# EASYCOMP 9.1 USER GUIDE

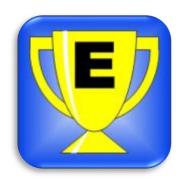

November 2023

# **Contents**

| Welcome to the Easycomp User Guide | 7  |
|------------------------------------|----|
| About Easycomp                     | 7  |
| Basic Principles                   | 7  |
| What's New?                        | 9  |
| Version 9.1, November 2023         | 9  |
| Version 9.0, August 2023           | 9  |
| Version 8.2, March 2023            | 10 |
| Version 8.1, December 2022         | 10 |
| Version 8.0, April 2022            | 11 |
| Version 7.6, October 2021          | 13 |
| Version 7.5, September 2019        | 13 |
| Version 7.4, February 2019         | 13 |
| Version 7.3, January 2019          | 13 |
| Version 7.2, October 2018          | 13 |
| Version 7.1, July 2018             | 14 |
| Version 7.0, February 2018         | 14 |
| Getting Started                    | 16 |
| Entering a Licence Number          | 16 |
| Running in Demonstration Mode      | 16 |
| Splash Screen                      | 17 |
| Event Type                         | 17 |
| Main Screen                        | 18 |
| Copy a Competition                 | 19 |
| Cut a Competition                  | 19 |
| Paste a Competition                | 19 |
| Undo Last Recall                   | 19 |
| Redo Last Recall                   | 19 |
| Undo Final                         | 19 |
| Redo Final                         | 19 |
| Adjudicators' Names                | 20 |
| Printing Adjudicators' Names       | 21 |

| Entering a Competition                 | 23 |
|----------------------------------------|----|
| Competition Details                    | 23 |
| Pasting Entries                        | 26 |
| Deleting Entries                       | 27 |
| Byes                                   | 29 |
| Competition Summary Screen             | 30 |
| Withdrawing Entries from a Competition | 32 |
| Competitors' Names                     | 34 |
| Entering Competitors' Names            | 34 |
| Manual Entry, Unique Numbers           | 34 |
| Manual Entry, Non-Unique Numbers       | 36 |
| Viewing and Editing Competitors' Names | 37 |
| Competitors' Entry Numbers             | 39 |
| Opening an Event File                  | 40 |
| Recalls                                | 41 |
| How to do a Recall                     | 41 |
| Panels of Adjudicators                 | 41 |
| Number to recall                       | 43 |
| Entering Recall Marks                  | 43 |
| "All Back" Recalls                     | 46 |
| Adding a Dance                         | 47 |
| Adding New Entries                     | 47 |
| Can't Bring Back Required Number       | 48 |
| Recall Printout                        | 48 |
| Undo and Redo Recalls                  | 50 |
| Recalls Using EasyPad                  | 52 |
| Adding a Number                        | 52 |
| Deleting a Number                      | 53 |
| Finals                                 | 54 |
| How to do a Final                      | 54 |
| Panels of Adjudicators                 | 54 |
| Entering Final Marks                   | 56 |

| Adding a Number                                  | 58 |
|--------------------------------------------------|----|
| Deleting a Number                                | 59 |
| Adding a Dance                                   | 59 |
| Final Results                                    | 61 |
| Undo and Redo Finals                             | 63 |
| Finals Using EasyPad                             | 65 |
| Freestyle Lives                                  | 66 |
| Lives Lost                                       | 66 |
| Lives Lost Report                                | 68 |
| Repechage                                        | 69 |
| Delete a Competition                             | 73 |
| Ten Dance Competitions                           | 74 |
| Basic Principles of 10 Dance Type Competitions   | 74 |
| How to do a Ten Dance Type Competition           | 75 |
| Withdrawing Entries in a Ten Dance Competition   | 77 |
| Options                                          | 79 |
| Preview Results                                  | 79 |
| Split Recalls into Heats                         | 80 |
| Ranking Reports (Elite Only)                     | 82 |
| Paper-Saving Option                              | 83 |
| Printout Copies                                  | 84 |
| Certificate Margins                              | 85 |
| Competitors' Names                               | 87 |
| Unique and Non-Unique Numbers                    | 87 |
| Tip of the Day                                   | 88 |
| Automatically Detect Ten Dance Type Competitions | 89 |
| ADFP Recalls                                     | 90 |
| High Visibility Error Messages                   | 90 |
| Auto-Accept Error Messages                       | 91 |
| EasyThings Options (Ultimate only)               | 92 |
| Router Connect Timeout                           | 92 |
| EasyPad Freestyle First-rounds                   | 93 |

| EasyPad Disqualifications                   | 94  |
|---------------------------------------------|-----|
| EasyHost Options (Ultimate only)            | 95  |
| Printing Recall and Results Sheets          | 95  |
| Recommendations to Compere                  | 96  |
| EasyScreen Options (Ultimate only)          | 97  |
| EasyScreen Display Time                     | 97  |
| EasyScreen Delay Time                       | 98  |
| EasyScreen, Enable / Disable Adverts        | 99  |
| EasyScreen, Time Between Adverts            | 100 |
| EasyScreen, Advert Duration Time            | 101 |
| EasyScreen, Numbers Orientation             | 102 |
| EasyScreen, Display Colours                 | 103 |
| EasyScreen, Display Font Size               | 104 |
| Results                                     | 105 |
| Viewing Stored Results                      | 105 |
| Uploading Results to a Website              | 106 |
| Results, Upload Options                     | 109 |
| Export Results                              | 111 |
| Delete an Event                             | 113 |
| Software Licence                            | 114 |
| Renew the Licence                           | 115 |
| De-Activate the Licence                     | 115 |
| Advanced Features (Elite and Ultimate Only) | 117 |
| Qualifier Competitions                      | 117 |
| Judges' Marking Sheets                      | 118 |
| Ranking Reports                             | 119 |
| Entry Reports / Certificates                | 120 |
| Results Certificate                         | 123 |
| Importing an Event from a Spreadsheet       | 125 |
| Creating an Event Import File               | 126 |
| Timetable Generator (Ultimate only)         | 134 |
| Save Timetable as PDF                       | 135 |

|     | Print Timetable                   | 136 |
|-----|-----------------------------------|-----|
|     | Change the Start Time             | 137 |
|     | Manually Move Competitions        | 138 |
|     | Change Time Per Dance             | 141 |
|     | Adding a Presentation             | 142 |
|     | Changing Heat Size                | 143 |
|     | Changing Final Size               | 145 |
|     | Adding an "All Back" Round        | 146 |
|     | Changing the Dances               | 148 |
|     | Adding a General Dance            | 149 |
|     | Deleting Timetable Rows           | 150 |
|     | Red and Yellow Conflicts          | 151 |
| V   | /i-Fi Scanner (Ultimate only)     | 153 |
|     | Wi-Fi Terminology                 | 154 |
|     | Using the Scanner                 | 155 |
|     | Which Channel Should I Use?       | 156 |
|     | Changing the Router Channel       | 156 |
|     | After Changing the Router Channel | 162 |
| Eas | yPad Features (Ultimate only)     | 163 |
| Ν   | 1onitor                           | 163 |
| Eas | yPad Tools                        | 165 |
| G   | et Judge's Last Message           | 165 |
| G   | rab Judge's Marks                 | 166 |
| S   | kip Judge                         | 167 |
| R   | esend Message                     | 168 |
| V   | ibrate Pad                        | 170 |
| Eas | yHost (Ultimate Only)             | 171 |
| F   | eatures                           | 171 |
| С   | onnecting to a Compere            | 171 |
| S   | ending Competitions to EasyHost   | 173 |
| Eas | yScreen (Ultimate Only)           | 174 |
| F   | eatures                           | 174 |
|     |                                   |     |

| Connecting to a Screen            | 174 |
|-----------------------------------|-----|
| Showing Recalls                   | 176 |
| Final Results                     | 178 |
| Disabling a Recall                | 179 |
| Manually Updating Screens         | 179 |
| Frequently Asked Questions (FAQs) | 181 |
| Errors                            | 182 |
| Contact Details                   | 182 |
| Index                             | 183 |

## Welcome to the Easycomp User Guide

Here you will find everything you need to help you make the most of your Easycomp software. It will guide you, step by step, through everything you need to know to scrutineer a competition.

## **About Easycomp**

Easycomp was launched in 2007 and it quickly became the most popular scrutineering program in the UK. After a number continuous improvements and upgrades, the decision was taken in 2014 to completely re-write the program to incorporate the very latest Microsoft technology and the result of that, Easycomp DN (V7), was formally released in February 2018.

Easycomp DN is the most comprehensive and powerful scrutineering program available, and it has undergone the most extensive and rigorous testing regime of any version to date. However, despite all the new features it remains supremely easy to use, and continues to be the scrutineering program of choice.

# **Basic Principles**

Easycomp works on the principle of Scrutineering Sheets, just as if you were doing the job manually with a pen and paper. Each competition in an event has its own sheet. The sheets contain the competitors' numbers and marks gained in each round, with those competitors having the highest total number of marks being recalled to the next round.

In a competition final, the software creates a Summary Sheet and uses this to calculate the final placings, using rule 10 and rule 11 if necessary to arrive at a final result.

The main Easycomp screen is where all the competitions are displayed and can be worked

on. When a competition final has been finished, it disappears from the main screen (although it can still be accessed through the Finished Finals feature).

A report is produced after each round of every competition and these are stored in PDF format for archiving, printing out later, or uploading to an internet website for general viewing.

You don't have to enter competitors' names if you don't want to, but names can be entered manually or they can be imported from an Excel spreadsheet. If they are entered or imported, they will appear on the final reports.

It's important to clarify the *terminology* that will be used throughout this guide, and also in the software itself.

A **Competition** consists of one or more dances, whose entries are judged and whose finalists are placed in order. Examples of competitions are "Junior 4 dance ballroom", "Under 35 Pre-Champ Latin", and so on.

An **Event** is a collection of Competitions, usually lasting one whole day, but large Events can be run over a weekend, or even a week or more. Examples of Events are "Champions of Tomorrow", "Stars of the Future", "Midland Championships", and so on.

## What's New?

Easycomp is constantly evolving and improving. This section shows the recent history of its development.

## Version 9.1, November 2023

This is minor upgrade which focusses on new EasyScreen features (requires EasyScreen 1.1, or later).

- Recalled numbers can be displayed horizontally or vertically.
- The screen can display black numbers on a white background, or white numbers on a black background.
- The font size can be changed.
- Adverts can be turned on and off.

In addition, it also includes several minor bug fixes.

## Version 9.0, August 2023

This was a major upgrade and offered a range of new advanced features and improvements.

- Easycomp now has a fully-configurable intelligent timetable generator.
- It supports EasyScreen, an advanced system for displaying recalls and advertisements on large display screens.
- It includes an integrated advanced visual wi-fi scanner to help diagnose and resolve interference when using wi-fi devices such as EasyPad, EasyHost and EasyScreen.
- EasyHost is updated when the user adds or deletes a number in first-round recalls and finals, or when a judge adds a number in a first-round recall.
- Entering IP addresses is now much faster and easier, and it will prevent you from trying to connect to two devices using the same IP address
- When a competition is in work, it is coloured orange on the main screen to easily identify it from the other competitions.
- Easycomp now checks if a later version is available to download.
- When entering a licence number, the cursor automatically moves to the next box after the fifth digit has been entered.
- Easycomp no longer prompts to save an empty event when opening a different one
- Importing an event from a spreadsheet now appends the imported competitions to existing tabs and competitions. It does not create a new event.
- If a non-voting chairperson (NVC) is given an EasyPad, they can now see everything that the judges can see, but they are unable to mark any competitors (requires EasyPad version 4.3, or later).
- When trying to connect Easycomp to EasyPad, EasyHost or EasyScreen, the program will now warn if the computer is not physically connected to the router. This eliminates many "Connection timed out" errors.
- It is possible to print Results Certificates in batches, by choosing to print only those certificates that have not yet been printed.
- EasyPad, EasyHost & EasyScreen now display international characters correctly.

In addition, it also includes many bug fixes, ranging from minor to medium in severity.

## Version 8.2, March 2023

This is minor upgrade which includes the following new features: -

## All users

- Numbers can be added and deleted in straight finals, without cancelling the final, editing the competition and re-starting the final.
- Competitors' numbers now appear in the Results Export file.
- You can instantly mark all the numbers in a first-round "all back" with a single mouse click.
- You can change the scrutineer's name which appears on recall and results printouts.

## EasyPad users (requires EasyPad 4.1, or later)

- You can change the number of heats in a competition while it is in progress, and all pads will be updated with the new numbers in each heat.
- You can add and delete numbers in a first-round recall while it is in progress, and all pads will be updated.
- If a judge adds a number in the first-round of a competition, all other numbers retain their original heat allocations and do not move into different heats.
- While doing a competition, if you highlight the next competition by clicking on it, it now remains highlighted after the current competition has completed and the main screen has been updated.

#### EasyHost users (requires EasyHost 1.4 or later)

- Any changes to a competition which is open in EasyHost with its details displayed, will be automatically updated on the EasyHost screen. This includes added or deleted entry numbers, dances, and the competition's name.
- The final summary results for a ten-dance competition will be automatically sent to EasyHost after the final of the last of the individual dances has been done.

## Version 8.1, December 2022

This is another major upgrade and offers a range of new features and improvements, including: -

#### All users

- Supports EasyHost, the paperless system for comperes
- When doing a recall, the number of unmarked entries is displayed on the marks input screen, allowing you to check that the correct number of competitors are on the floor before the dance starts
- If Easycomp is unable to bring back the requested number of competitors, the user decision screen now clearly identifies all those competitors who have a majority
- A competition can now be edited when it is in work, although some important boxes are read-only.

## Freestyle users

- Easycomp now calculates and prints the lives lost on the result sheets
- A new Lost Lives report is available, which lists all competitions where one or more finalists lost a life, together with the number of entries in its first-round, and the numbers and names of every finalist who lost a life

## EasyPad users

- You can disable or enable EasyPad disqualifications in Options (requires EasyPad 4.0, or later)
- You can change the number to be recalled while the competition is in progress, and all pads will be updated with the new number (requires EasyPad 4.0, or later)
- You can move the EasyPad monitor window to another screen, if available, and from then on it will automatically open in that position, until Easycomp is closed

#### Bug fixes

- When doing a Ten Dance competition, if Easycomp is closed before all its finals have been danced, or if another event file has been opened, the result summary sheet will now be calculated correctly
- Now handles judges who have no name entered
- Import Event now accepts competitions whose dances column contains spaces. Previously, the competition was rejected.
- A judge's non-voting chairman status is now saved when the event is closed

#### EasyPad related bug fixes

- After importing a ballroom competition from a spreadsheet, if the competition contains an "O" dance, EasyPad will no longer display a lilac Skip button
- Easycomp correctly checks for too many numbers in a heat for EasyPad to display

#### Version 8.0, April 2022

This is a major upgrade and offers a significant number of new features and improvements, including: -

- The old method of storing event data (ecd file) was completely changed and the separate database file (mdb) was eliminated. The new method (ecx) gives much greater flexibility and allows new features to be added which weren't possible with the old method, such as the ability to undo and re-do recalls and finals using the original marks, even after Easycomp has been closed. Version 8 is unable to read the old format ecd files created by earlier versions.
- Some competitions have different dances in the final to earlier rounds, and it is now
  possible to define the final dances when setting up the competition. Then, when the
  user chooses to do the final its dances are automatically updated to the correct
  ones.
- Competitors' names can now include the full set of international characters, such as é and ü. Brackets are also allowed.
- Adding entries to competitions has been greatly simplified with the ability to paste a list of entry numbers directly from Excel or Word into a competition's detail page.

- A Windows upgrade will often change the Windows default PDF application from Adobe to Microsoft Edge, without asking or informing the user, and this prevents Easycomp from automatically printing recalls and final results. When Easycomp starts it will now warn if that is the case, allowing the user to change it back to Adobe.
- It is possible to print a list of all judges' letters and names.
- Judges' marking sheets show the correct dance name when using O (other) dances.
- You can now change an entry number to a new number for all first-round competitions in which the original number was entered.
- When printing a list of entries for a competition, the printout now includes the entries' names, if names are being used.
- A new Entry Report feature has been added, which creates a printed report for entries, listing all the competitions they have entered (Elite and Ultimate only).
- A new Results Certificate feature has been added, which prints a certificate showing
  the results of all competitions in which a competitor danced. The information
  printed on the certificate is very selectable, and there is great flexibility to filter the
  competitors that will receive the certificates (Elite and Ultimate only).
- When a competition is copied using the right mouse button, the copied competition
  has its round set to 1, even if the original was not. This allows the user to make any
  changes or corrections to its entries which come to light after the first-round has
  been danced, such as a competitor wearing their number upside down in the firstround (it has happened).
- After removing all entries in a competition by using the right mouse button, the
  cursor is now positioned in the entry box ready to start adding new entries. It might
  sound like an insignificant change, but it can save a lot of time in the heat of a busy
  competition when keystrokes are ignored because the cursor is not in the entries
  box.
- When Easycomp closes it automatically deletes all the temporary PDF files which were created, to tidy up and minimise the amount of disk space used by result files.
- The paper-saving option of printing recalls and final results without the marks information, which was introduced in version 7.0, has been extended to include Ten Dance type competitions.

#### EasyPad Related Features (Ultimate only)

- A competition can be paused and resumed at a later time, without any loss of judges' incomplete marks.
- The ability to run multiple competitions simultaneously has been improved, and previous issues in printing, and when asking the user for a decision when it is not possible to recall the required number of competitors, have both been resolved.
- A new feature has been added to prevent new numbers being sent to a judge's pad before they have sent their current ones.
- Another new feature prevents the sending of more numbers per heat than the pads can handle, and if required, it suggests a recommended number of heats to use.
- Two new options have been added. The first allows the user to set the time that Easycomp will allow when trying to connect to a judge's pad before giving up.

Previously that time was set to 20 seconds, so if the user had entered a wrong IP address, they had to wait a (relatively) long time before they could correct it and try again. Now, that time can be set to between 1 and 10 seconds, with the default being 3.

• The second new option is the ability to over-ride the rule that Freestyle competitions' first-rounds must always use a number keypad. Many events now insist on entries in advance and such a restriction is no longer appropriate. Those events that know the entry numbers for each competition can now be judged using on-screen numbers for all rounds.

## Version 7.6, October 2021

This interim version was released to fix a bug which, in very rare circumstances, could incorrectly apply Rule 10 part 2 in Ten Dance type competitions.

## Version 7.5, September 2019

- Easycomp Ultimate version was introduced, for use with EasyPad.
- You can define a competition as a qualification competition (Elite version only).
- Judges' recall sheets split the number of heats equally across pages when more than one page is required (Elite version only).
- Ten Dance Sequence Competitions are now supported.
- Find all competitions for which a number is entered.

## Version 7.4, February 2019

This version allows you to export the results of an event to a spreadsheet.

## Version 7.3, January 2019

This version offered improved functionality.

- Simultaneous recalls and finals. You can work on several recalls or finals at the same time, so if you have a problem with one, you can put it to one side and carry on with another one, then return to it later.
- De-activate licence. This feature allows you to transfer a licence from one computer to another.
- Produce multiple copies of recall and final result printouts.
- Built-in user manual.
- Minor bug fixes

## Version 7.2, October 2018

Version 7.2 continued to add new features and improve on the existing ones.

- Entry numbers have been increased from 3 digits to 4 (Elite version only).
- Further improvements when importing an event.
- Championship Reports print entries in numerical order.
- A final summary is printed for single dance competitions.

In addition, version 7.2 included many bug fixes ranging from minor to severe.

## **Version 7.1, July 2018**

Version 7.1 added to the huge technical advances of 7.0 to include the following:

- A greatly improved method of handling competitors' names resulting in significantly improved reliability.
- A new, improved way of undoing finished finals
- The ability to import Freestyle / Street events
- When uploading results, if the upload encounters an error, it will automatically retry.
- When importing a Ballroom / Latin event, any competitions having more than 5 dances will automatically be converted into a "10 dance" type if the appropriate option is selected.
- There is no limit to the number of competitions that can be entered in the Elite version.

## Version 7.0, February 2018

Version 7.0 of Easycomp was, at the time, the most powerful and flexible ever released. It had been completely re-written to take advantage of the latest Microsoft technology, resulting in the most comprehensive range of features ever offered, including: -

#### Screens

- The main screen now has tabs, like a spreadsheet, to help you easily organise your competitions
- You can reposition competitions on the main screen, and also move them between tabs
- You can re-order competitions on the main screen by any of their displayed properties.
- Recalls and Finals have their own dedicated buttons on the main screen (no more responding to the question "Is this a final?")
- The main screen displays full dance names when the cursor hovers over the Dances column. This is particularly useful when dances are "O" (Other)
- Most screens can now be resized to fit your laptop display

## **Entering Competition Data**

- The method of entering new competitions is much quicker and easier than before
- The maximum length of competition names has been increased from 30 to 40 characters
- If you need to create several similar competitions you can create one, then copy and paste it as many times as you want
- You can copy and paste data from Excel spreadsheets (e.g. competitors' numbers and names)
- You can import a complete event from an Excel spreadsheet, including competitions, entry numbers, competitors' names and adjudicators (Elite only)

• You no longer have to enter "Solo", Pairs" or "Teams" when creating new Freestyle competitions

#### **Recalls and Finals**

- The maximum number of adjudicators has been increased from 52 to 104 (Elite only)
- When entering recall or final marks, you can leave a judge's marks incomplete and move on to another judge or another dance, and return later to fill in the missing marks
- You can undo any competition's last recall or final, no matter how long ago it was done (provided that Easycomp has not been shut down). You can then redo it and ask the program to automatically fill in all the marks that you previously entered, so that you can make any amendments before printing a new recall or final
- To save paper, you can choose to print concise recall and final sheets, which just show recalled numbers or final positions without showing any marks. However, the full printouts including all marks and calculations are still created and saved
- Recall printouts show the entries split into heats
- While entering recall marks, the number to be brought back can be changed "on the fly"
- You can add a new dance "on the fly" while entering marks
- When entering recall marks, the screen turns green when the required number of marks have been entered
- When entering final marks, the screen changes colour with each new adjudicator.
- More than one person can enter recall marks for a competition by importing marks from a text file (Elite only).
- You can specify a non-voting chairperson and their name will appear on recall and final printouts

#### **Other New Features**

- Easycomp DN will not crash. It might still report the odd error if something goes wrong, but it will never crash
- You can produce a rankings report for competitions (Elite only)
- You can now withdraw entries, even in 10 dance finals
- Backup licences are now available for use in emergencies when your main laptop breaks down. They are very low cost and expire 7 days after first activation.
- You can view and copy Easycomp's error log to help us to diagnose any errors quickly so that we can issue fixes faster.
- The judges' marking sheets for the first-round are now split into heats (Elite only)
- A warning is displayed on start-up when the software licence has less than 2 months remaining.
- You can change competitions to a "10 dance" type at any time, even after their first-rounds have been danced.

## **Getting Started**

So, you've installed Easycomp, and now you want to use it. This section guides you, step by step, through your first event.

- entering your licence number, or running in demonstration mode
- the "splash screen"
- entering the event data
- entering a competition
- entering Adjudicators' names

## **Entering a Licence Number**

When you start Easycomp after installing it, you will see a window like the one below. Make a careful note of the serial number. You will need this in order to buy a licence from <a href="www.easycompsoftware.com/pay.php">www.easycompsoftware.com/pay.php</a>. When you get your licence number, enter it in the four boxes and click the left button. Alternatively, you can run the software in demonstration mode without a licence by clicking on the right button, but some of the software features will be limited or disabled (see <a href="Running in Demonstration Mode">Running in Demonstration Mode</a>)

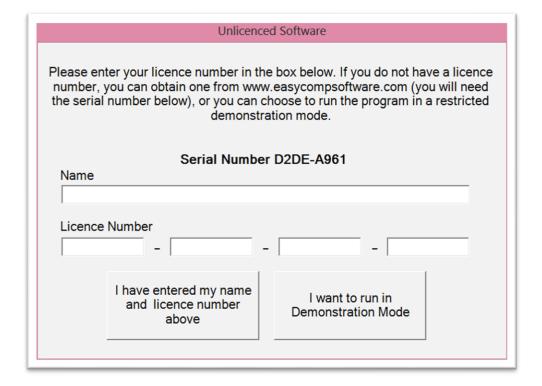

## **Running in Demonstration Mode**

You can run Easycomp without a licence number in demonstration mode. This allows you to try it first before deciding if you want to buy a licence. The software is fully functional in this mode, but it has the following limitations:

- You can only have a maximum of 3 competitions at any one time.
- You can only have a maximum of 15 competitors in any competition.

- You cannot upload competition result files to a website
- The competition results printouts have "Unlicensed software. Not for use in competitions" written across them.

## Splash Screen

After you have entered your licence number or chosen to run in demonstration mode, you will see a window like the one below, which will show "Basic", "Pro", "Elite" or "Ultimate", depending on your edition of Easycomp. The window will disappear after 5 seconds, or immediately if you click anywhere on it or press the enter key.

The user's name and expiry date of the licence will be displayed if you have entered a valid licence number.

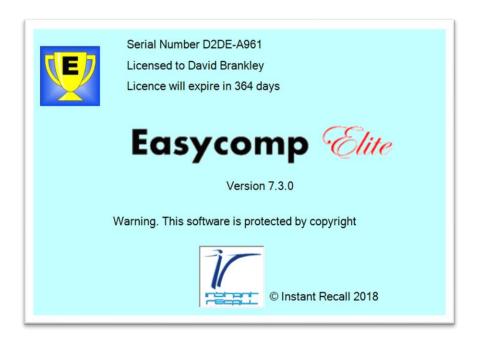

#### **Event Type**

Next you will see a window like the one below (Pro and Elite only) where you enter whether the event is a Freestyle / Street one, or a Ballroom and Latin one. This determines the choice of dances that you can enter in a competition (you cannot change this afterwards).

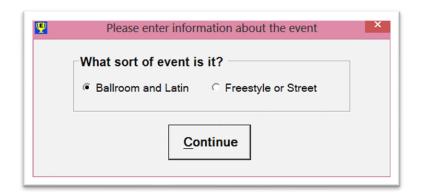

Easycomp Basic will not display this window as the event is automatically set to Freestyle / Street and cannot be changed.

#### Main Screen

This is where the competitions are entered and managed. It lists all the competitions entered, the number of entries and the dances for each one, and the round number. The title bar shows the name and location of the file which holds the event data.

You can set and change the name of the event here by clicking on it and editing it as you wish.

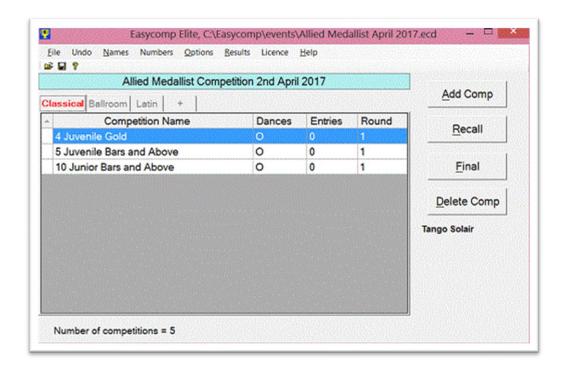

You will notice that this screen has tabs, like a spreadsheet, to make it easy for you to organize your competitions by arranging them in groups. You add new tabs by clicking on the "+" tab. You can rename tabs and delete them by right clicking on the tab name.

If you right-click on a competition, you are given a number of extra functions: -

- Copy a competition
- Cut a competition
- Paste a competition that you have previously Copied or Cut
- Undo last recall
- Redo last recall using last marks
- Undo final
- · Redo final using last marks

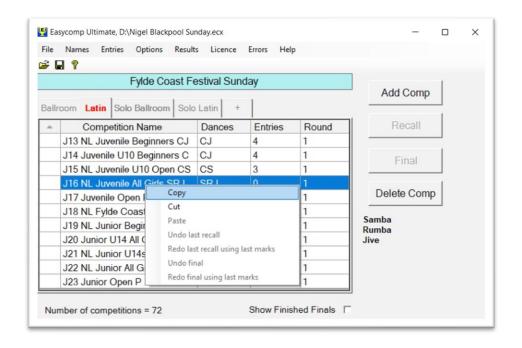

## **Copy a Competition**

To copy a competition, right click on it and select Copy.

## **Cut a Competition**

To cut a competition, right click on it and select Cut.

## **Paste a Competition**

To paste a competition which has been previously Copied or Cut, right click anywhere in the area where competitions are listed and select Paste. The competition will be pasted into that tab's area. The competition can be pasted onto the same tab or a different tab from where it was originally cut or copied.

If a competition is cut and pasted, the pasted competition is identical in all respects to the original. If a competition is copied and pasted, the pasted competition is identical to the original, except that its round number is set to 1. This allows the user to make changes to its entries, if required.

## **Undo Last Recall**

See **Undo and Redo Recalls** 

## **Redo Last Recall**

See Undo and Redo Recalls

#### **Undo Final**

See **Undo and Redo Finals** 

## **Redo Final**

See Undo and Redo Finals

## **Adjudicators' Names**

To enter the names of the adjudicators for the event, click on Names, Adjudicators Names at the top of the screen. A new window appears as shown below. Enter the names of the adjudicators in the boxes, using the arrow buttons to scroll up and down, if necessary. You can use this screen to change the names after they have been entered. Don't worry if you don't have enough adjudicators for all the boxes, just enter those that you have.

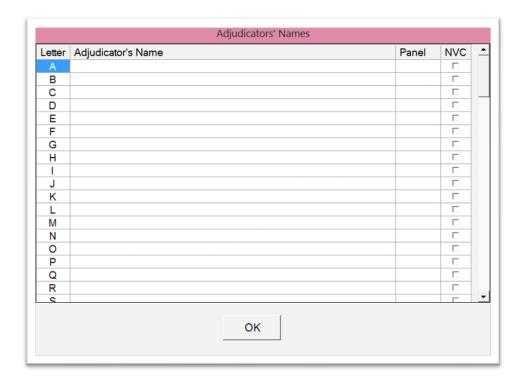

If the event uses panels of adjudicators, you can also enter the panels that each adjudicator is on, as shown below. Then when you come to do a recall or a final, you don't have to enter the number of adjudicators and their letters, you can simply enter the panel letter and Easycomp will automatically enter the correct number of adjudicators and their letters (see Panels of Adjudicators (Recall) and Panels of Adjudicators (Final)).

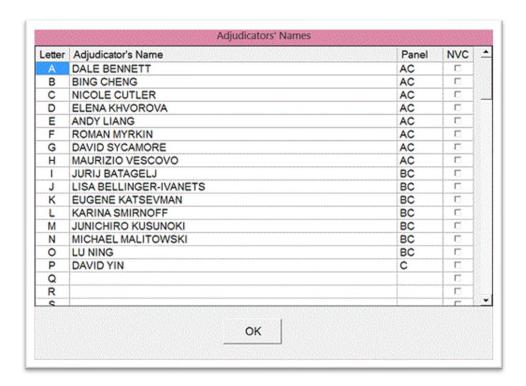

If the event has a non-voting chairperson, enter their name as normal and tick the NVC box on their row. Their name will then appear on all printouts as "Non-voting chairperson". Do not enter a panel letter for non-voting chairs.

# **Printing Adjudicators' Names**

You can print a list of adjudicators' letters and names by clicking the Print button.

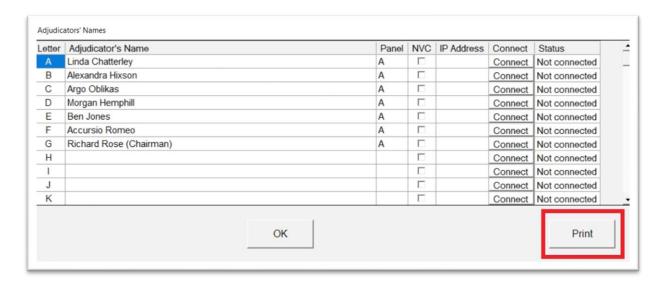

A list of all the adjudicators, and their letters will be printed.

# Adjudicators

- A Linda Chatterley
- B Alexandra Hixson
- C Argo Oblikas
- D Morgan Hemphill
- E Ben Jones
- F Accursio Romeo
- G Richard Rose (Chairman)

## **Entering a Competition**

This section will guide you through the process of entering a competition. It will show you: -

- How to enter the competition details
- How to add entries
- How to delete entries
- How to deal with byes
- How to view and amend competition details

## **Competition Details**

To enter a competition, click on the "Add Comp" button, or Press A on the keyboard.

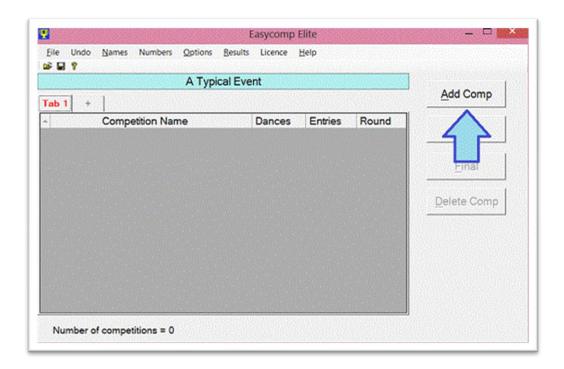

Type the name of the competition and press Enter. You cannot use any of the following characters in the competition name:  $-\sqrt{:*?"<>|.+|}$ 

- Type the single letter codes for each dance (not applicable for Freestyle / Street competitions).
- Type the entry numbers.
- If you know that the competition will have different dances in the final, enter those dances in the "Final Dances" box. Then when the time comes to do the final, Easycomp will automatically update the competition's dances. If the final does not have different dances, then the "Final Dances" box may be left empty.
- Tick the "Show Advanced Features" box for the following features.
  - Tick the Championship tick box if the competition is a championship which will require a championship report to be produced (see notes below).
  - Tick the 10 dance type competition, if appropriate (see notes below)
- Click on Exit.

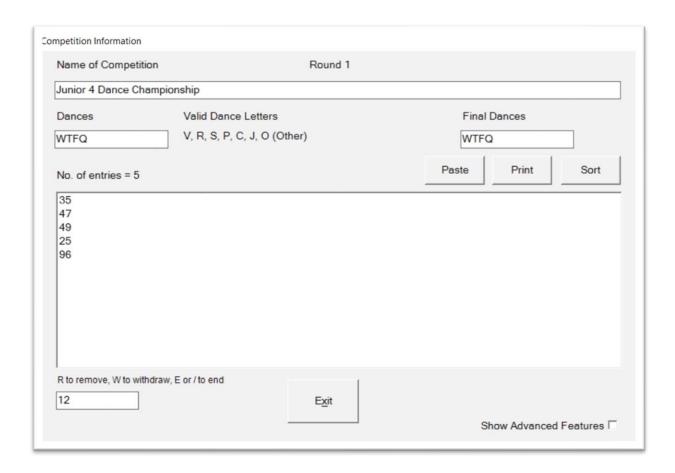

## Note:

The "10 dance type competition" tick box will not appear if the "Ten Dance Detect" option is enabled. See <u>Automatically Detect 10 Dance Type Competitions</u> for more details

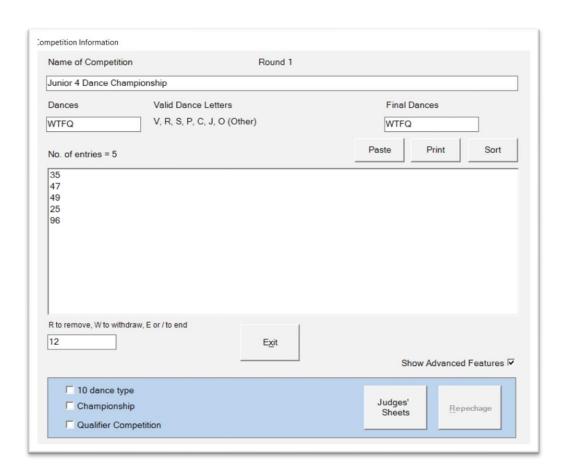

If you enter "O" (Other), the program will ask you for the name of the dance. You can enter any text that you like. This is very useful for Sequence dances. Although the dances will still be displayed as "O" on the main screen, the names that you entered will be printed on the recall and results sheets.

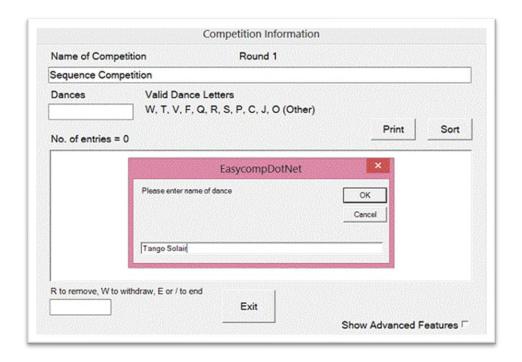

The "Dances" box will not appear for Freestyle / Street competitions because they are single dance competitions.

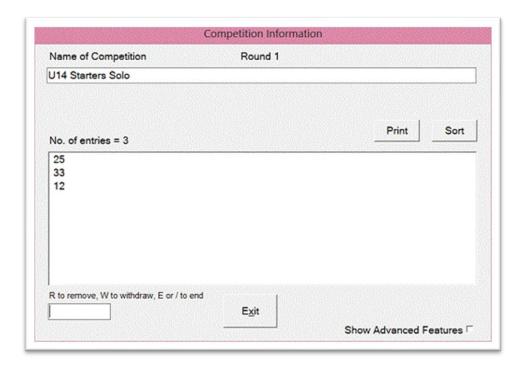

## **Pasting Entries**

In addition to manually typing the entries for a competition, you can also copy and paste them from another Windows application, such as Word or Excel. To do that, select the list of numbers in the application and copy them. Then click the Paste button. The entries will be sorted into numerical order and displayed. Duplicated numbers will be ignored, as will any invalid numbers. Examples of invalid numbers include -9, 19.5, 57a, 0.

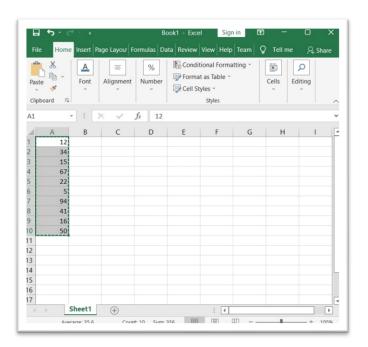

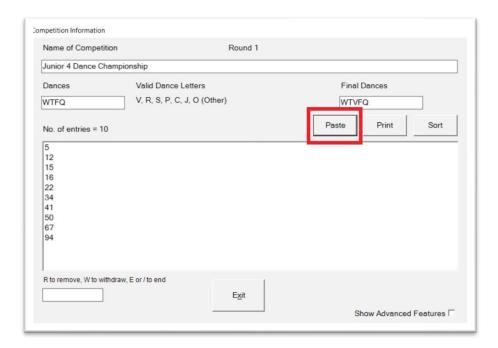

## **Deleting Entries**

There are three ways to delete an entry.

#### Method 1

Press R on the keyboard, and then enter the number to be deleted, and press Enter (or click OK) and the number will be removed. If you want to delete a range of numbers, for example 1 to 999, then enter "1-999" and press Enter (or click OK) and all numbers in that range will be deleted.

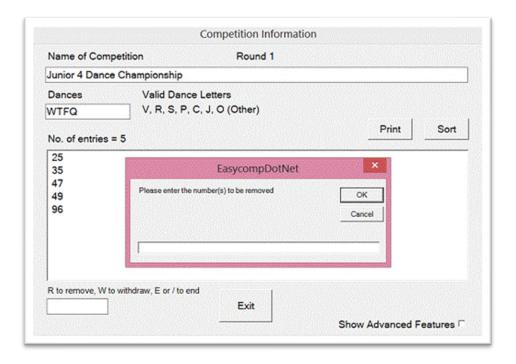

## Method 2

Click on the number to be deleted, and press the Delete key on the keyboard and the number will be removed.

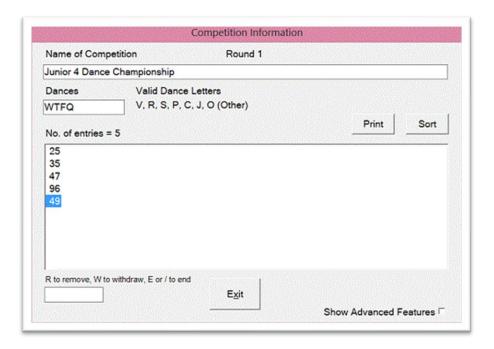

## Method 3

Right click on the number to be deleted then click on Remove. The number will be removed. You can also remove all the entries using this method.

Use whichever method you prefer.

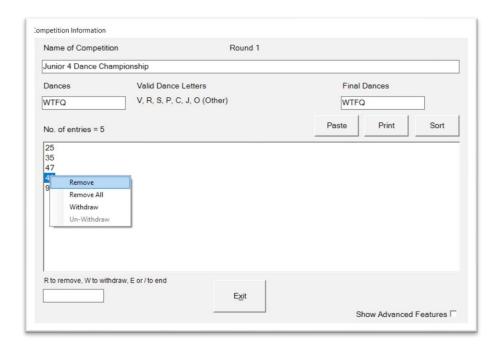

## **Byes**

If a couple has a bye for one or more rounds, simply type an asterisk (\*) after their entry number for each round for which they have a bye, up to a maximum of three rounds. In the example below, couple number 304 has a bye for one round, couple number 307 has byes for two rounds, and couple number 315 has byes for three rounds.

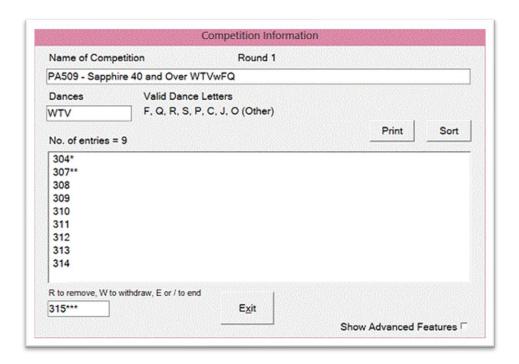

If you are importing entries from a spreadsheet, see "Creating an Event Import File" for instructions on how to deal with byes.

## **Competition Summary Screen**

If you double-click on a competition in the Main Screen, you will see all the details about it; its name, the number of dances, the names of the dances, the round number, its entries, and so on...

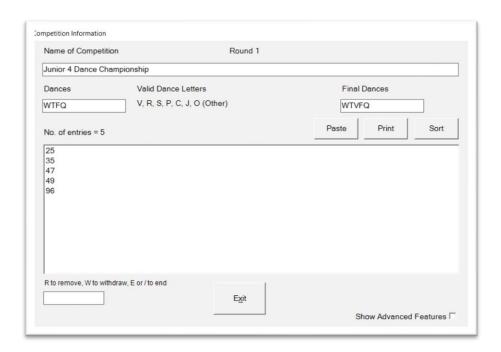

You can change all of the competition details from this screen. For example, you can change its name, add or remove dances, or add and delete entries. If the competition will have different dances in its final round, you can enter those in the "Final Dances" box, and when the time comes to do the final, Easycomp will automatically set up the correct dances for you.

Entries are displayed in the order that they are entered. You can sort them into numerical order by clicking on the "Sort" button.

There are three ways to delete an entry. You can either

- Type R in the entry box, and enter the number to be deleted and click on OK, or
- Click on the entry to be deleted and press the Delete key on the keyboard, or
- Right click on the entry and click "Remove"

Use whichever method you prefer.

If you want to delete all entries in a range of numbers you can type R in the entry box, and enter the first and last number to be deleted, separated by a hyphen. For example, if you wanted to remove all entries from 10 to 45, you would type 1-45 in the box.

If you want to delete all the entries in the competition, you can either type R followed by 1-999, or you can right-click on any number and click "Remove All".

#### Notes:

- You cannot add or remove entries after the first-round has been danced.
- If any of the dances are "O" (Other), when you position your cursor over the Dances box, a small screen will appear which shows the full names of those dances. The screen will only be visible as long as the cursor is over the Dances box. Although you cannot edit the dance names in the small screen, you can delete and re-enter dances by typing into the Dances box, and if you enter "O" the program will ask you to enter the dance name. You can enter any text that you like.

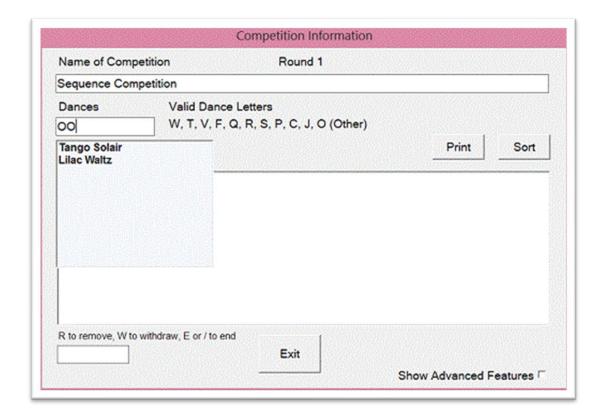

Click the "Show Advanced Features" box to see the following advanced features:

- 10 Dance tick this box if the competition is a "10 dance" type. See "How to do a Ten Dance Type Competition"
- Championship ticking this box will cause a Championship report to be generated (see "Championship Reports")
- Qualifier ticking this box will define this competition as a Qualifier (see "Qualifier Competitions")
- Edit Names this button will not be visible if you have chosen not to use entry names (see "<u>Competitors' Names</u>")

- Judges' Sheets click this box to print judges' sheets (Elite edition only). See "<u>Judges'</u> Marking Sheets"
- Repechage see "Doing a Repechage"

## Withdrawing Entries from a Competition

Withdrawing competitors from a competition is very easy. Double click the competition to display its details then right click on the entry to be withdrawn. Click on "Withdraw".

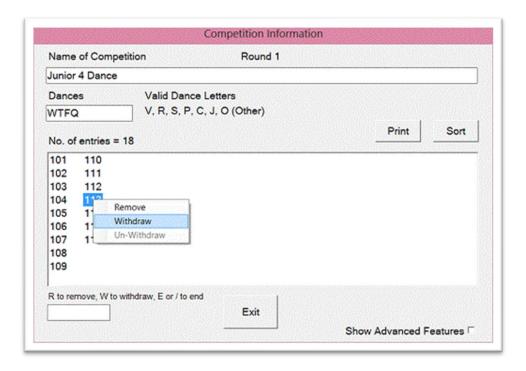

The withdrawn entry will move to the end of the list, it will be coloured red with a "W" after the number. To reverse the withdrawal, right click on the entry and choose "Un-Withdraw".

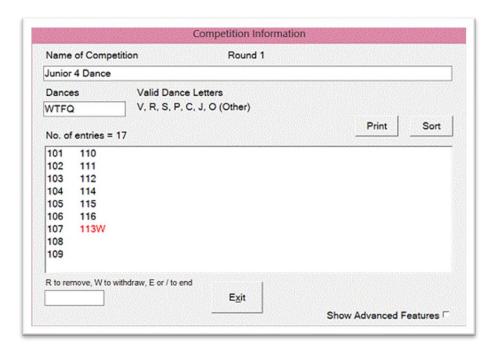

When the recall or final result is created, a list of withdrawn entries will appear at the bottom of the printout.

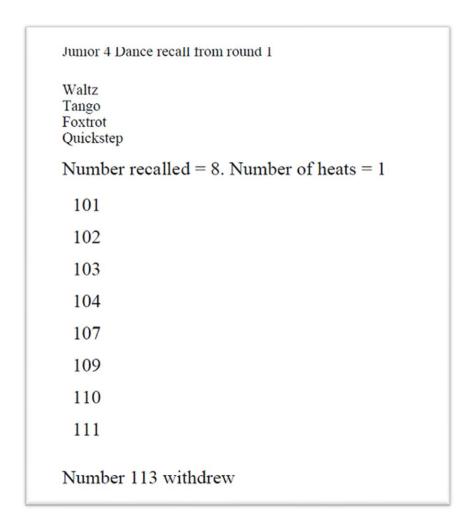

## **Competitors' Names**

The ability to enter competitors' names is a very useful feature, and Easycomp is very flexible in the way you deal with them. However, there is one important thing to consider first.

- a. Will every competitor have a different number (unique numbers), or
- b. Is it possible for competitors in different competitions to have the same number (non-unique numbers)?

Easycomp needs to know this because it handles the two cases slightly differently.

This section shows you: -

- An introduction to entering names
- How to manually enter names for unique numbers
- How to manually enter names for non-unique numbers
- An overview of importing names from an Excel spreadsheet
- How to view and edit names after they have been imported

## **Entering Competitors' Names**

There are three ways of entering competitors' names.

- 1. You can enter them manually
- 2. You can copy and paste them from Word or Excel
- 3. You can import them from an Excel spreadsheet (see "Importing an Event")

Whichever method you use, the names can be viewed and edited afterwards.

## **Manual Entry, Unique Numbers**

If every competitor in the event will have a different number, then manually entering their names is a simple matter. You can access the names entry screen from the Main Screen...

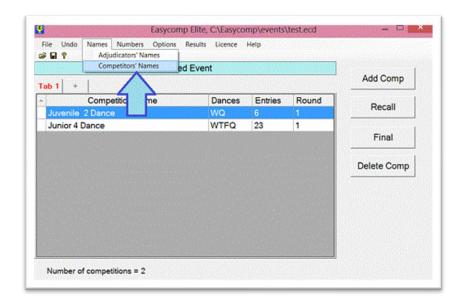

Enter the competitors' number and names in the box, separating the numbers from the names by a space. The names can be entered in any order, as clicking on Sort will arrange them in ascending numerical order. NOTE. Each number must be unique. You cannot have two competitors with the same number.

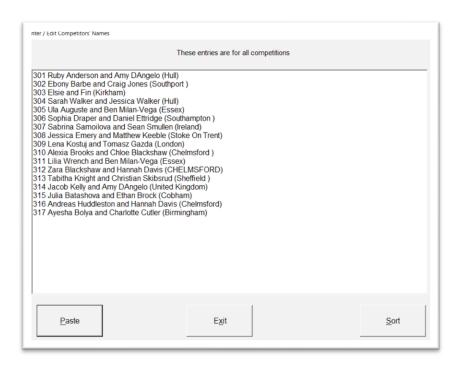

If you prefer, you can cut and paste the numbers and names from another Windows program, such as Excel or Word, using the Paste button. If you paste from a Word table or an Excel spreadsheet, your data will look like this...

| 1  | Shelica Camilleri and Rachelle Muscat (MALTA)                   |   |
|----|-----------------------------------------------------------------|---|
| 2  | Joan Murray and Aaron Flynn (Ireland)                           | 1 |
| 3  | marcin szymutko and Yvonne Layng (Ireland)                      | 1 |
| 4  | Jeana Gurnell and Fabio D'Angelo (Hull)                         | 1 |
| 5  | Penny Johnson and Morgan Hemphill (Essex)                       | 1 |
| 5  | Jamie Sanders and Bethany Goddard (Stoke On Trent)              | 1 |
| 7  | Rowena Dossett and Phil Holding (Northampton)                   | 1 |
| 3  | Mary Jefferies and Andrey Sirbu (Bournemouth)                   |   |
| 9  | Freya Lloyd and Crystal Main (Ipswich)                          |   |
| 10 | Isobella Care and Jamie Cutler (Solihull)                       |   |
| 1  | Chris Sanders-Bentley and Hannah Davis (Wickford)               |   |
| 12 | Marlena Kuzma and Andrzej Mialkowski (Northampton )             |   |
| 13 | Michelle Thomas and Alexander Shindila (Essex)                  |   |
| 14 | Sue Woodget and Andrey Sirbu (Bournemouth)                      |   |
| 15 | Kyle Taylor and Sara McGroarty (Manchester )                    |   |
| 16 | Georgina Johnson and Daniele Gallaro (Warton)                   |   |
| 17 | Rowena Dossett and Deyvid Tsvetkov (Northampton)                |   |
| 18 | Tiziana Jones and Gabriel Gospodin (Brackley Northamptonshire ) |   |
| 19 | Sasha Blackshaw and Kyle Fisher (Chelmsford)                    |   |

...click on Exit when you have finished and the data will be saved correctly.

## **Manual Entry, Non-Unique Numbers**

If it is possible for competitors in different competitions to have the same number (the numbers are not unique), then the competitors' names must be entered separately for each competition. Select the competition in Main Screen and then click on Names, Competitors' Names

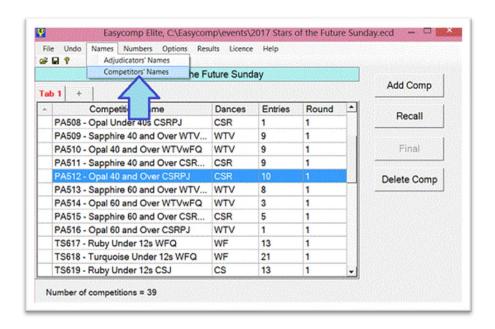

Enter the competitors' number and names in the box, separating the numbers from the names by a space. The names can be entered in any order, as clicking on Sort will arrange them in ascending numerical order. NOTE. Each number must be unique. You cannot have two competitors with the same number in the same competition.

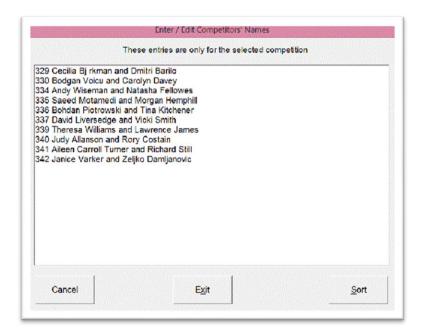

If you prefer, you can cut and paste the numbers and names from another Windows program, such as Excel or Word. If you paste from a Word table, or an Excel spreadsheet, your data will look like this...

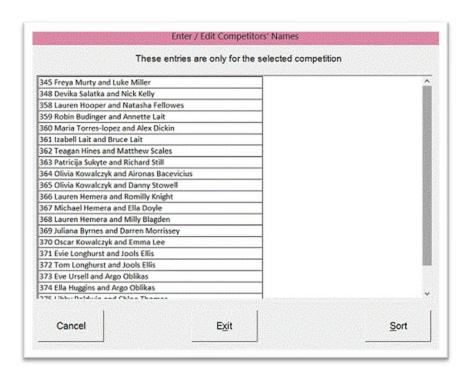

...Click on Exit when you have finished and the data will be saved correctly.

Note. Although you can add entries to the competition in this way, you cannot remove them by deleting them from this screen. If you want to delete entries you must do it from the Competition Summary screen.

## **Viewing and Editing Competitors' Names**

No matter how they were entered, competitors' can be viewed and edited if required. Click on Names, Competitors' Names (if using non-unique numbers, you must click on the competition first)

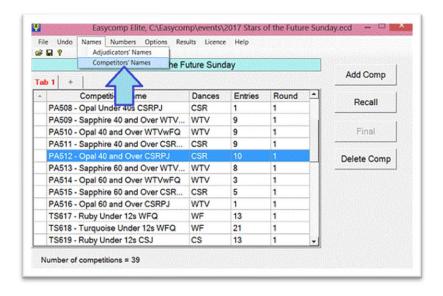

You will see all the names and numbers of the entries. You can edit the names and numbers if required.

If you are using non-unique numbers, you can add entries to the competition using this screen but you cannot delete them. To delete them you must use the Competition Summary Information screen.

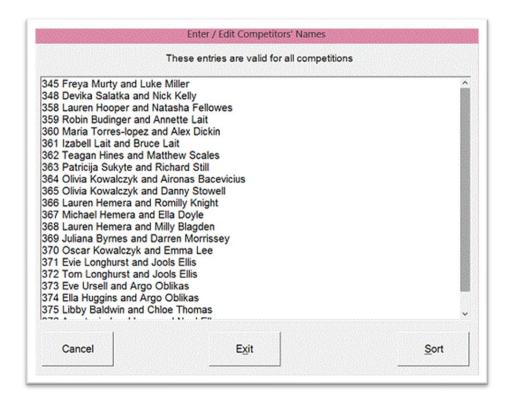

Note that you can also access this screen by double clicking the competition and ticking the "Show Advanced Features" box. Click on the Edit Names button.

# **Competitors' Entry Numbers**

Easycomp offers several useful tools for easily managing competitors' numbers. They are accessed from the main screen as shown below.

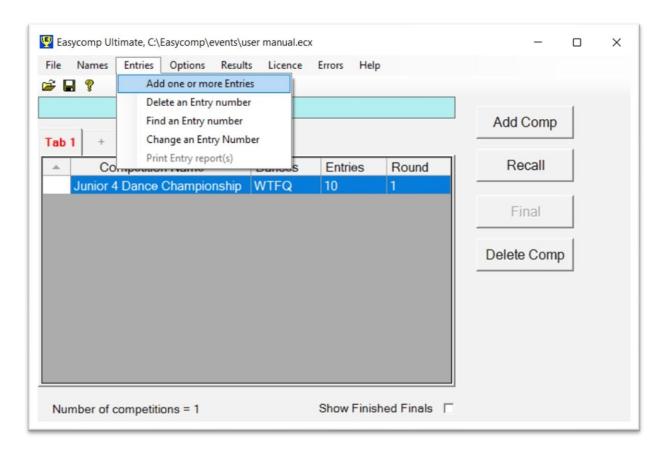

"Add one or more Entries" allows you to quickly add a number or a range of numbers to all first-round competitions. This is very useful after importing a freestyle event from a spreadsheet when all the competitions will be empty of entries. Use this tool to add a range of numbers to all the competitions.

"Delete an Entry number" deletes an entry number from all first-round competitions.

"Find an Entry number" is a very useful tool which shows every competition for which a particular number has been entered. This is especially useful when you are handed a pile of judging sheets and you don't know which competition they are for. Simply search for a number on the first sheet and you will see a list of possible competitions, which should allow you to easily identify the one you need.

"Change an Entry number" allows you to replace a number with a different number in all first-round competitions. You might use this, for example, when a competitor loses their number and has to be given a new one.

"Print Entry reports" allows you to create a report for each competitor, listing every competition in which they are entered (see Entry )

# **Opening an Event File**

You can retrieve a previously saved event in one of 2 ways: -

- 1. Click on File, Open Event
- 2. Click on the open folder icon on the toolbar

Whichever method you use, the data will be loaded exactly as it was last saved. All data that had been entered before saving will be retrieved. The name of the data file will be displayed in the title bar of main screen.

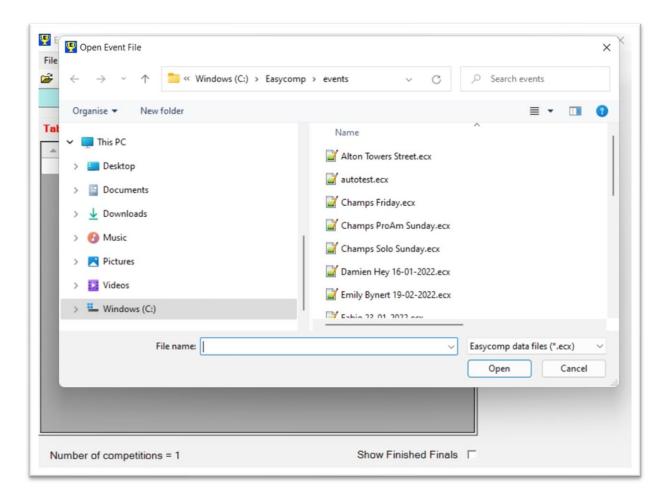

You cannot open data files which were created by versions of Easycomp before version 8 (files having the extension "ecd").

## **Recalls**

This section shows you how to do a recall. It covers

- Setting up a recall
- Panels of adjudicators
- Bringing back a specific number of competitors
- Entering recall marks
- · Adding new entries
- What to do if you can't bring back the required number of competitors
- Recall printouts

#### How to do a Recall

Do a recall by clicking on the competition, then click "Recall" or press R on the keyboard.

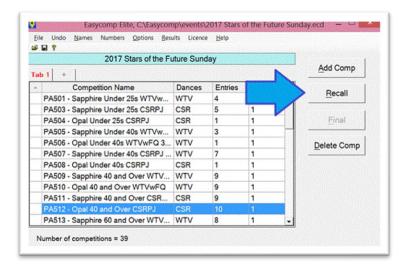

# **Panels of Adjudicators**

When you have selected the competition for which you want to do the recall, the software will then ask you to enter the number of adjudicators. Type the number and hit Enter...

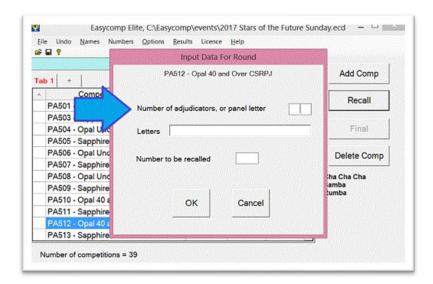

After you have entered the number of adjudicators, the software will automatically fill in the adjudicators' letters. If the adjudicators do not have these letters, simply type in the letters that you want to use.

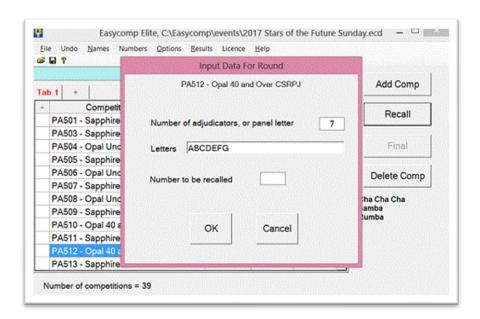

NOTE. If the event uses panels of adjudicators, and you have entered the panels for each adjudicator (see <u>Adjudicators' Names</u>), instead of entering the number of adjudicators, simply enter the panel letter and Easycomp will fill in the correct number of adjudicators and their letters, as shown below, where the user has selected panel B. Easycomp has then determined that panel B consists of 7 adjudicators whose letters are H,I,J,K,L,M and N.

| SA12 DPA Profession    | onal Ballroom WTVFQ |
|------------------------|---------------------|
| Number of adjudicators | , or panel letter B |
| Letters HIJKLMN        |                     |
| Number to be recalled  |                     |
| ок                     | Cancel              |

#### Number to recall

When you have entered the number of adjudicators, and you are satisfied with their letters, enter the number of heats, and the number that you want to bring back...

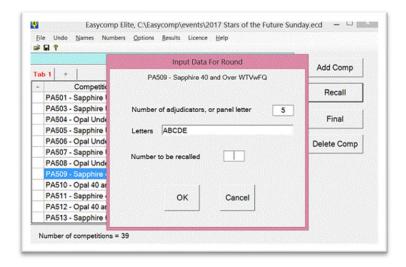

If you are working to the ADFP system (see <u>ADFP Recalls</u>) where all the entries having a majority or greater are recalled, rather than trying to bring back a specific number, then the "number to be recalled" box will not appear...

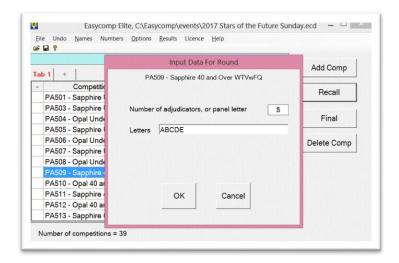

## **Entering Recall Marks**

The screen below is used to enter recall marks. Hit Enter after each mark...

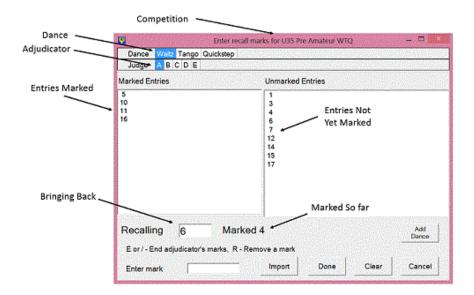

As you enter the marks, the numbers jump across from the "Unmarked entries" box on the right to the "Marked entries" box on the left. Continue entering marks and press E or / when you have finished that adjudicator's marks. The program will then move on to the next adjudicator. When all the adjudicators have been done the program will move on to the next dance.

If you want to skip an adjudicator, click on the next adjudicator's letter at the top of the screen.

If you enter a mark by mistake, you can remove it by pressing R. Enter the number and hit Enter or click OK...

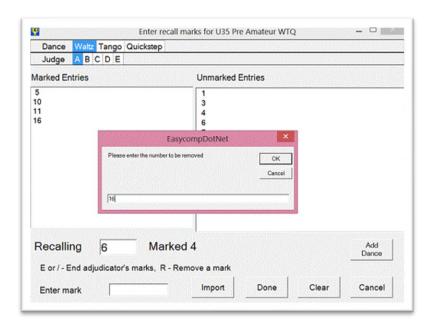

...the mark will be removed, the removed number will be listed in the "Unmarked entries" box, and the "Number marked" total will be updated. You can remove all the marks for that adjudicator by clicking the "Clear" button.

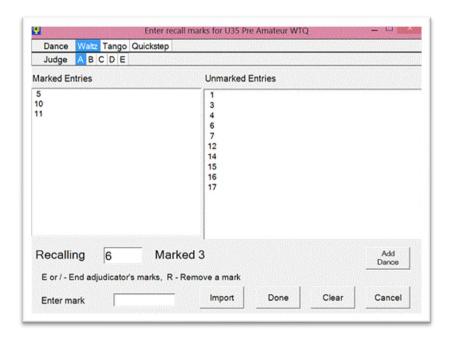

When you have entered the required number of marks that you are bringing back, the screen will turn green. If the adjudicator has written down more marks than they were asked to, you can continue entering them.

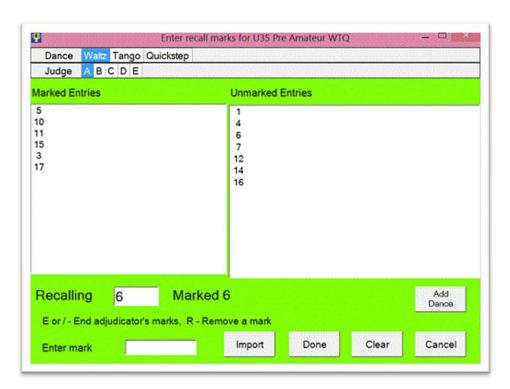

You can change the number of entries to be brought back by editing the number in the "Recalling" box.

You can temporarily move on to another dance by clicking on that dance at the top of the screen. You can return to your original dance in the same way, and continue entering marks where you left off.

# "All Back" Recalls

If you are asked to recall all the competitors in the first-round of a competition, you can do that with a mouse click. Right-click anywhere in the "Unplaced" box and click on "Mark all numbers".

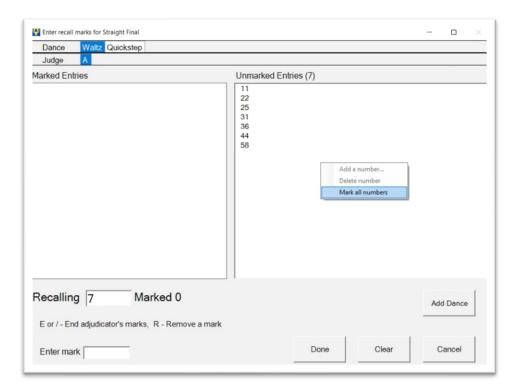

All the unmarked entry numbers will move across to the "Marked Entries" box. Repeat for all other dances in the competition.

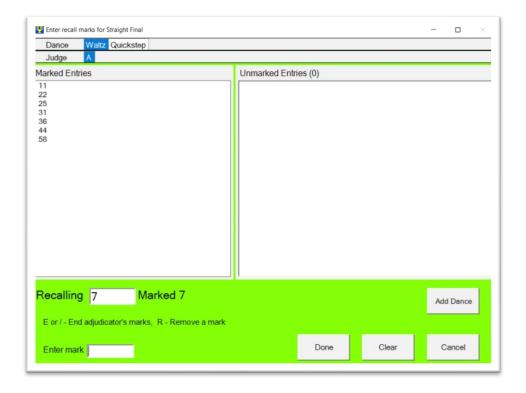

# **Adding a Dance**

You can add a dance by clicking on the "Add Dance" button. The program will give you a list of allowable dances. Choose one and click OK.

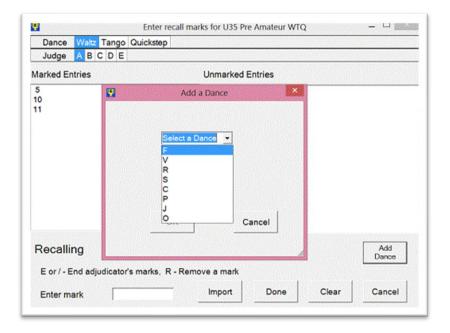

# **Adding New Entries**

For the first-round only, if you enter a number that has not been entered for the competition, the program will ask you if you want to add it. You cannot add new entries after the first-round.

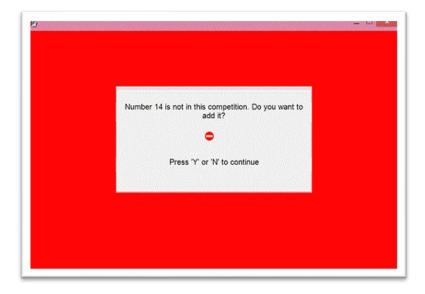

If the competition is part of a ten-dance type, the program will ask you a second time if you want to add it, because adding a number will change the mean calculation which could affect the overall result.

#### **Can't Bring Back Required Number**

If the software cannot bring back the required number of competitors, it will ask you to decide how many to bring back instead. To help you make that decision, it will show you the total marks gained by all the competitors being considered for recall, and also those competitors who have a majority of marks. In the example below, the software cannot recall 6 for the final, the user must choose between 5 and 9 competitors, but 5 competitors have a majority of marks.

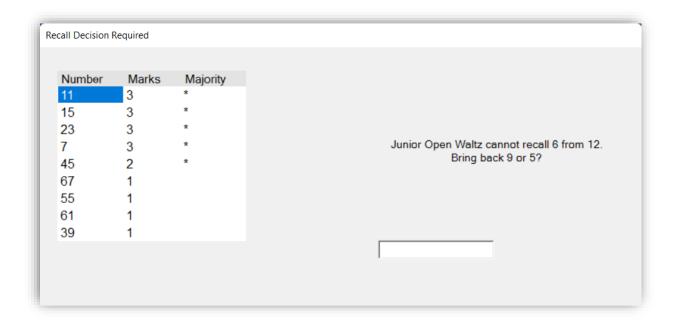

#### **Recall Printout**

When all the marks have been entered for all the adjudicators in all dances, the recalled numbers will be printed out, as shown below. If the "Preview Recall Before Printing" option is selected (see <a href="Preview Results">Preview Results</a>) the recalled numbers will not be printed out, but they will be displayed on the screen instead using Acrobat reader, and you can print them from there if you wish, by using the "File, Print" command.

If you have selected the option to use names, the printout will include them if:

- a) Fewer than 10 numbers have been recalled, or
- b) You have selected the option to print them for all rounds

International Amateur Ballroom WTVFQ recall from round 2

2017 International Championships (Thursday)

Waltz Tango Foxtrot Quickstep

- 3 CHONG HE and JING SHAN China
- 9 ARTEM KUKLIN and ALIKA DIKA Ukraine
- 31 SICHENG LI and MANNI ZHOU China
- 32 DUSAN DRAGOVIC and LIIS END England
- 48 ALEX PLANT and FAYE EDGE England
- 58 NIKITA DRUZHYNIN and ANASTASIIA SLIUSAR Ukraine
- 73 DIEGO ARIAS PRADO and EKATERINA ERMOLINA Russia
- 75 ANGELO GAETANO and CLARISSA MORELLI USA
- 89 OSKAR WOJCIEC HOWSKI and KAROLINA HOLODY USA
- 97 KYLE CUTLER and VIRGINIE PRIMEAU Canada
- 115 PENG JIANAN and ZHONG JIACI China
- 128 IGOR REZNIK and MARIIA POLISHCHUK Ukraine
- 140 ALEX GUNNARSSON and ANNA TRENZELEVA Iceland
- 152 FEDOR ISAEV and ANNA ZUDILINA Russia

Number recalled = 14

Produced by Easycomp Elite V7.0.12 serial number D046-8E64 licensed to Mark Lunn & Alexandra Dore  $\,$  page 1  $\,$  of 3

#### **Undo and Redo Recalls**

You can undo the last recall of any competition, no matter how long ago, by right clicking on the competition and clicking on "Undo last recall".

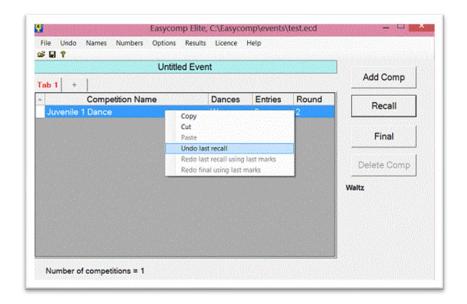

Having undone the last recall, you can redo the last recall using the last set of marks that you entered for it. You do this by right clicking on the competition and clicking on "Redo last recall using last set of marks".

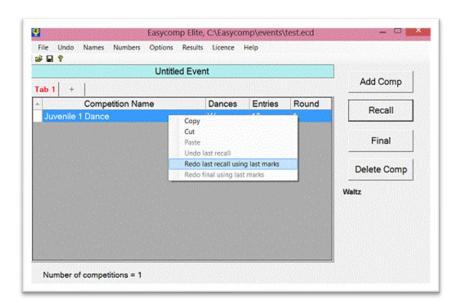

The program will open the screen where you enter recall marks, with all the previous marks already entered for you. You can change and amend the marks as you wish, and click on "Done" when you have finished.

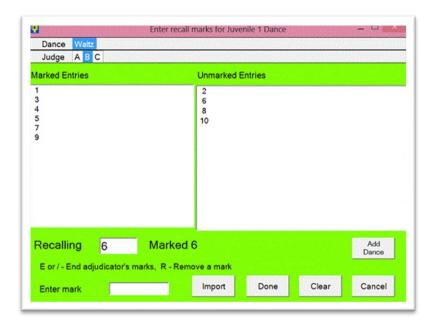

This is a very useful feature which you can use in many situations, such as:

- If you want to bring back a different number of competitors
- If you want to correct a mistake with a judge's marks
- If you want to use a different set of judges' letters

NOTE: This feature only works if you use the same number of judges as you originally used. If you want to use a different number of judges, you cannot use this feature. Instead, you must do the recall again by clicking on the "Recall" button and entering the marks yourself, as normal.

# **Recalls Using EasyPad**

Doing a recall with EasyPad is essentially the same as doing one manually. However, there are some features that are only available when using EasyPad, and they are described in this section.

## **Adding a Number**

An entry number can be added during a first-round recall, as long as the competition isn't paused, and all the connected pads will be updated with the new number. Right-click anywhere in the Unmarked Entries box and click "Add a number...".

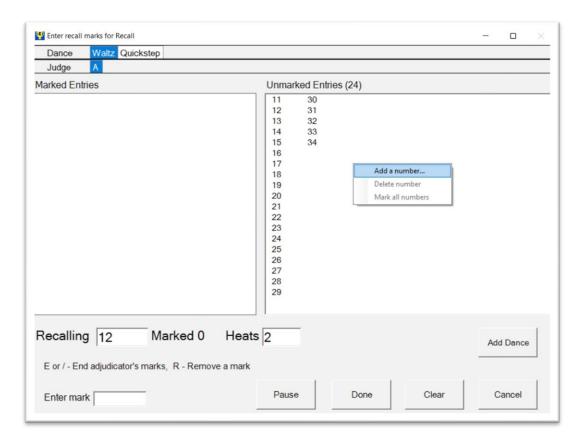

Enter the number to be added.

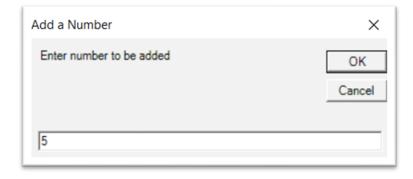

The new number will be inserted into the Unmarked Entries box, and all the connected pads will show the new number.

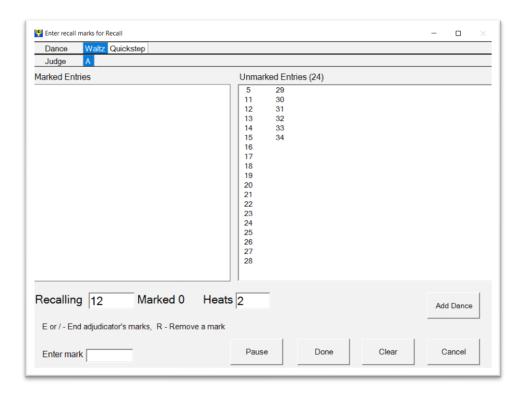

# **Deleting a Number**

An entry number can be deleted during a first-round recall, as long as the competition isn't paused and no marks have been sent. All the connected pads will be updated. Right-click on the number to be removed in the Unmarked Entries box, and click "Delete number".

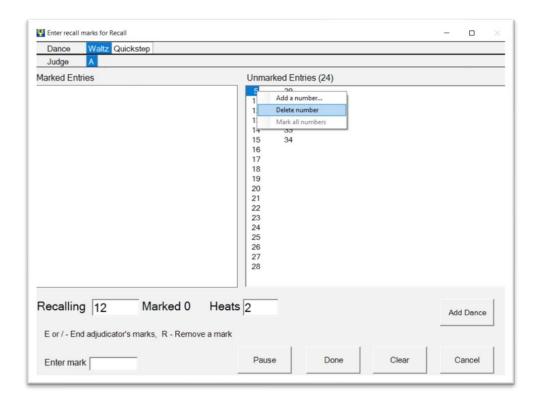

The number will be removed from the Unmarked Entries box and all the connected pads.

## **Finals**

This section shows you how to do a final. It covers

- Setting up a final
- Panels of adjudicators
- Entering final marks
- Final printouts

#### How to do a Final

Do a final by clicking on the competition, then click the "Final" button

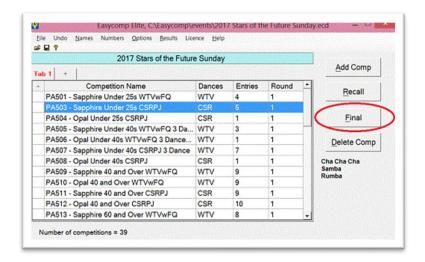

NOTE: The button will only be available if there are fewer than 10 entries in the competition.

## **Panels of Adjudicators**

When you have selected the competition for which you want to do the final, the software will then ask you to enter the number of adjudicators. Type the number and hit Enter...

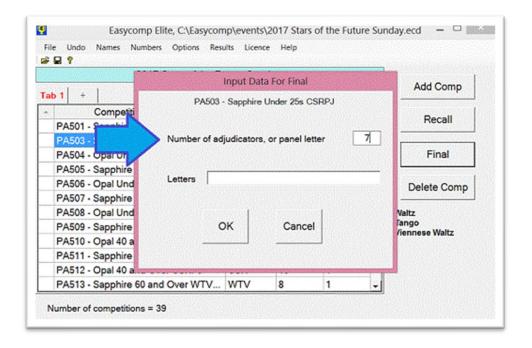

After you have entered the number of adjudicators, the software will automatically fill in the adjudicators' letters. If the adjudicators do not have these letters, simply type in the letters that you want to use.

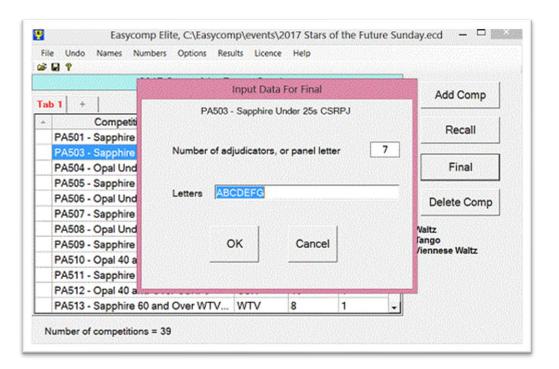

NOTE. If the event uses panels of adjudicators, and you have entered the panels for each adjudicator (see <u>Adjudicators' Names</u>), instead of entering the number of adjudicators, simply enter the panel letter and Easycomp will fill in the correct number of adjudicators and their letters, as shown below, where the user has selected panel B. Easycomp has then determined that panel B consists of 7 adjudicators whose letters are H, I, J, K, L, M and N.

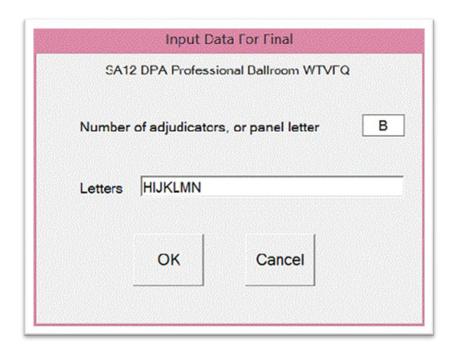

# **Entering Final Marks**

The screen below is used to enter final marks. There are two ways to enter final marks...

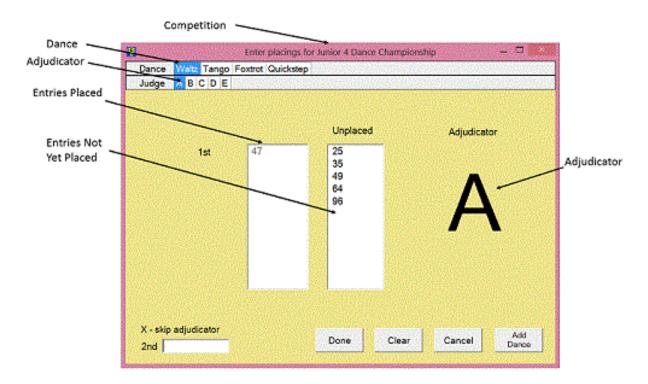

## Method 1

Type the numbers in the box and hit Enter after each one. The number will disappear from "Unplaced" and appear in the list of marked finalists.

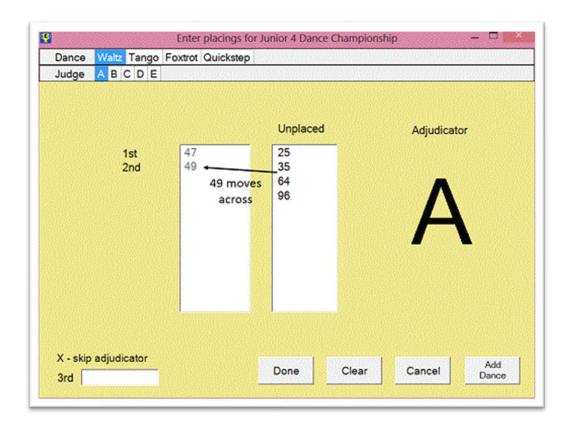

# Method 2 Click on the numbers in "Unplaced". As you click on them, they jump across to "Positions Entered"

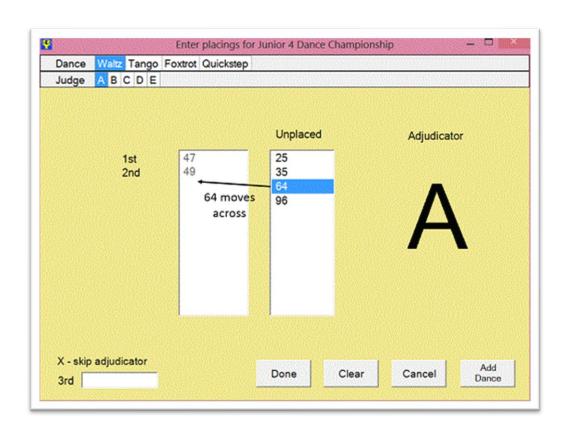

Continue entering marks until all the competitors have been placed. The program will then move on to the next adjudicator and the screen will change colour to make it obvious that you have changed adjudicators. When all the adjudicators have been done, the program will move on to the next dance. When you have entered the marks for the last dance the result will be automatically calculated. Before you enter the last mark in the last dance you can go back and review or change any marks by clicking on the appropriate Judge or Dance tab. Click "Done" when you are satisfied with the marks, and the result will be calculated.

If you make a mistake when entering the marks, click on "Clear", and re-enter the marks for that adjudicator. "Clear" only clears the marks displayed for the current adjudicator. It does not affect any marks already entered for other adjudicators or other dances.

If you want to skip an adjudicator, type X or click on the next adjudicator's letter at the top of the screen. If you skip one or more adjudicators, Easycomp will automatically recalculate the majority, even if the dance is part of a 10-dance type competition.

You can temporarily move on to another dance by clicking on that dance at the top of the screen. You can return to your original dance in the same way, and continue entering marks where you left off. NOTE: You cannot "skip" a dance like you can skip an adjudicator. You must enter marks for all dances.

## **Adding a Number**

You can add a number to a first-round final by right-clicking in the Unplaced box. Click on "Add a number..." and enter the number to be added. You can only add a number while placing the first dance, and any placings already entered will be cleared.

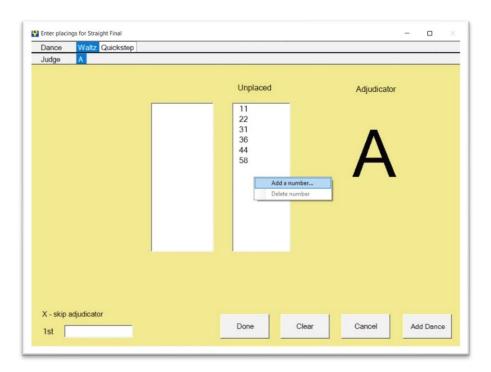

# **Deleting a Number**

You can delete a number from a first-round final by right-clicking on the number in the Unplaced box. Click on "Delete number". You can only delete a number while placing the first dance, and any placings already entered will be cleared.

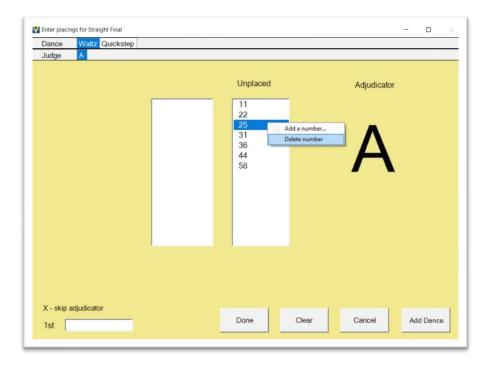

# **Adding a Dance**

You can add a dance by clicking on the "Add Dance" button. The program will give you a list of allowable dances. Choose one and click OK.

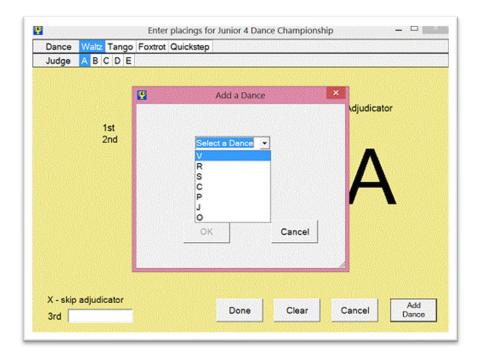

The added dance will appear at the end of the original dances.

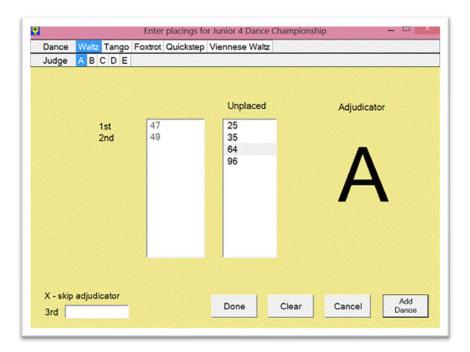

#### **Final Results**

When all the marks have been entered for all the adjudicators in all dances, the final results will be printed out, as shown below. If the "Preview Results Before Printing" option is selected (see <u>Preview Results</u>), the final results will not be printed out, but they will be displayed on the screen instead using Acrobat reader, and you can print them from there if you wish, by using the "File, Print" command. The printout will also include the competitors' names (if they have been entered).

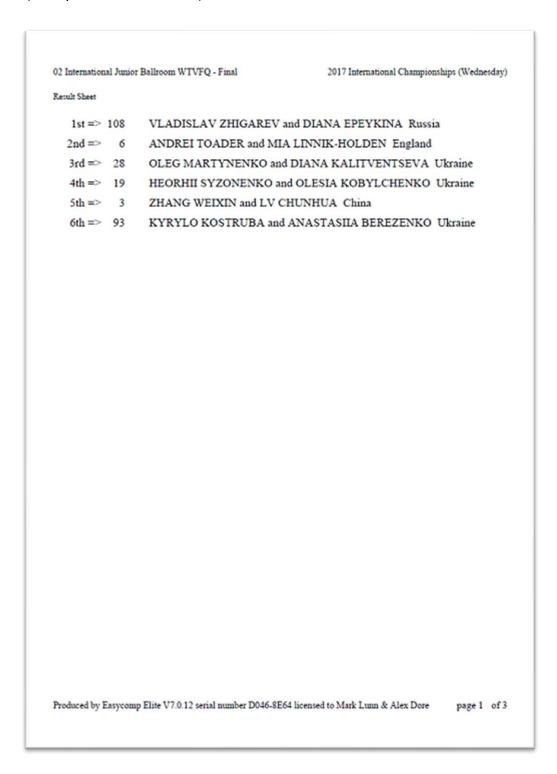

```
02 International Junior Ballroom WTVFQ - Final
                                                                                                                                                       2017 International Championships (Wednesday)
Waltz
                                                                                                                1 2 3 4 5 6
2 6 9 10
1 5 6 10
1 3 5 9
2 6 9 11
2 3 7 11
                       ABCDEFGH I JK LMNOP
                                                                                                                                                                              Placing
                      4 3 2 3 6 2 3 6 1 6 5 2 6 1 2 5
1 5 4 4 5 6 2 3 5 2 6 4 5 2 4 2 5
2 5 2 3 6 1 5 4 4 6 5 2 3 4 4 6 6
6 6 5 2 4 4 5 2 2 3 3 1 2 3 5 1
3 4 6 5 2 3 6 1 4 4 1 5 3 5 3 4
2 1 1 1 3 1 1 5 3 1 4 6 1 6 1 3
          3
           6
        19
       28
93
                                                                                                                                                                             24
      108
Tango
                       A B C D E F G H I J K L M N O P
6 4 1 1 6 3 1 4 1 2 6 2 6 2 3 4
1 1 2 2 5 2 2 2 5 5 5 5 5 2 4 4 2
                                                                                                                 \begin{smallmatrix}1&2&3&4&5&6\\4&7&9\\2&9\end{smallmatrix}
                                                                                                                                                                             Placing
          3
           6
                                                                                                                3 5 7 13
2 2 7 7 11
2 5 9
5 7 11
                       1 1 2 2 3 2 2 2 3 3 3 3 2 4 4 2 4 2 4 6 1 4 4 1 6 4 2 3 4 3 6 1 5 6 5 3 6 3 1 3 1 5 6 6 3 3 3 6 6 5 3 6 3 1 3 1 5 6 6 3 3 5 6 4 2 5 5 3 3 4 3 4 4 5 5 2 5 2 3 3 5 4 1 3 6 2 1 1 6 1 6 1 3
        19
                                                                                                                                                                             4652
       28
93
      108
 Viennese Waltz
                      Waltz
A B C D E F G H I JK LM N O P
4 5 2 3 5 6 3 6 2 6 5 5 6 4 2 6
1 3 5 5 6 4 2 3 4 3 6 6 1 3 4 5
5 4 4 6 1 2 4 2 6 2 2 3 5 2 6 2
6 2 3 2 4 3 6 4 3 1 1 2 4 1 5 4
3 6 6 4 2 5 5 5 5 5 5 4 1 3 5 3 1
2 1 1 1 3 1 1 1 1 4 3 4 2 6 1 3
                                                                                                                1 2 3 4 5 6
3 5 7 11
2 3 7 10
1 7 8 11
3 6 9
2 3 6 8 14
8 10
                                                                                                                                                                             Placing
           3
                                                                                                                                                                             6
       6
        28
        93
                                                                                                                                                                             1
      108
Foxtrot
                      A B C D E F G H I JK LM N O P
4 5 5 5 5 5 5 3 6 1 6 6 1 4 1 3 5
2 6 2 6 6 4 2 2 2 4 5 6 1 2 2 1
5 2 4 3 2 2 4 1 6 3 3 3 3 4 6 2
6 3 3 4 4 3 6 4 5 5 2 2 6 5 4 6
3 4 6 2 1 6 5 3 3 2 4 4 5 6 5 3
1 1 1 1 3 1 1 5 4 1 1 5 2 3 1 4
                                                                                                                1 2 3 4 5 6
3 3 5 7 13
2 9
1 5 10
                                                                                                                                                                             Placing
           3
           6
        19
                                                                                                                                                                             3
                                                                                                                 2 5 9
        28
                                                                                                                                                                             5
        93
                                                                                                                                                                              4
      108
                                                                                                                                                                             1
Quickstep
                      A B C D E F G H I JK LMNO P
6 4 2 4 5 5 1 6 2 2 6 2 5 1 4 6
2 6 3 6 6 4 3 2 4 5 5 6 2 4 2 2
5 3 5 5 1 3 4 3 6 4 3 3 4 5 6 1
4 2 4 1 4 2 6 4 1 3 2 1 1 2 3 5
3 5 6 3 3 6 5 5 3 6 4 4 6 6 5
1 1 1 1 2 2 1 2 1 5 1 1 5 3 3 1 3
                                                                                                                1 2 3 4 5 6
2 6 6 9
5 7 10
2 2 7 10
                                                                                                                                                                             Placing
       19
                                                                                                                2 2 7
4 8 10
                                                                                                                                                                             2
        28
                                                                                                                              4 7 11
        93
      108
Summary
                      W
                                           T
                                                                                   F
                                                                                                      Q
                                                                                                                                           Total Result
                                                                                                                                            23
15
20
17
                                                                6432
                                                                                   6235
                                                                                                                                                             5
        19
                                            1
                                                                                                       3 4 2
                        62
        28
                                                                                                                                                              3
        93
                        4
                                                                5
                                                                                   4
                                                                                                       6
                                                                                                                                            24
                                                                                                                                                             6
      108
Adjudicators
A - GARY FOSTER
B - KOJI HIYAMA
C - SASCHA KARABEY
D - GREEN LEE
Produced by Easycomp Elite V7.0.12 serial number D046-8E64 licensed to Mark Lunn & Alex Dore
                                                                                                                                                                                                                               page 2 of 3
```

#### **Undo and Redo Finals**

You can undo the last final of any competition, no matter how long ago, by ticking the "Show Finished Finals" box.

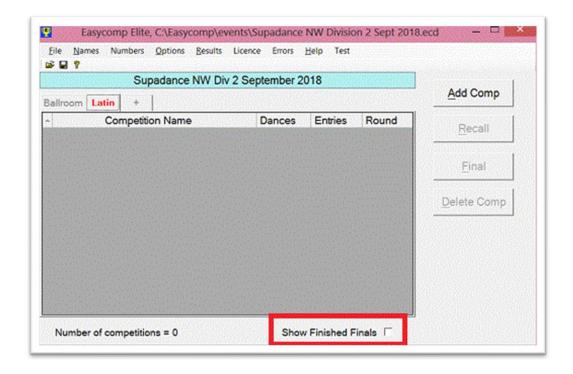

The screen will show all the completed competitions, and its background colour will change to red to indicate that it is displaying finished competitions instead of current ones. Right-click the competition you wish to undo, and click "Undo Final".

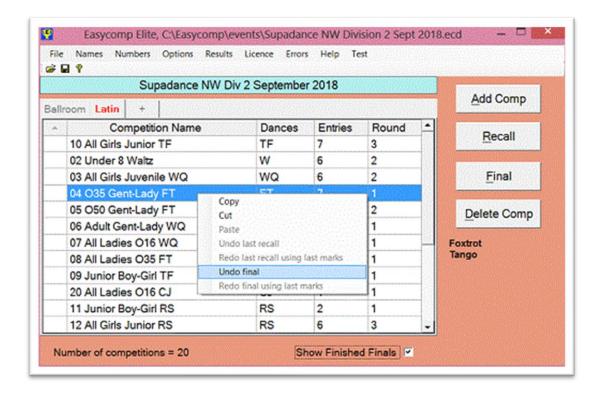

Un-tick the "Show Finished Finals" screen to return to the normal display.

Having undone the final, you can redo the final using the last set of marks that you entered for it by right clicking on the competition and clicking on "Redo final using last set of marks".

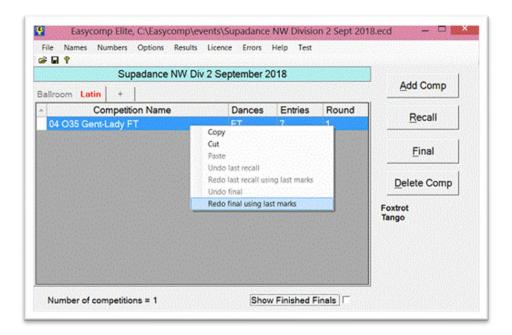

The program will open the screen where you enter final placing marks, with all the previous marks already entered for you. You can change and amend the marks as you wish, and click on "Done" when you have finished.

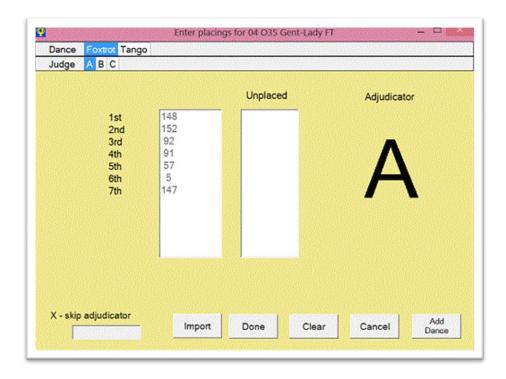

This is a very useful feature which you can use in situations such as:

- If you want to correct a mistake with a judge's marks
- If you want to use a different set of judges' letters

NOTE: This feature only works if you use the same number of judges as you originally used. If you want to use a different number of judges, you cannot use this feature. Instead, you must do the final again by clicking on the "Final" button and entering the marks yourself, as normal.

# **Finals Using EasyPad**

Doing a final with EasyPad is essentially the same as doing one manually. Numbers can be added and deleted in first-round finals in the same way as when not using EasyPad. See Adding a Number and Deleting a Number.

# **Freestyle Lives**

Freestyle competitors compete in different ability categories; beginners, starters, champs and so on. They move up into the next higher category after losing a certain number of "lives" in their current category. The number of finalists in a competition who lose a life depends on the number of competitors in its first-round, as shown in the following table.

| Number in   | Number of             |
|-------------|-----------------------|
| first-round | finalists' lives lost |
| 1 to 6      | 0                     |
| 7 to 13     | 1                     |
| 14 to 20    | 2                     |
| 21 to 27    | 3                     |
| 28 to 34    | 4                     |
| 35 to 41    | 5                     |
| 42 to 48    | 6                     |

#### **Lives Lost**

Easycomp can calculate the number of lives lost, and indicate on the results printout sheet those finalists who have lost lives:

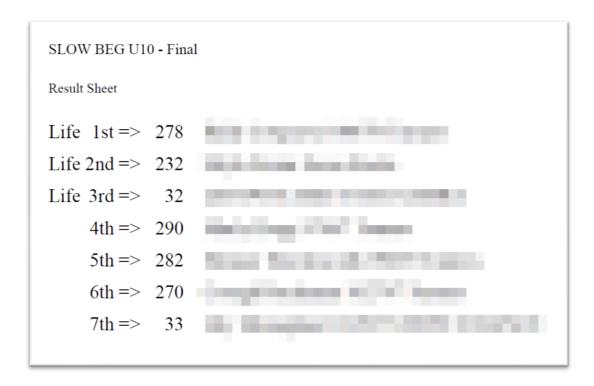

However, not all freestyle competitions have the ability to lose lives. For example, Fast Pairs do, but Slow Pairs currently do not. When you create a Freestyle competition you must specify if lives can be lost in it. You do this by ticking the box "Show Advanced Features" then tick the box "Finalists may lose lives". You can also set this box when importing from a spreadsheet (see Preparing a Freestyle / Street Event Import File)

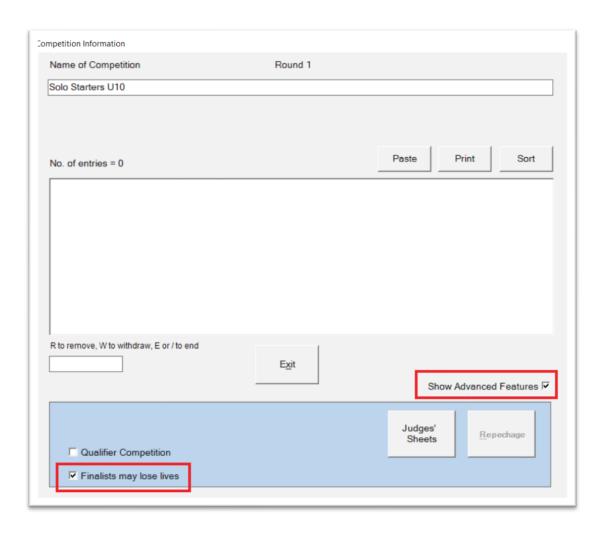

When it is time to do the first recall of the competition, an extra box will appear, labelled "Number of Entries". Type the number of competitors in the first-round into this box, then continue as normal.

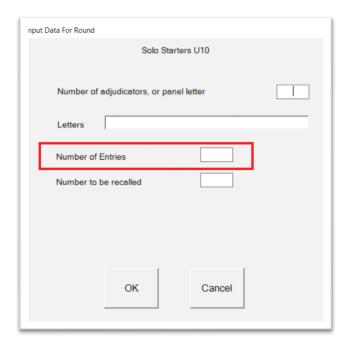

#### **Lives Lost Report**

Easycomp also has the facility to print a "Lives Lost" report in the form of a spreadsheet, which lists all those competitions in which lives were lost, the number of entries in their first-rounds, and the numbers and names of all finalists who lost lives:

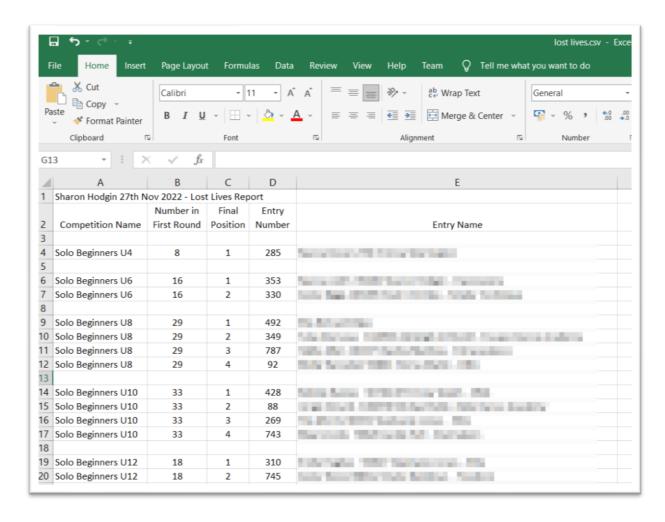

To produce the report, click on Results, Lost Lives, then choose a location for the spreadsheet to be saved.

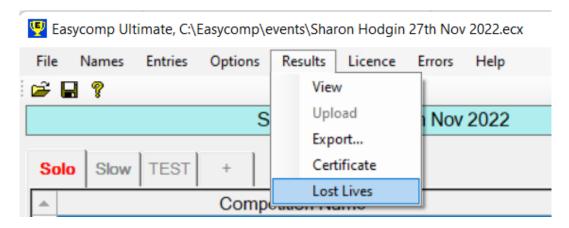

# Repechage

"Repechage" is a French word, which literally means "to fish again".

It is used in dance competitions to give a second chance to those competitors who do not get recalled to the next round. All those eliminated competitors dance again in a Repechage round, and a number of them are recalled to join those already recalled to the next round.

To illustrate how a repechage is done, we will work through an example. The following competition had 24 entries in the first-round, and numbers 1 to 12 inclusive were recalled. Numbers 13 to 24 were therefore eliminated. In order to create a repechage round, double click on the competition in the main screen to show its details...

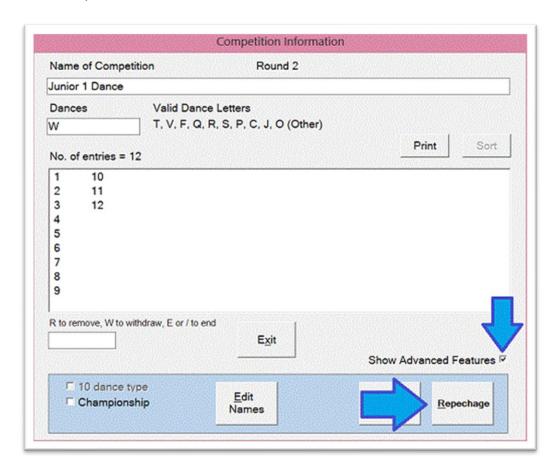

Tick the "Show Advanced Features" box and click on the "Repechage" button. The program will ask you to confirm that you want to create a repechage...

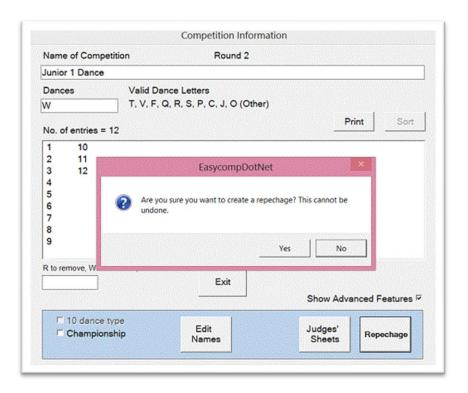

Click on Yes, or type Y. The program will produce a recall sheet for the repechage round...

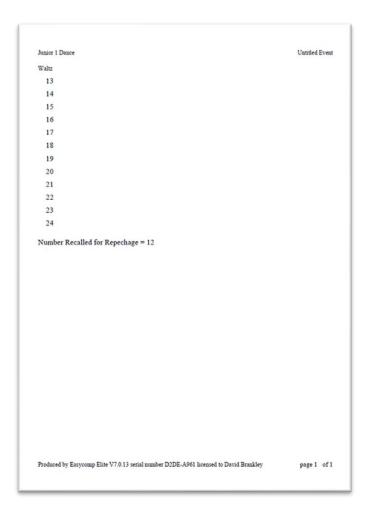

The competition details show that: -

- all 24 entries are still in the competition
- competitors 1 to 12 have been given a bye for this round
- the Repechage button is now disabled

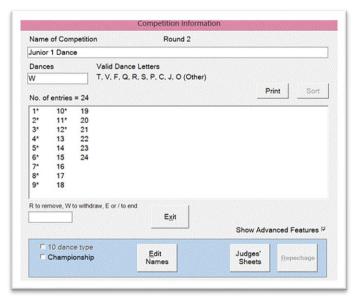

After the repechage round has been danced and marked, do the recall for the competition as normal. In our example, numbers 13, 15, 17, 19, 21 and 23 were recalled from the repechage round. The printout for the next round shows 18 competitors going through, 1 to 12 from the original recall, and 13, 15, 17, 19, 21 and 23 from the repechage round.

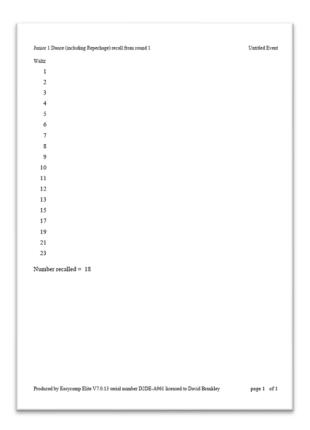

The competition details now show that: -

- there are 18 entries in the competition (12 from the original recall and 6 from the repechage)
- the Repechage button is enabled again

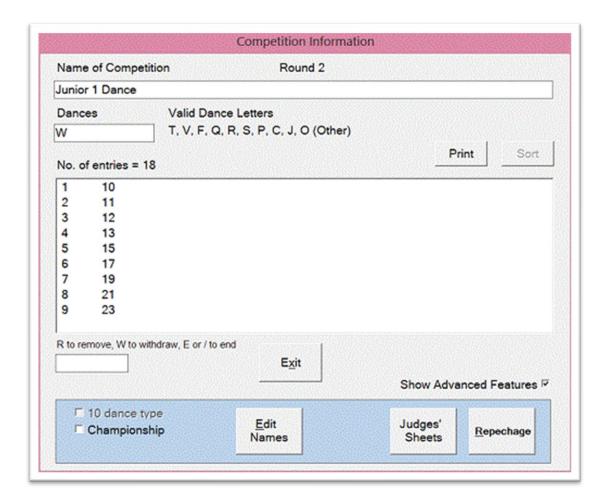

## **Delete a Competition**

It is unusual to want to delete a competition, because competitions are automatically removed from the main screen once their finals have been done (although you can still access them, see <u>Undo and Redo Finals</u>)

However, you might occasionally want to delete a competition, either because you entered it simply to test that everything is working before the day begins, or because you made mistakes when entering it and you decide that it's easier to delete it and start again than to try to correct the errors.

Competitions are deleted from the main screen. To delete a competition, click on it to highlight it, then either:

- Click on "Delete Comp", or
- Press D on the keyboard

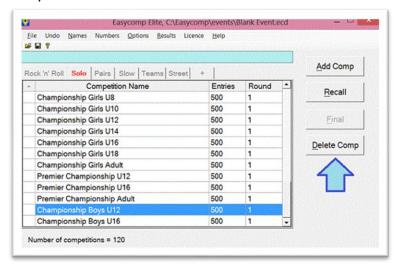

The program will ask you to confirm that you wish to delete the competition. Click on Yes or type Y to delete it, click on No or type N to cancel.

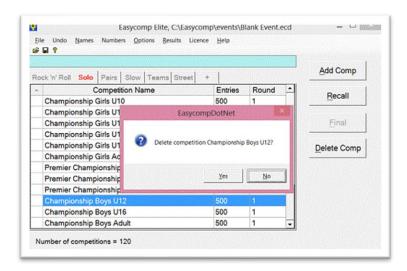

### **Ten Dance Competitions**

The term "Ten Dance Competition" is used to refer to any competition where each dance is judged separately, where each dance has its own finalists and results, and the overall winner determined from the all the results of the individual dances.

Such competitions do not necessarily have 10 dances. 6 dances is a common variation. Regardless of the actual number of dances, the one thing that they all have in common is that they consist of a mixture of Ballroom and Latin dances.

This section shows you how to scrutineer a "10 dance" type competition. It covers

- Basic principles
- How to enter the marks
- What to do if a couple withdraws

#### **Basic Principles of 10 Dance Type Competitions**

A "Ten Dance Type" competition is any competition in which each dance is danced and judged as a separate one dance competition, with its own recalls and final results. The overall winner is decided from the results of all the individual dances as in a normal competition, but with some important differences.

It is possible, and indeed likely, that not every couple will dance in every final, but even though a couple might not dance in a final, they must still be awarded a placing, and this placing is the average of the last round in which they danced. For example, if there are 12 competitors in the semi-final of the Waltz, and 6 competitors in the final, the six competitors who dance in the semi-final but not in the final will finish between 7th and 12th in the competition. In fact, they will all finish in the average of 7th to 12th, i.e. in position 9.5

Similarly, those competitors who dance in the quarter final (20 competitors), but not in the semi-final, will finish in the average of 13th to 20th, i.e. in position 16.5

Apart from that difference, the overall results are arrived at as in a normal competition, except in the event of a tie. In this case, Rule 10 is applied, but Rule 11 can only be applied if the tied competitors have danced in an equal number of finals. If not, the couple who have danced in the greater number of finals is awarded the place being contested. If Rule 11 is applied, the majority is calculated based on the number of adjudicators who actually gave marks, so the majority will be correct even if one or more adjudicators were absent for one or more dances.

Finally, placings are only awarded to 6th position.

#### How to do a Ten Dance Type Competition

Most, if not all, "Ten Dance Type" competitions have more than 5 dances, Therefore, if the relevant option is set in Options (see below), any competition having more than 5 dances is automatically assumed to be a "Ten Dance Type".

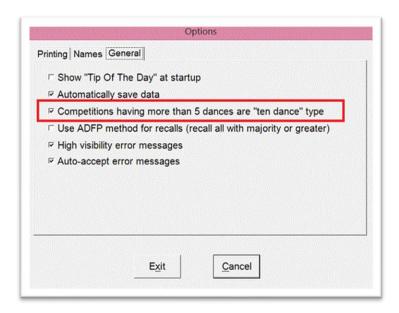

If the option is set, when entering a competition where the number of dances is greater than 5 will cause the "10 dance type" check box to be ticked when the cursor leaves the Dances box. The "10 dance type" check box is visible when you tick "Advanced Features" on the Competition Details screen.

If the option is NOT set, you will have to tick the box yourself when you want the competition to be a "10 dance type" one.

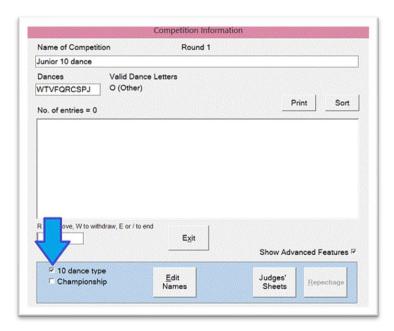

Whichever method is used to enter a Ten Dance Type competition, when all its details and entries have been entered, the program creates separate "one dance" competitions (children) for the (parent) competition just entered...

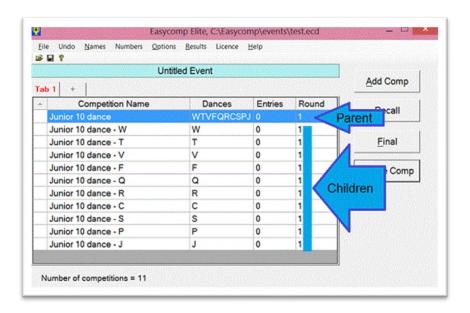

The details of each of the "children" competitions show the entries in that dance. In the first-round, of course, every "child" will have identical entries, but after the first-round there will probably be differences as different competitors are eliminated. No details of the individual dances can be changed, and entries cannot be added or deleted. Until the first-round has been danced, entries can be added and deleted in the "Parent", and any changes made will automatically be reflected in all the children.

As soon as any of the "children" competitions have danced their first-round, it is meaningless to display the entries in the "parent", as some of them will have been eliminated, so the parent details will then show: -

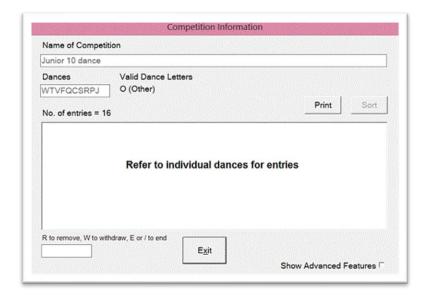

When all the finals of all the "children" competitions have been danced the program will automatically produce a Summary printout to show the overall result:-

| Sumr | nary |    |      |      |      |    |      |      |     |    |       |       |
|------|------|----|------|------|------|----|------|------|-----|----|-------|-------|
|      | W    | T  | V    | F    | Q    | C  | S    | R    | P   | J  | Total | Resul |
| 64   | 9.5  | 10 | 9.5  | 11   | 9.5  | 5  | 4    | 5    | 6   | 4  | 73.5  | 6     |
| 67   | 6    | 10 | 9.5  | 6    | 6    | 10 | 9.5  | 10.5 | 9.5 | 10 | 87    | -     |
| 68   | 15.5 | 10 | 9.5  | 11   | 15.5 | 10 | 6    | 10.5 | 9.5 | 10 | 107.5 | -     |
| 69   | 4    | 4  | 4    | 3    | 5    | 6  | 5    | 7    | 2   | 3  | 43    | 4     |
| 70   | 15.5 | 16 | 15.5 | 16.5 | 15.5 | 3  | 15.5 | 2    | 9.5 | 10 | 119   | -     |
| 71   | 1    | 1  | 1    | 1    | 1    | 1  | 1    | 1    | 1   | 1  | 10    | 1     |
| 75   | 2    | 2  | 2    | 2    | 2    | 4  | 3    | 6    | 5   | 5  | 33    | 3     |
| 76   | 9.5  | 10 | 9.5  | 11   | 9.5  | 10 | 9.5  | 4    | 3   | 6  | 82    | -     |
| 77   | 3    | 3  | 3    | 4    | 3    | 2  | 2    | 3    | 4   | 2  | 29    | 2     |
| 81   | 9.5  | 6  | 6    | 7    | 9.5  | 7  | 9.5  | 10.5 | 9.5 | 10 | 84.5  | -     |
| 84   | 5    | 5  | 5    | 5    | 4    | 10 | 9.5  | 10.5 | 9.5 | 7  | 70.5  | 5     |

## Withdrawing Entries in a Ten Dance Competition

Withdrawing competitors from a ten-dance type competition is done in the same way as any other competition. Double click the competition to display its details then right click on the entry to be withdrawn. Click on "Withdraw" in the drop-down menu.

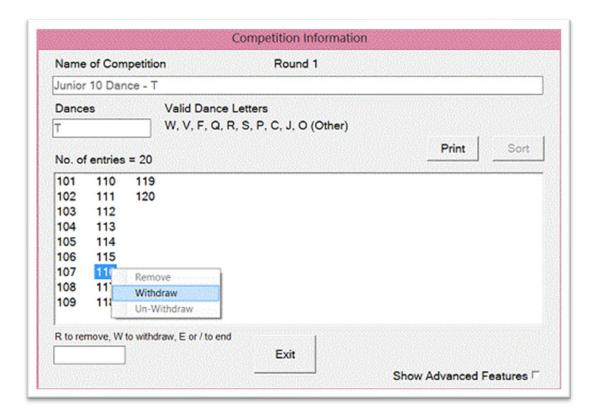

The withdrawn entry will move to the end of the list, its colour will change to red with a "W" after the number. To reverse the withdrawal, right click on the entry and choose "Un-Withdraw".

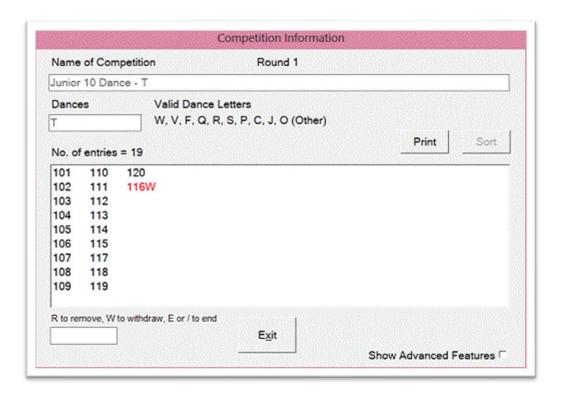

If a couple withdraws in the final of a ten dance competition, they will automatically be given last place. If two or more competitors withdraw from a final, they will all be given last place.

### **Options**

You can easily configure Easycomp to suit your own preferences. For example, you can preview the results on screen before you print them out. You can also: -

- Produce ranking documents
- Split recalls into heats
- Save paper by only printing recalled numbers and final results, excluding the marks sheet
- choose to use competitors' names
- get a different tip every time you start Easycomp
- automatically detect 10 dance type competitions
- do ADFP Recalls
- show high visibility error messages
- have error messages automatically disappear after 3 seconds

#### **Preview Results**

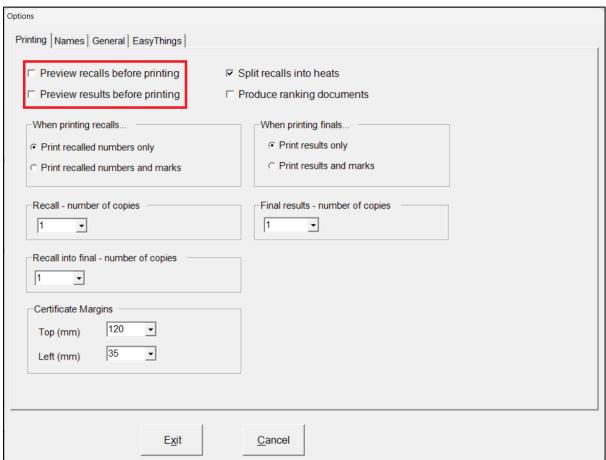

If the "Preview recall" or "Preview results" is enabled, the recall results and final results will be displayed on the screen instead of being printed out. You can print them from the preview screen by clicking on File, Print, or by clicking on the Printer icon on the toolbar, or by typing CTRL+P.

### **Split Recalls into Heats**

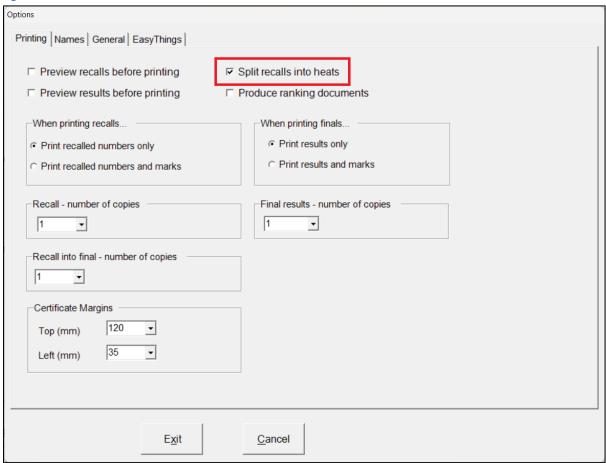

If this option is ticked, the program will ask you for the number of heats before producing a recall sheet. If you enter a number greater than 1, it will split the recall into heats and print the numbers in their heats.

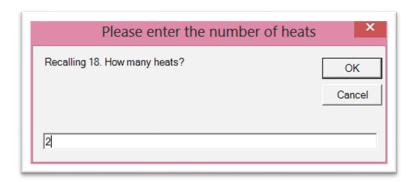

Number recalled = 18. Number of heats = 2

Heat 1 has 9 competitors.

Heat 2 has 9 competitors.

# **Ranking Reports (Elite Only)**

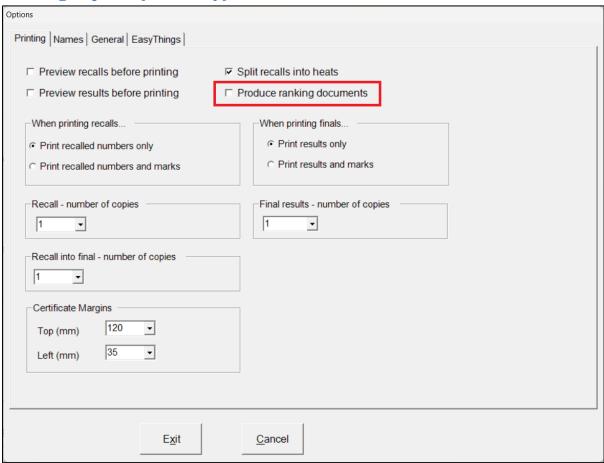

If this option is ticked, a ranking report will be generated at the end of each final. See "Ranking Reports" for more details.

# **Paper-Saving Option**

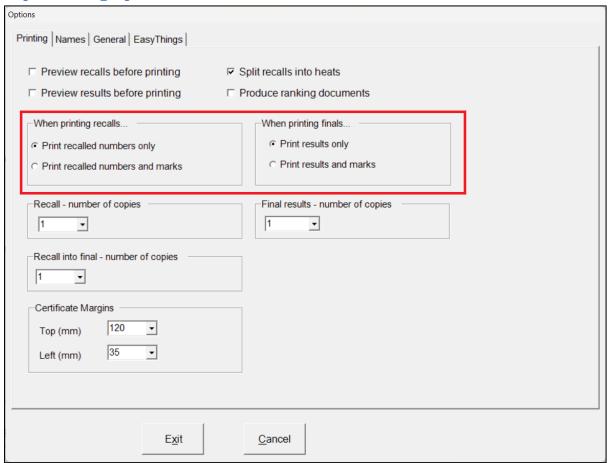

You can choose to save paper when printing recall sheets or final sheets by choosing to print only the recalled numbers and final results, and not printing the sheets showing all the marks and calculations. Please note that if you select this feature, the marks and calculations sheets will still be created and you will be able to view or print them later, if you wish.

# **Printout Copies**

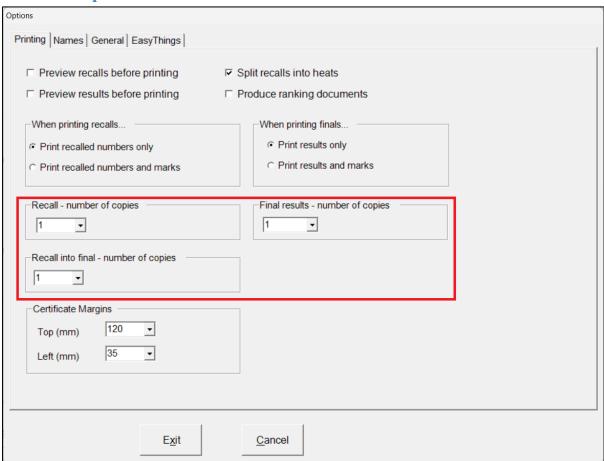

When printing recall sheets and final results, you can select the number of copies to be printed. The default is one, but you can choose up to 5 from the drop-down list, or up to 9 if you type the number in the box.

# **Certificate Margins**

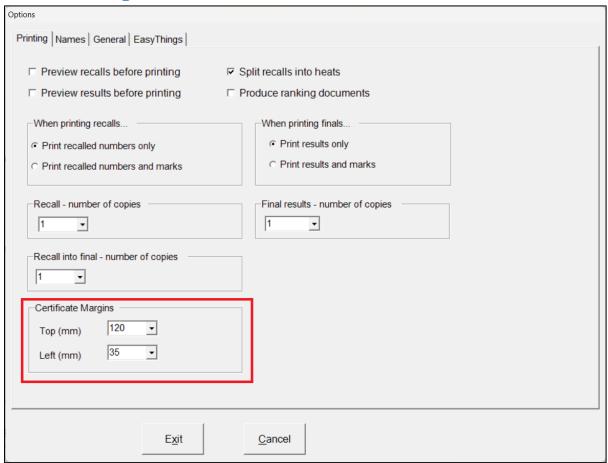

When printing

Results Certificates or Entry Certificates (Elite and Ultimate only), you can specify the top and left margins to be applied to the printed text. This is useful if you are printing onto paper with a pre-printed border that you don't want the text to print over.

You can select a margin from 0 to 130mm, in 5mm increments.

#### **Competitors' Names**

You can choose to use competitors' names, or not, in this section. You can also define when names are to be used (all rounds or just finals), and if every competitor will have a different number (unique numbers), or if numbers may be duplicated across competitions (non-unique numbers). For more information about entering names please see <a href="Competitors">Competitors</a>'Names.

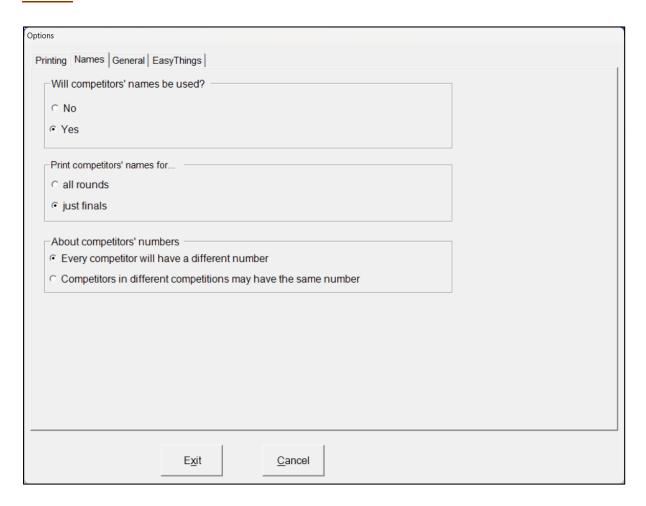

#### **Unique and Non-Unique Numbers**

If every competitor has a different number, then the numbers are said to be unique, and all competitors' names may be stored in one list, like a telephone directory, where any competitor's name can be found by looking up their number. The vast majority of dance competitions use unique numbers.

Some dance competitions, however, give the same number to different competitors, and in those cases the entry numbers are said to be non-unique. For example, a junior couple may wear number 5 and an adult couple may also wear number 5. Although there are two number 5s in the event, there is no possibility of both competitors being in the same competition, so there can be no conflict. However, it is no longer possible to find the name of couple number 5 by referring to a single list, as with unique numbers, because the list would give us two names for the same number.

Non-unique numbers and names are therefore stored in the competition in which they are entered. In our example, if we wanted the names of our junior couple, we would look in the Junior 4 Dance competition and get the names of couple number 5. If we wanted the names of our adult couple, we would look in the Adult 5 Dance competition to get them.

### Tip of the Day

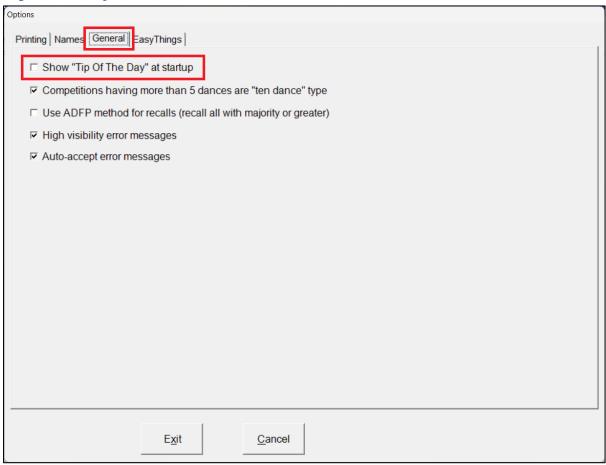

If the "tip of the Day" option is enabled, every time Easycomp is started, a window will appear, giving a random tip to help you get the best out of the software. You can turn off this feature by disabling the option, or by unchecking the tick box on the tip screen itself. Whilst the tip screen is displayed, you can cycle through the tips by clicking on "Next Tip". Click on OK to close the window.

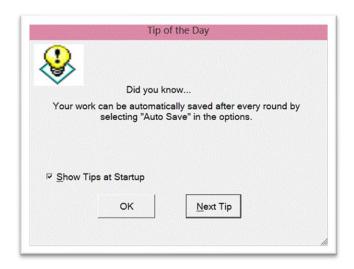

# **Automatically Detect Ten Dance Type Competitions**

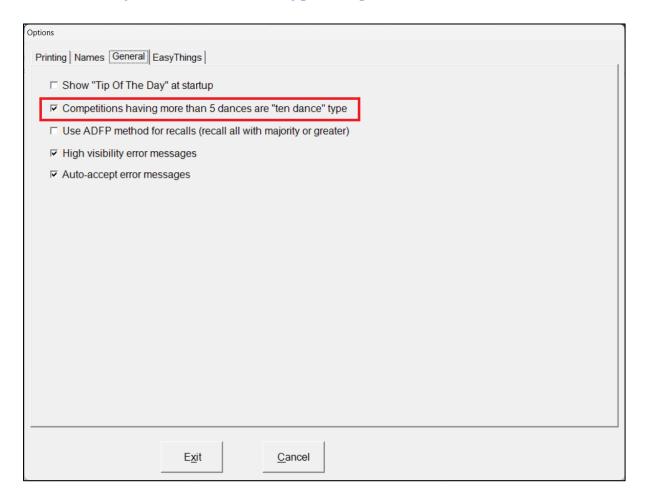

If this option is enabled, whenever you enter a competition having more than 5 dances, the program will assume that it is a "Ten Dance Type" competition (see <a href="How to do a Ten Dance Type Competition">How to do a Ten Dance Type Competition</a>)

#### **ADFP Recalls**

ADFP competitions recall all entries having a majority of the marks, regardless of how many competitors will be brought back. If you want your recalls to be calculated in this way instead of attempting to recall a specific number of competitors, then set this option.

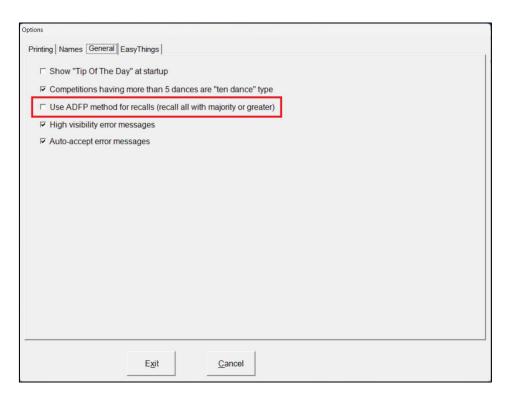

### **High Visibility Error Messages**

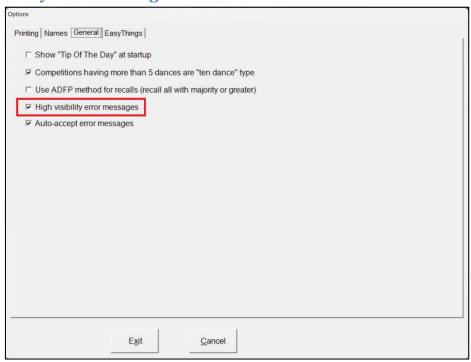

If Easycomp needs to display an error message, for example when entering a recall number that has already been entered for an adjudicator, or trying to place a couple in a final when

they have already been placed, the software will display a large red error message that fills most of the screen and is not easily missed. However, to further increase the visibility of such error messages it is possible to make them flash on and off rapidly which will almost certainly attract the user's attention even when not looking at the screen. This can save much wasted time entering numbers which Easycomp is ignoring because it is waiting for a response to the error message which the user has not noticed. Use the "High visibility error messages" option on the "General" tab to make the error messages flash.

WARNING! If you or anyone else nearby who might see the screen, are adversely affected by flashing lights, you should NOT enable high visibility error messages

#### **Auto-Accept Error Messages**

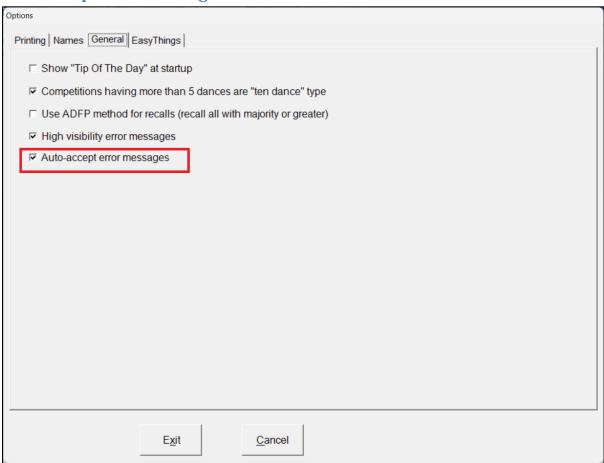

If this option is set, any error messages that Easycomp needs to display will automatically disappear after two seconds. This feature allows you to be alerted to a problem without having to use one hand to acknowledge the error message.

# **EasyThings Options (Ultimate only)**

#### **Router Connect Timeout**

This allows you to set the time that Easycomp will wait when trying to connect to a wi-fi device, before giving up. The time can be set to between 1 and 10 seconds, with the default being 5.

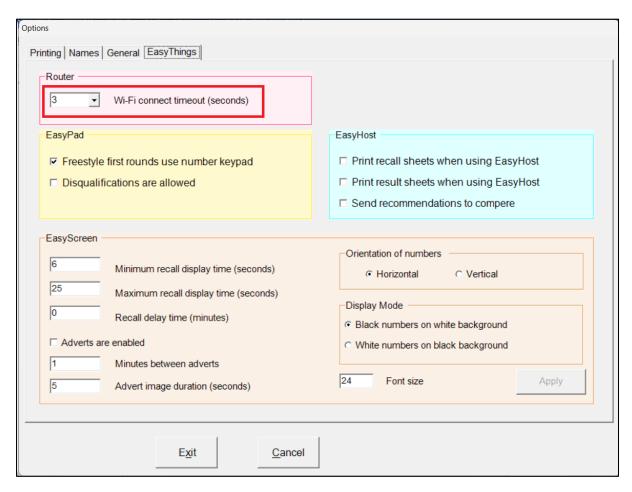

### **EasyPad Freestyle First-rounds**

This allows you to over-ride the rule that Freestyle competitions' first-rounds must always use a number keypad. Many events now insist on entries in advance and such a restriction is no longer appropriate. Those events that know the entry numbers for each competition can now be judged using on-screen numbers in all rounds, by un-ticking this option.

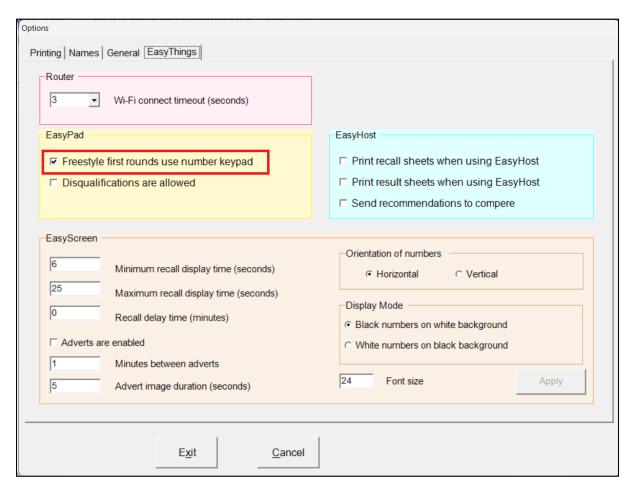

# **EasyPad Disqualifications**

This allows you to enable or disable EasyPad disqualifications (requires EasyPad version 4.0 or later).

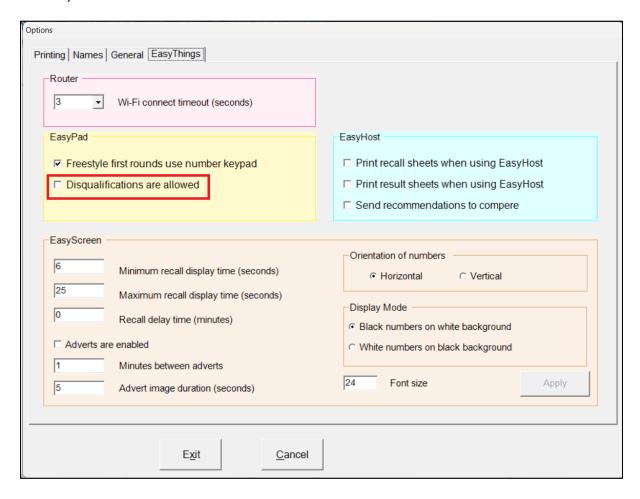

# **EasyHost Options (Ultimate only)**

## **Printing Recall and Results Sheets**

This allows you to specify if paper copies of recalls and results should be printed when using EasyHost. The default is to print paper copies.

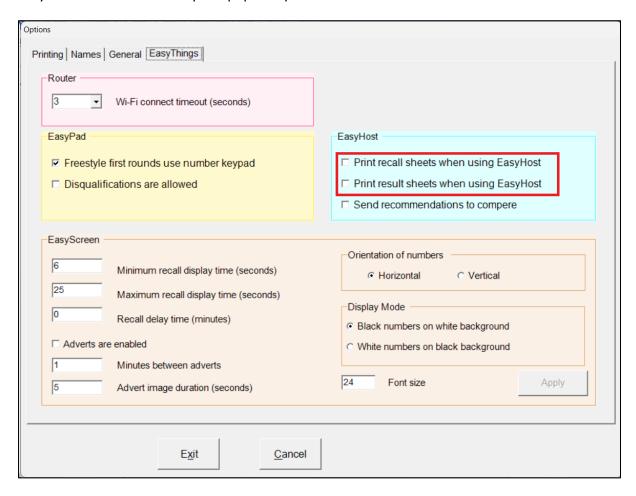

#### **Recommendations to Compere**

This allows you to send a message to the compere along with a competition's recall or results. The message will appear at the top of the compere's screen when the competition is opened. A typical message would be a recommendation of how many competitors to bring back for the next round, for example, "12 from 2 heats". Some comperes don't need or want such recommendations, while others rely on them.

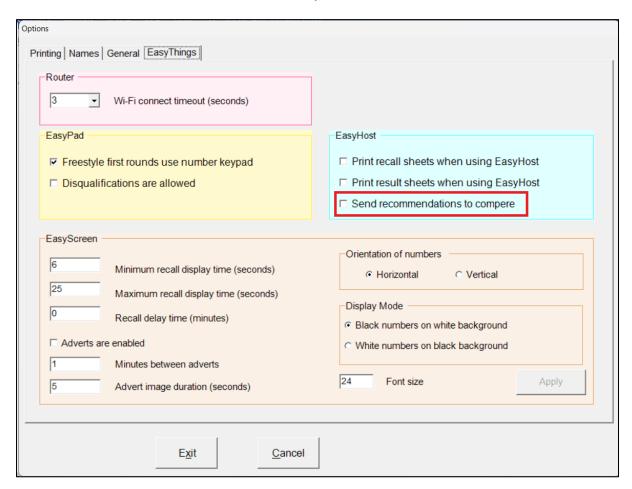

If the box is ticked, after the recall or final has been calculated the following message box will appear on the screen. You can enter whatever text you like in the box then click OK, or you can click Cancel if you don't want to send a message.

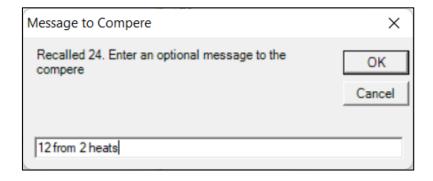

# **EasyScreen Options (Ultimate only)**

## **EasyScreen Display Time**

EasyScreen will decide how long to display a recall on screen, based on the number of heats it has. The more heats a recall has, the longer it will be displayed, up to the maximum time set here. The fewer the heats, the shorter the display time, down to the minimum time set here.

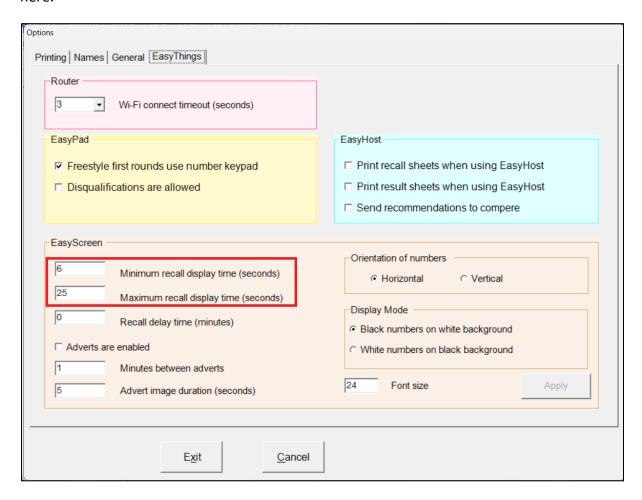

## **EasyScreen Delay Time**

When EasyScreen receives a recall, it will be displayed immediately, unless a delay time is set here, in which case it will only be displayed when that time has elapsed.

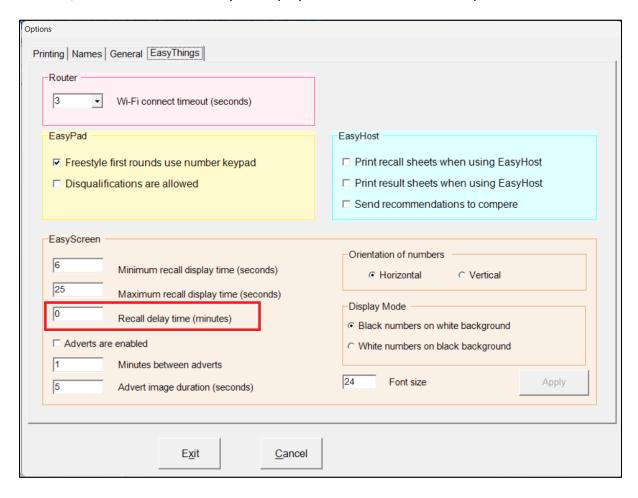

# **EasyScreen, Enable / Disable Adverts**

Adverts can be enabled and disabled by using this check box.

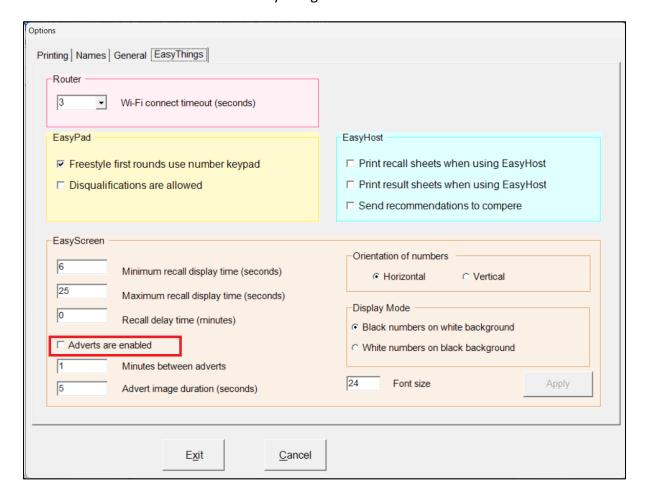

### **EasyScreen, Time Between Adverts**

If the EasyScreen device has been pre-loaded with adverts, they will be automatically displayed at regular intervals, the times of which are set here.

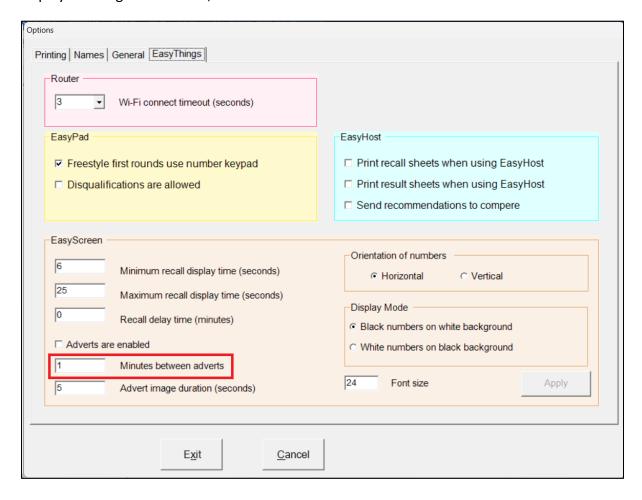

# **EasyScreen, Advert Duration Time**

If the EasyScreen device has been pre-loaded with advertising images, they will be displayed for the length of time specified here.

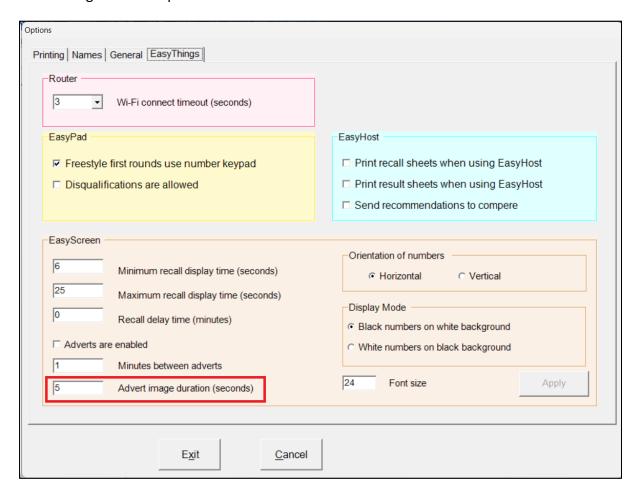

### **EasyScreen, Numbers Orientation**

Recalled numbers can be displayed in horizontal rows or in vertical columns. Click the "Apply" button after making a change to immediately see the effect.

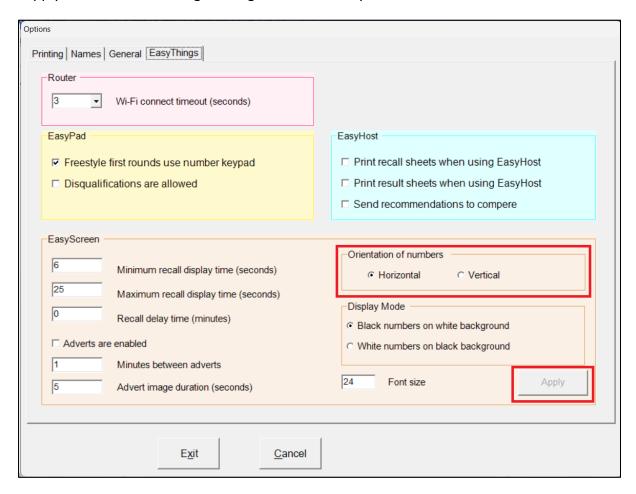

## **EasyScreen, Display Colours**

Recalled numbers can be displayed in black on a white background, or in white on a black background. Click the "Apply" button after making a change to immediately see the effect.

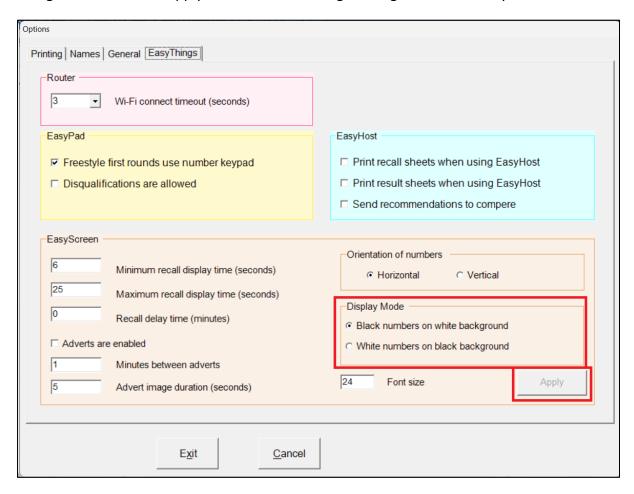

# **EasyScreen, Display Font Size**

The font size of recalled numbers can be set. Click the "Apply" button after making a change to immediately see the effect.

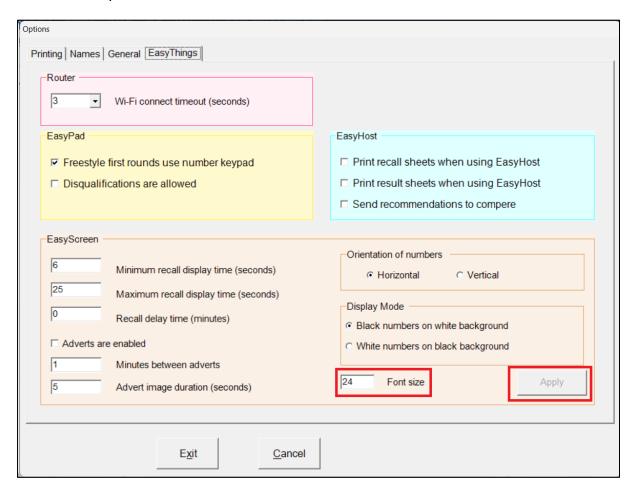

#### **Results**

You can view and delete results, or upload them to an Internet website. Read on to find out how...

### **Viewing Stored Results**

All result printouts, whether for recalls or finals, are saved on the hard drive in a folder which has the same name as the event. They are saved in PDF format, and can be viewed and printed with Acrobat Reader. You can view the stored results by clicking on Results, View...

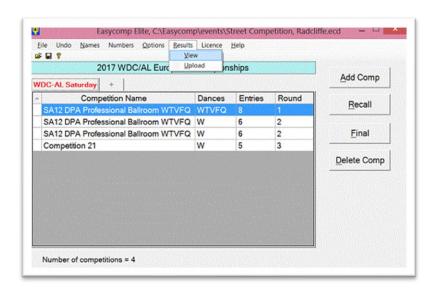

This displays all the stored printouts for the event, and you can view any individual printout by double-clicking on it in the right-hand list.

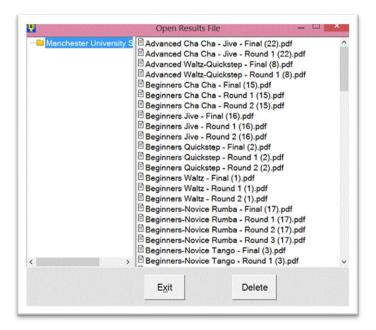

You can delete a printout by selecting it, then clicking on "Delete". The program will ask you to confirm before the file is deleted.

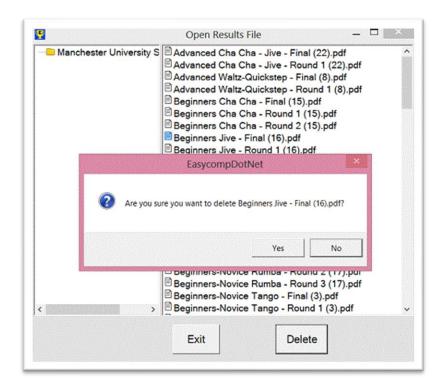

## **Uploading Results to a Website**

After the event has finished, you can upload all the results PDF files to a website, if your computer has Internet access. Easycomp will upload the files to the Easycomp website by default, but you can choose your own website to upload to if you don't want to use the Easycomp one. You access the upload screen by clicking on Results, Upload...

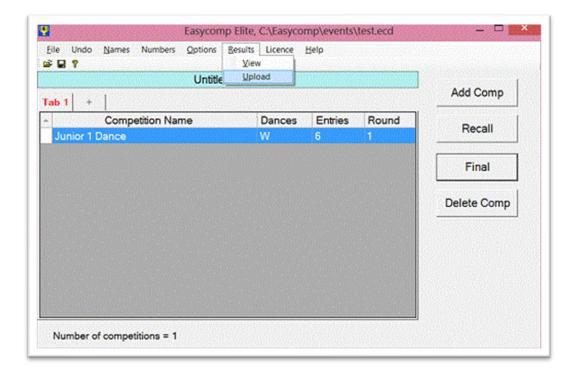

If you have chosen to use competitors' names, a message box will appear informing you that a file containing all the competitors' names has been created, which will be uploaded with the results.

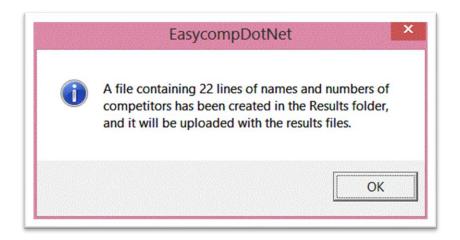

#### **Notes**

- You can only upload results for any event once.
- You cannot upload results for Disco/Freestyle/Street events.

The upload screen shows you the results for the event. You can only upload results for the event currently loaded. If you want to upload events for a different event, you must first open that event by using File, Open Event... in the main screen.

You can select individual files to upload by clicking on them, or you can select all the files by clicking on "Select All". Deselect all the files by clicking on "Select None"

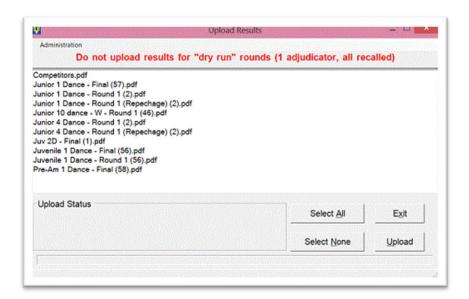

When you have chosen the files to upload, make sure that your computer is connected to the internet, then click on "Upload" and the upload process will begin. The status box will tell you the name of the file being sent, and a progress bar along the bottom gives you a visual indication of the upload progress.

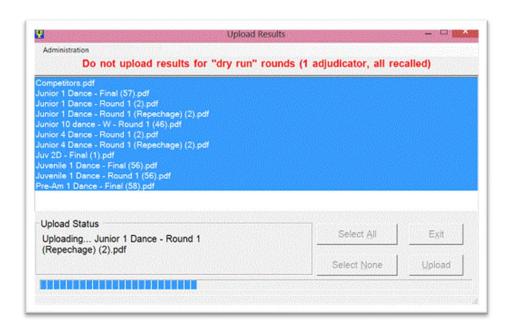

When all the files have been uploaded to the website, the software will tell you how many files were sent...

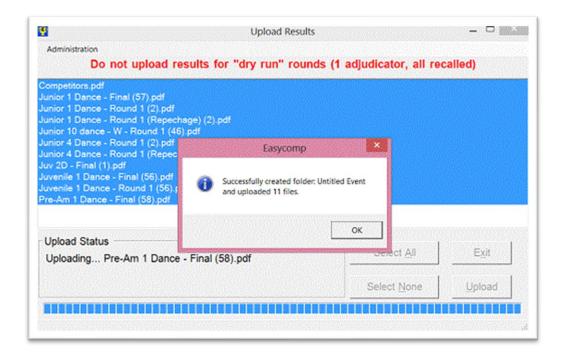

If you are not connected to the Internet, you will get an error message...

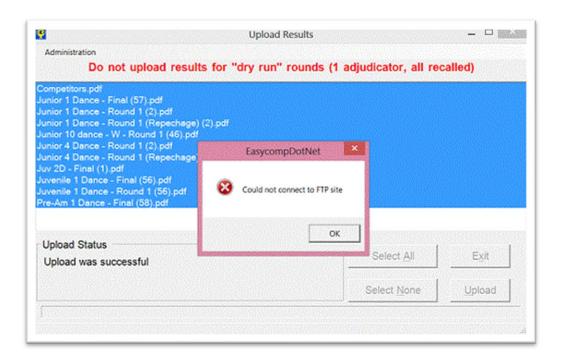

# **Results, Upload Options**

By default, PDF files are uploaded to the Easycomp website, but you can upload them to any other website that you choose (provided of course that you have the correct authorisation to do so). To change the upload website, go into the Upload Administration settings by clicking on "Administration". The program will ask you to confirm that you want to define your own settings.

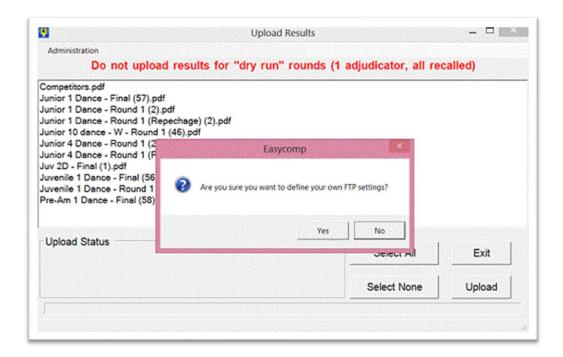

The Administration screen allows you to change the FTP (File Transfer Protocol) settings for

the upload website. Change these to suit your own website. If you want to revert back to using the Easycomp website, simply click on the "Restore Defaults" button, and all the correct settings will be restored, so you can't really do much damage in here...

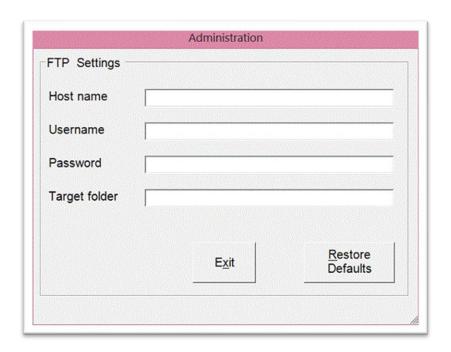

Click on Exit when you have finished.

As soon as you have uploaded the files to the Easycomp website, they will be available for everyone to see via the Internet.

Go to www.easycompsoftware.com/results and find your event in the list. Click on the event and all your uploaded results files will be listed. Double-click on any file to open it in Acrobat Reader.

# **Export Results**

You can export some, or all competitions in an event to a CSV file, which can be opened as a spreadsheet.

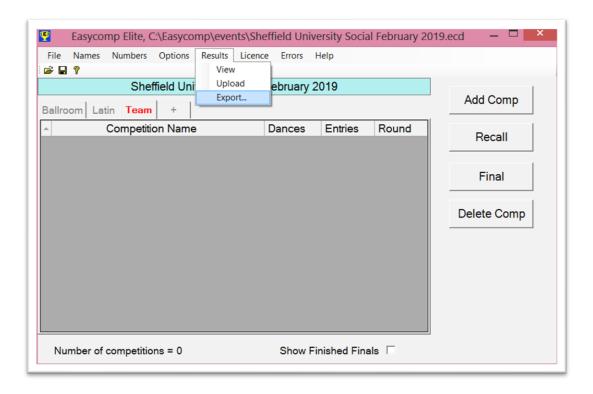

After selecting the name of the CSV file, you will be asked if you would like to export all the results, or a selection of them.

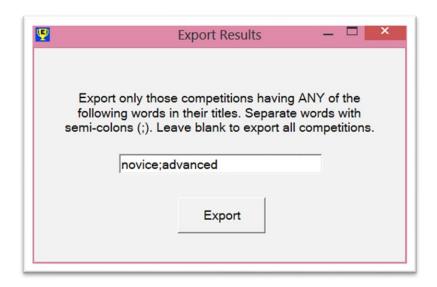

In the example above, only those competitions having the words "novice" or "advanced" in their titles will have their results exported. You could equally choose "junior", "NL", "SL" or any other filter words that you choose. If you leave the box blank, all the results will be exported. Make sure to separate your words with a semicolon (;).

Click the "Export" button to continue, or close the window to cancel. The table below shows part of an exported file.

| Competition Name     | 100 Dance | 100 Summary | Number of Rounds | Entry Name                                     | Last Round Danced | Hinal Positio |
|----------------------|-----------|-------------|------------------|------------------------------------------------|-------------------|---------------|
| BeginnerNovice Samba | no        | no          | 3                | Miryam Prasetyo and Laura Halliwell            | 3                 |               |
| BeginnerNovice Samba | no        | no          | 3                | Timothy Grimshaw and Anca Voinea               | 3                 |               |
| BeginnerNovice Samba | no        | no          | 3                | Henriette Stainer and Rachel Kelsall           | 3                 |               |
| ReginnerNovice Samba | no        | no          | 3                | Effie Hastelow and Bethan Jones                | 3                 |               |
| BeginnerNovice Samba | no        | no          | 3                | Aidan Custy and Georgia Howard                 | 3                 |               |
| ReginnerNovice Samba | no        | no          | 3                | Connor Thompson and Bethan Atkins              | 2                 |               |
| BeginnerNovice Samba | no        | no          | 3                | Sarah Baird and Rebecca Stones                 | 2                 |               |
| eginnerNovice Samba  | no        | no          | 3                | Jonny Janecki and Nina Ip                      | 2                 |               |
| eginnerNovice Samba  | no        | no          | 3                | Matthew Barrett and Rosie Judd                 | 2                 |               |
| eginnerNovice Samba  | no        | no          | 3                | Thomas Whorton and Abigail Thombury            | 2                 |               |
| eginnerNovice Samba  | no        | no          | 3                | Ben Price and Frankie Adams                    | 2                 |               |
| RegimerNovice Samba  | no        | no          | 3                | Will Hammerton and Zoe Willis                  | 2                 |               |
| eginnerNovice Samba  | no        | no          | 3                | Yiheng Yang and Lauren Jones                   | 2                 |               |
| eginnerNovice Samba  | no        | no          | 3                | Panagiotis Alexandropoulos and Jennifer Kuczaj | 1                 |               |
| eginnerNovice Samba  | no        | no          | 3                | Sophie Armitage and Natalie Page               | 1                 |               |
| eginnerNovice Samba  | no        | no          | 3                | Rebecca Dunn and Maggie Bates                  | 1                 |               |
| eginnerNovice Samba  | no        | no          | 3                | Zoltan Antal and Nina Sobierajska              | 1                 |               |
| eginnerNovice Samba  | no        | no          | 3                | Kirsty Tennick and Laura Keys                  | 1                 |               |
| eginnerNovice Samba  | no        | no          | 3                | Joseph Wakerley and Army Mai                   | 1                 |               |
| eginnerNovice Samba  | no        | no          | 3                | Gordon Zeng and Annie Lu                       | 1                 |               |
| eginnerNovice Samha  | no        | no.         | 3                | Luke Rickard and Charlotte Schofield           | 1                 |               |

Columns 2 and 3 are only used for 10 dance type competitions. Column 4 shows the number of rounds in the competition, in this case 3. Column 6 shows the last round in which the competitors danced. In this example those competitors who danced in round 3 were finalists, and those who danced in round 2 were semi-finalists. The last column shows the final position of the competitors. Those competitors who did not make the final will have zero in this column.

# **Delete an Event**

To completely remove an event from your hard drive, click on File, Delete Event in the main screen

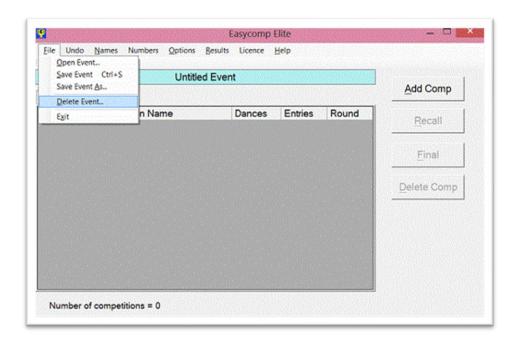

Select the event that you wish to delete and click on Delete

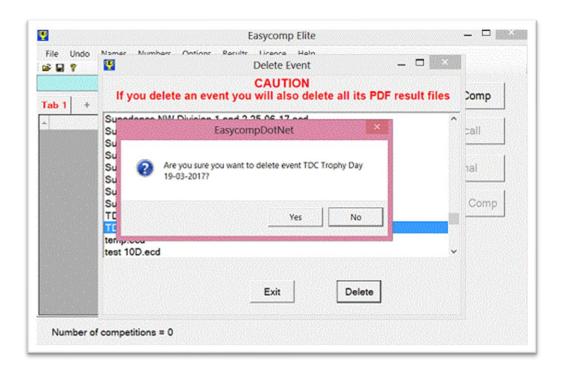

If you confirm that you wish to delete the event, its data file, results folder, and all its results PDF files will be permanently deleted. You cannot recover the files once they have been deleted, so take care!

# **Software Licence**

Easycomp licences must be renewed annually. If the licence is due for renewal within the next two months, a warning message is displayed when Easycomp is run.

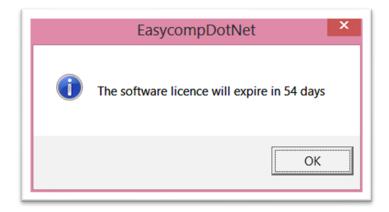

You can renew your licence up to 2 months before it expires, and the new licence will run consecutively from the end of the old one, so you will not lose any licence time.

You can view your licence details at any time by clicking on Licence on the top menu, then click on "View / Edit Licence".

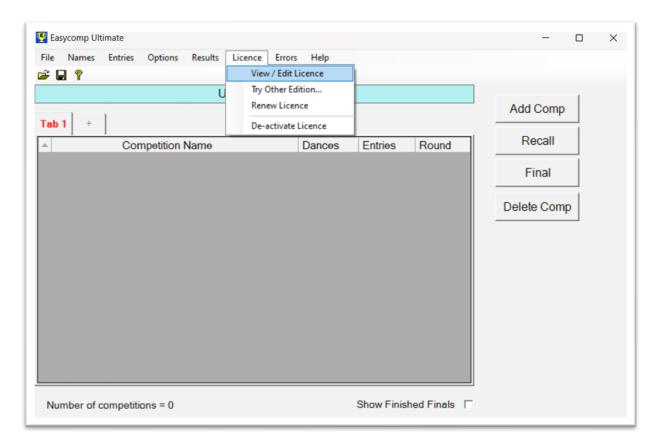

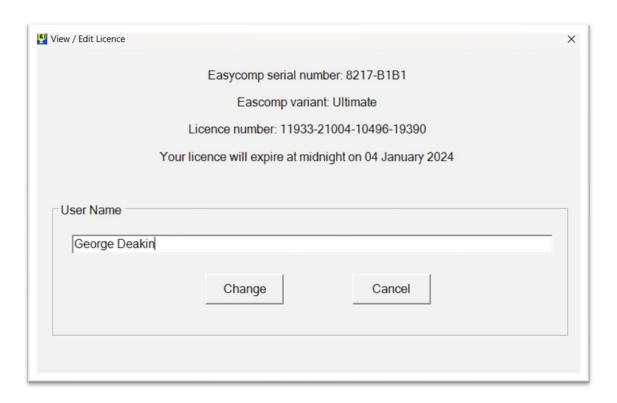

As well as displaying full details of the licence, you can also edit and change the User Name which appears on all recall and final results printouts.

### **Renew the Licence**

To renew your Easycomp licence, go to <a href="www.easycompsoftware.co.uk/pay.php">www.easycompsoftware.co.uk/pay.php</a> and enter your Easycomp serial number. Select the "renew licence" option then click on one of the following buttons:

- Buy Basic
- Buy Pro
- Buy Elite
- Buy Ultimate

After paying the licence fee via PayPal, your licence number will be displayed on-screen.

# **De-Activate the Licence**

It is possible to transfer your Easycomp licence to another computer, but you must first deactivate the licence on the computer you wish to transfer it from. To do this, click on Licence on the top menu then click on "De-activate Licence".

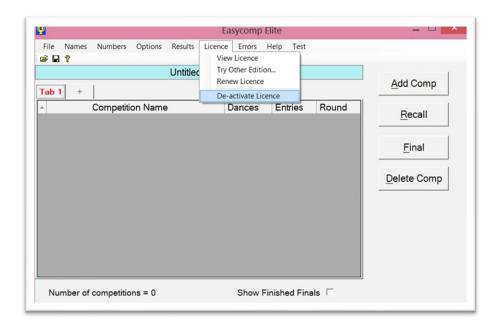

You will twice be asked to confirm that you wish to continue.

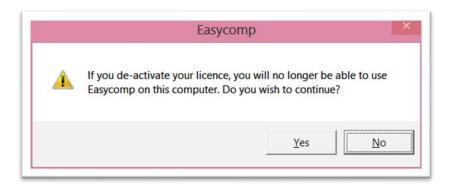

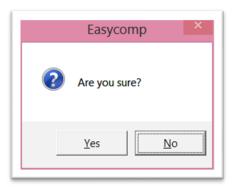

If you click on "Yes" both times, you will be given a de-activation code, which you MUST email to <a href="mailto:sales@easycompsoftware.com">sales@easycompsoftware.com</a>. After you click on OK, Easycomp will shut down.

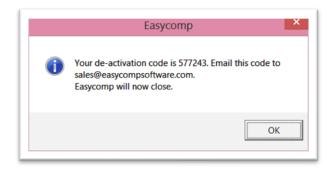

If you attempt to run Easycomp after the de-activating the licence, you will see a message like this:

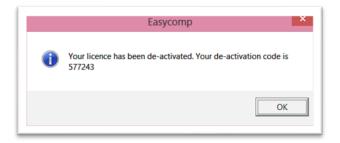

After clicking on OK, the normal Unregistered Software screen will appear, prompting you to enter a new licence number, or run in Demonstration Mode.

# **Advanced Features (Elite and Ultimate Only)**

Easycomp has some very powerful advanced features that are only available in the Elite version:

- Qualifier Competitions
- Judges' marking sheets
- Ranking reports
- Entry reports
- Results certificates
- Importing events

# **Qualifier Competitions**

When you define a competition as a qualification competition, Easycomp will create two new competitions with the same name as the qualification competition, but with "A" and "B" appended to their names. When the first-round recall of the original competition is finished, the "A" competition will contain all the entries who were recalled, and the "B" competition will contain all the entries who were not.

# **Judges' Marking Sheets**

Easycomp can automatically create pre-printed marking sheets for all rounds and finals of a competition. Such sheets are typically used in very large championship events.

To print judges' marking sheets for a competition, double-click it and tick the "Show Advanced Features" box.

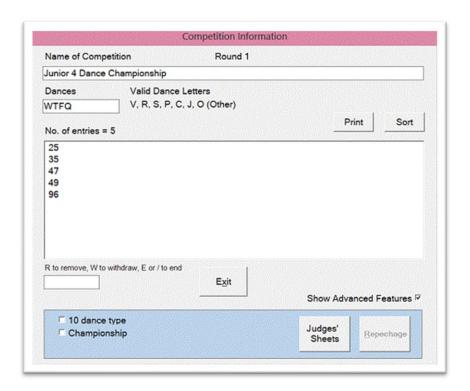

Click the Judges' Sheets button and enter the required data

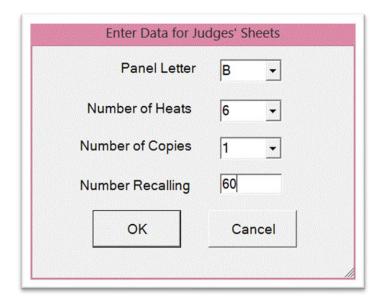

A typical judges' sheet is shown here:

| Heat 1 | Heat 2 | Heat 3 | Heat 4 | Heat 5 | Heat 6 |  |
|--------|--------|--------|--------|--------|--------|--|
| 19     | 18     | 18     | 18     | 18     | 18     |  |
| 1      | 28     | 50     | 74     | 95     | 117    |  |
| 4      | 29     | 51     | 75     | 96     | 118    |  |
| 5      | 30     | 54     | 76     | 98     | 119    |  |
| 6      | 31     | 55     | 77     | 99     | 120    |  |
| 7      | 32     | 56     | 79     | 100    | 121    |  |
| 9      | 34     | 57     | 80     | 101    | 123    |  |
| 10     | 35     | 58     | 81     | 102    | 124    |  |
| 11     | 36     | 60     | 82     | 104    | 125    |  |
| 12     | 37     | 61     | 83     | 105    | 126    |  |
| 15     | 38     | 62     | 85     | 106    | 127    |  |
| 16     | 39     | 64     | 86     | 107    | 128    |  |
| 17     | 41     | 66     | 87     | 108    | 130    |  |
| 18     | 42     | 67     | 88     | 110    | 131    |  |
| 19     | 44     | 68     | 89     | 111    | 132    |  |
| 20     | 46     | 69     | 91     | 112    | 133    |  |
| 22     | 47     | 70     | 92     | 113    | 134    |  |
| 24     | 48     | 72     | 93     | 114    | 135    |  |
| 25     | 49     | 73     | 94     | 115    | 136    |  |
| 26     |        |        |        |        |        |  |
|        | -      |        |        |        |        |  |
|        |        |        |        |        |        |  |
|        |        |        |        |        |        |  |
|        |        |        |        |        |        |  |
|        |        |        |        |        |        |  |

# **Ranking Reports**

A ranking report attempts to allocate a placing to every competitor in a competition, based on the number of marks they gained in each round. It shows the overall placing and number of marks gained for all non-finalists. A typical ranking report is shown here (this example is fictitious and is used purely to illustrate the principle).

# Ranking Report

Competition: Competition 1

Date: 28/12/2018

#### Final

- 1 RICHARD LIFSHITZ and LAURA ROBINSON Canada
- 2 OLEKSANDR ALTUKHOV and CHEYENNE MURILLO USA
- 3 Л WANG and ЛАN HUI PAN China
- 4 KIM MINJE and HAM HYEBIN Korea
- 5 JAAK VAINOMAA and TIINA TULIKALLIO Finland
- 6 MARC JIMENEZ BLANCH and VALERYIA URYMAHAVA Spain

#### Round 2, number in round = 15

- 7 34 DI LI and LEI ZHAO China
- 8 31 SERGEY GUSEV and ANASTASIA USOLTSEVA Russia
- 9 29 CEDRIC CHAN and JENNIFER TIN Hong Kong
- 10 24 QIANG FU and JINGWEN LI China
- 11 22 DAISUKE MASUDA and MAMI TSUKADA Japan
- 12 19 DMITRY BAROV and EKATERINA KALUGINA Germany
- 13 15 ZHENG CAO and FAN SUN China
- 14 JAE HO JUNG and SO YEON YOON South Korea
- 15 13 KIRILL NIKITIN and JENYA KANCHUKOVA USA

#### Round 1, number in round = 32

- 16 14 ANDREW ESCOLME and AMY BAKER USA
- 16 14 Aleksandar Vukosavljevic and Joanna Meller USA
- 18 12 JUN LUO and TING SONG China
- 18 12 KONSTANTIN CHIGIREV and DARIA MIKHALSKAYA Russia
- 20 11 JAKE DAVIES and ALYONA KALININA England
- 20 11 ROMAN MALKOV and EWA MALIK England
- 20 11 MITKO DIMITROV and PELAGIA KALYVA Greece
- 20 11 JONAS KAZLAUSKAS and KATHLEEN ILO USA
- 24 10 KRYSTOF GRZELAK and NATALIA KRZYSTOSZEK England
- 25 9 DAVID RIEGLER and KSENIA MAKHORTOVA Germany
- 26 5 IGAL GINZBURG and SONIA SAVOSTIANOV Israel
- 26 5 MICHAEL VAGANAY and AMANDINE MAUCERI France
- 26 5 JOSEPH HOPWOOD and ALEXANDRA HAWLEY GOLOVCHENKO England
- 26 5 STEFAN GOLUBOVIC and AGNE MALINAUSKAITE Lithuania
- 30 4 MARCO MANCINI and NADIYA DYATLOVA Italy
- 31 2 FABIO OBINO and ELENA MELIS Italy
- 32 1 FEDOR ARTEMEV and EKATERINA ARTEMEVA Russia

# **Entry Reports / Certificates**

You can create a report / certificate for competitors, listing every competition for which they are entered. Click on Entries, Print Entry report(s). This feature is only available if the event uses names, and if every competitor has a different number (unique numbers).

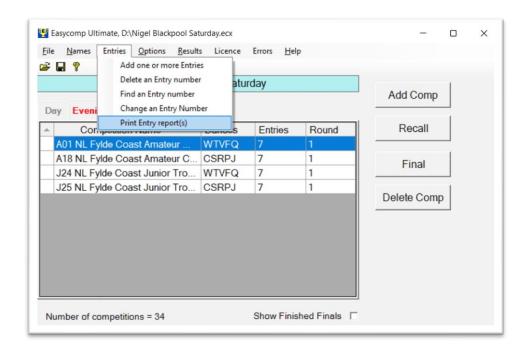

The screen below will be displayed. You can choose to select only solo competitors (if there are any), and to preview the reports before printing. Select all the competitors for which you wish to produce a report, and click Print.

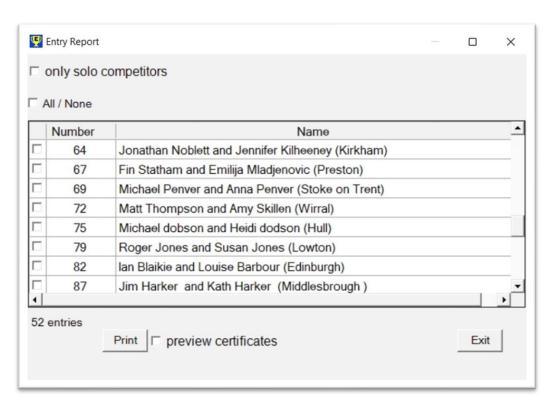

A report will be printed for each selected competitor, showing every competition they entered.

| Fylde Coast Festival Saturday  |                                    |  |  |  |  |  |  |  |  |
|--------------------------------|------------------------------------|--|--|--|--|--|--|--|--|
| 23                             | and ( )                            |  |  |  |  |  |  |  |  |
|                                | entered the following competitions |  |  |  |  |  |  |  |  |
| A10 Fylde Coast Open Foxtrot   |                                    |  |  |  |  |  |  |  |  |
|                                | A17 NL Fylde Coast Youth WTVFQ     |  |  |  |  |  |  |  |  |
|                                | A31 Fylde Coast Open Rumba         |  |  |  |  |  |  |  |  |
| A32 NL Fylde Coast Youth CSRPJ |                                    |  |  |  |  |  |  |  |  |
|                                | A01 NL Fylde Coast Amateur WTVFQ   |  |  |  |  |  |  |  |  |
|                                | A18 NL Fylde Coast Amateur CSRPJ   |  |  |  |  |  |  |  |  |
|                                |                                    |  |  |  |  |  |  |  |  |

You can choose to print the certificates in name order or number order. To print them in name order, click the "Name" heading at the top of the column and the list will be sorted alphabetically, A to Z. If you click it again the list will be reversed, Z to A. Similarly, to print them in number order, click the "Number" heading and the list will be sorted in ascending or descending numerical order.

If you are using this facility to produce certificates, you can adjust the position of the text on the paper by setting the certificate margins in Options, Printing, Certificate Margins. This is particularly useful if you are printing onto paper with pre-printed borders.

### **Results Certificate**

You can create certificates for competitors, showing the results for every competition they entered. Click on Results, Certificate. This feature is only available if the event uses names, and if every competitor has a different number (unique numbers).

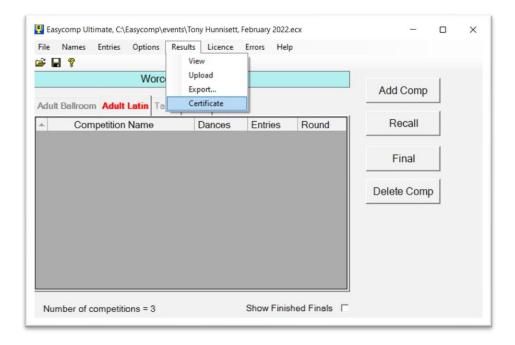

The screen below will be displayed. You have a great deal of flexibility in selecting which competitors will receive a certificate, and what information to include on the certificate. You can also choose to preview the certificates before printing. Select all the competitors for which you wish to produce a certificate, and click Print.

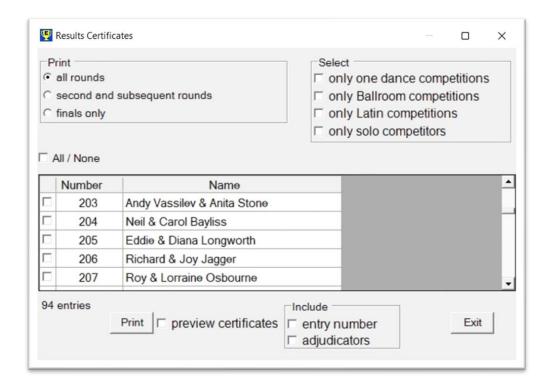

You can choose to print the reports in name order or number order. To print them in name order, click the "Name" heading at the top of the column and the list will be sorted alphabetically, A to Z. If you click it again the list will be reversed, Z to A.

Similarly, to print them in number order, click the "Number" heading and the list will be sorted in ascending or descending numerical order.

A typical results certificate is shown below (the competitors' names have been blanked for privacy).

# Worcester Open Titles

23 March 2022

# This is to certify that

Achieved 4th place in competition 01 NL Juv Open Trophy Ballroom
Achieved 1st place in competition 03 NL Under 10 FQ
Achieved 2nd place in competition 04 NL Juv All Girls WTQ
Achieved 3rd place in competition 05 Juv Novice TQ
Achieved 3rd place in competition 06 NL Juv Beginners WQ
Danced in the semi-final of competition 27 Jun Solo U16 Quickstep
Achieved 7th place in competition 13 NL Juv Open Latin Trophy
Achieved 3rd place in competition 15 NL Juv U10 RJ
Achieved 5th place in competition 16 NL Juv All Girls CSJ
Achieved 6th place in competition 17 Juv Novice RS
Achieved 6th place in competition 18 NL Juv Beginners CJ
Danced in round 1 of competition 28 NL Jun Solo U14 CR
Danced in round 1 of competition 29 NL Jun Solo U16 SJ
Danced in round 1 of competition 30 Jun Solo U16 Rumba

Adjudicators: Linda Chatterley, Alexandra Hixson, Argo Oblikas Morgan Hemphill, Ben Jones, Accursio Romeo, Richard Rose (Chairman)

# Importing an Event from a Spreadsheet

It is possible to import an entire event from an Excel spreadsheet. You can import the competitions, their entries, the competitors' names and the adjudicators all with a single click of the mouse. From the main screen, click on File, Import Event...

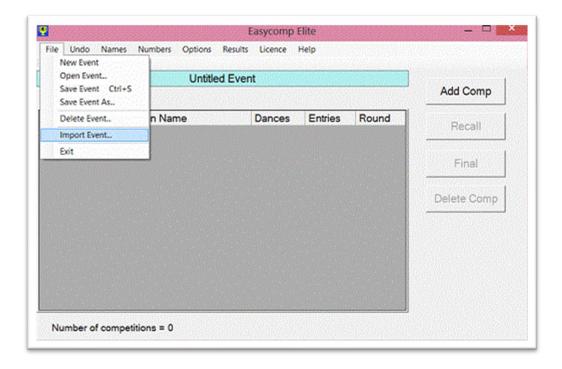

The program will first ask you if you want to save your data, then it will ask you for the Excel file. When you have selected the Excel import file, its contents will be imported into Easycomp.

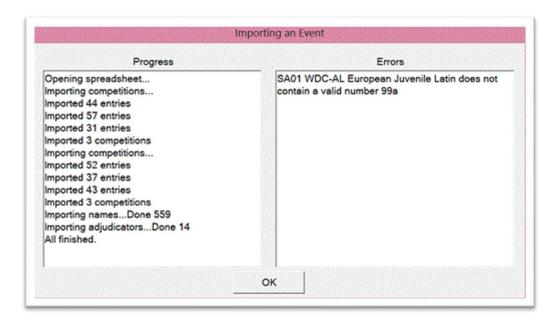

The example above shows that 3 competitions were imported from sheet 1 of the spreadsheet, with 44, 57 and 31 entries respectively, and a further 3 competitions from sheet 2, with 52, 37 and 43 entries. 559 competitors' names and 14 adjudicators were also imported. There was one error; the Juvenile Latin had an invalid entry number "99a".

After clicking "OK", the main screen shows...

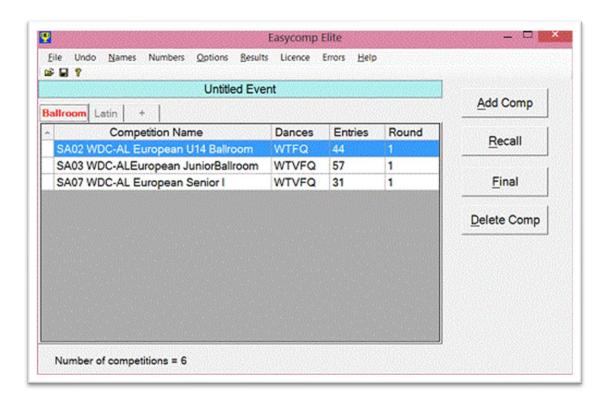

#### **Creating an Event Import File**

An entire event (competitions, entries, competitors' names and adjudicators) can all be automatically imported from an Excel spreadsheet with one mouse click. However, the content of the Excel spreadsheet is slightly different for Ballroom/Latin and Freestyle/Street events.

### Ballroom / Latin

The content of the Excel file is slightly different when using unique numbers and non-unique numbers.

# Preparing a Ballroom / Latin Event Import File Using Unique Numbers

An entire event (competitions, entries, competitors' names and adjudicators) can all be automatically imported from an Excel spreadsheet with one mouse click.

The sheet for competitions is shown here. Column A contains the name of the competitions. Column B contains their dance letters. Column C contains all their entry numbers. Any entries with byes have one or more asterisks after their number (see entry 156 in the U14

Ballroom competition). All the competitions on this first sheet will be imported into the first tab on the main screen.

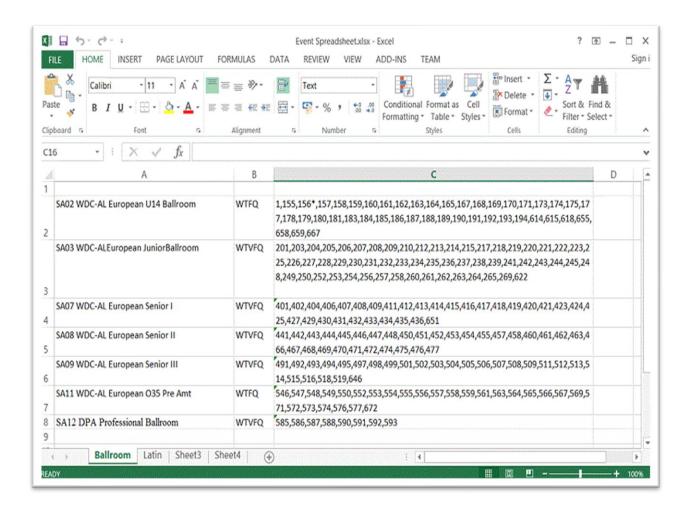

Here is the second sheet, also for competitions. Its format is the same as the first sheet, but all the competitions on this second sheet will be imported into the second tab on the main screen. Note that the first sheet was named "Ballroom" and this sheet is named "Latin". Whatever name the sheet is given will also be given to the tabs on the main screen.

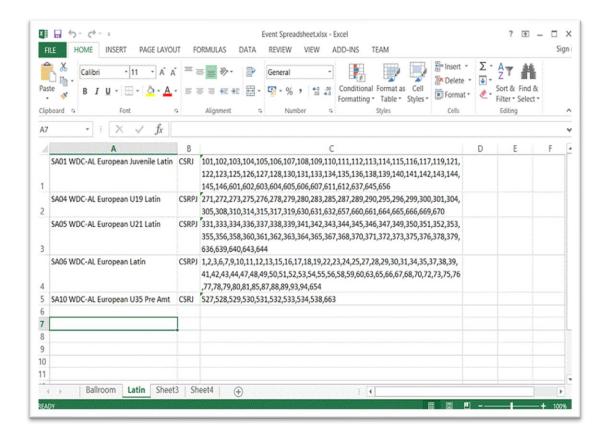

The third sheet, in this example, is for competitors' numbers and names. Column A contains their numbers and column B contains their names.

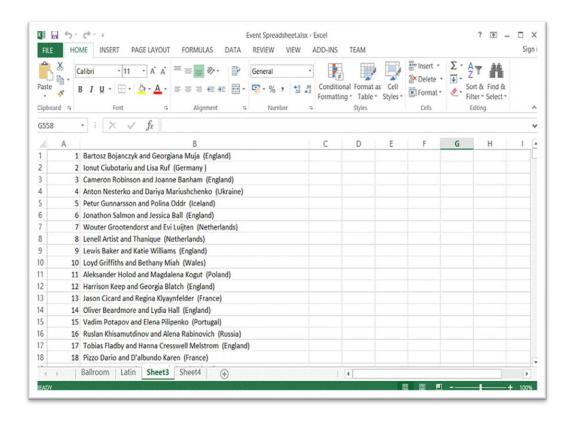

The fourth sheet of this example contains the adjudicators. Column A contains their letters, column B contains their names, and column C contains their panel letters.

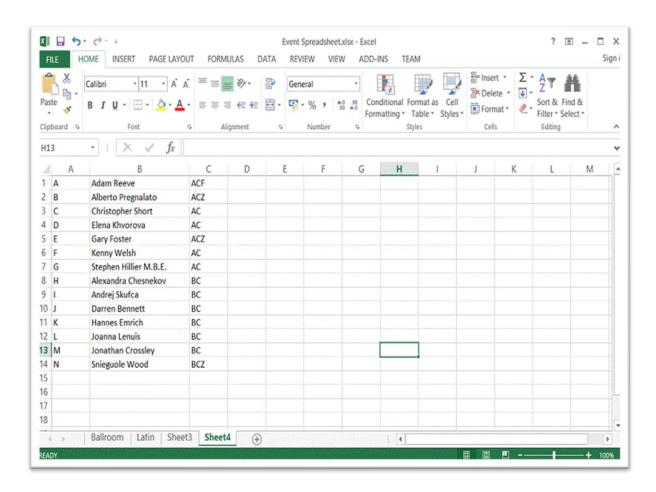

NOTE: The sheets do not have to be in a specific order. For example, the adjudicators could be on sheet 1 and the competitors on sheet 2.

### Preparing a Ballroom / Latin Event Import File Using Non-Unique Numbers

An entire event (competitions, entries, competitors' names and adjudicators) can all be automatically imported from an Excel spreadsheet with one mouse click.

The sheet for competitions is shown here. Column A contains the name of the competitions and column B contains their dance letters. All the competitions on this first sheet will be imported into the first tab on the main screen.

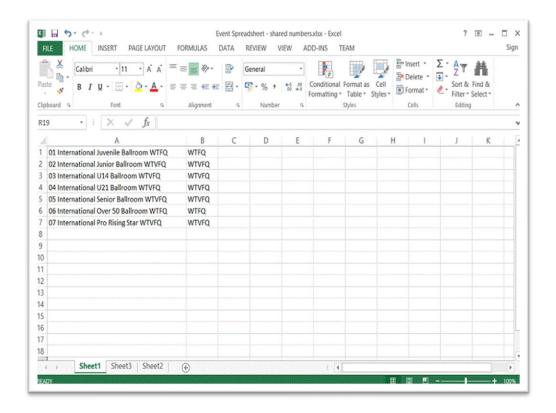

Here is the second sheet, which contains the entries for the competitions. Column A contains the competition names, column B contains the entry numbers and column C contains the entry names.

NOTE: It is important that the competition name is exactly the same as on the first sheet. If it is not, Easycomp will create another competition with the name on this sheet, and put the entries into that one.

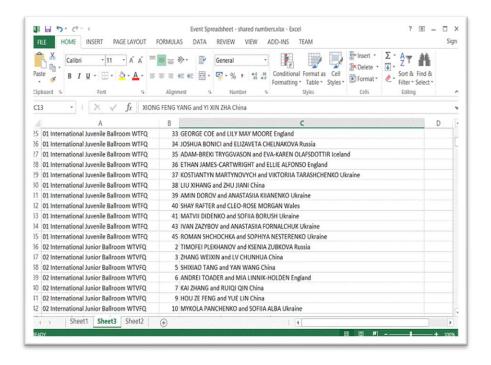

The third sheet of this example contains the adjudicators. Column A contains their letters, column B contains their names, and column C contains their panel letters.

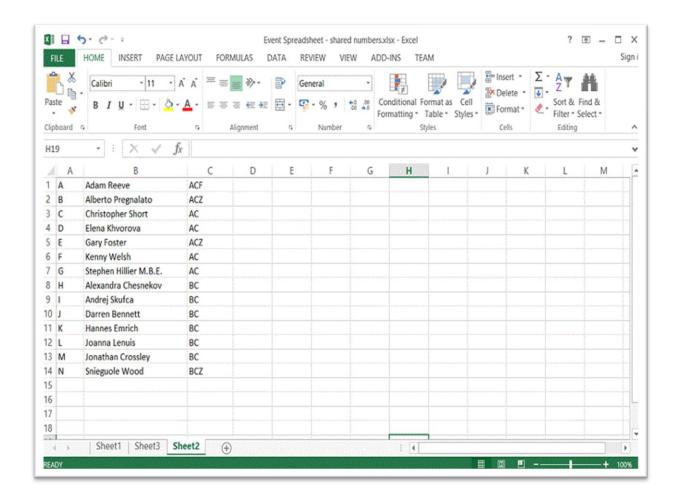

NOTE: The sheets do not have to be in a specific order. For example, the adjudicators could be on sheet 1 and the competitions on sheet 2.

### Freestyle / Street

### Preparing a Freestyle / Street Event Import File

An entire event (competitions, entries, competitors' names and adjudicators) can all be automatically imported from an Excel spreadsheet with one mouse click.

The sheet for competitions is shown here. Column A contains the name of the competitions. Column C contains the letter L, indicating that competitors in these competitions may lose a life. **Note**: Column B must be completely empty as it is used for dance letters and freestyle / street competitions do not have dance letters.

All the competitions on this first sheet will be imported into the first tab on the main screen.

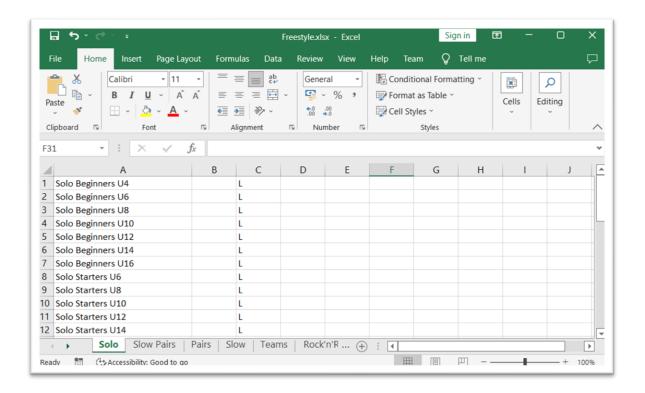

Here is the second sheet, also for competitions. Its format is the same as the first sheet, but all the competitions on this second sheet will be imported into the second tab on the main screen. Column C is empty because competitors in these competitions cannot lose lives.

Note that the first sheet was named "Solos" and this sheet is named "Slow Pairs". Whatever name the sheet is given will also be given to the tabs on the main screen.

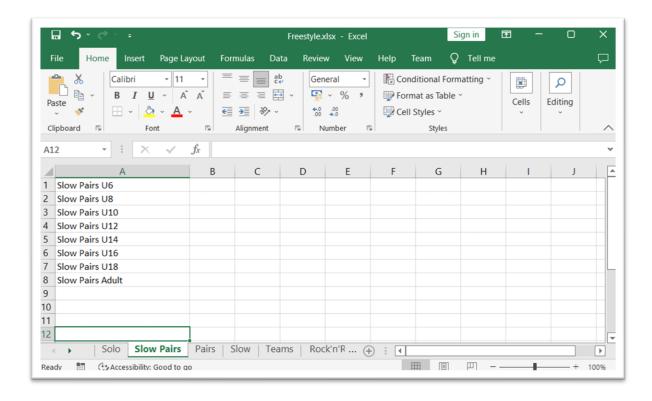

The third sheet, in this example, is for competitors' numbers and names. Column A contains their numbers and column B contains their names.

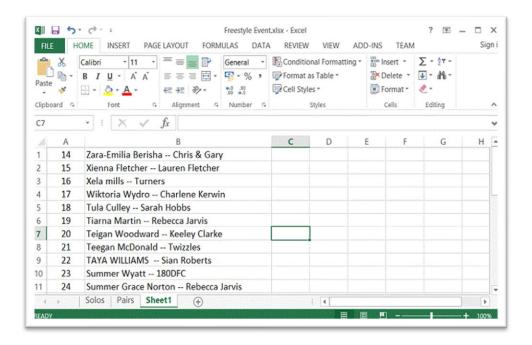

The fourth sheet of this example contains the adjudicators. Column A contains their letters, column B contains their names, and column C contains their panel letters.

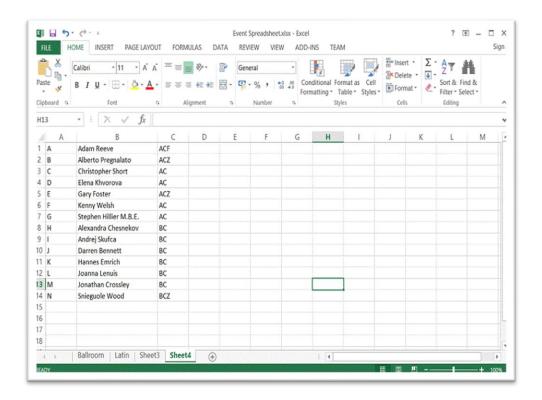

NOTE: The sheets do not have to be in a specific order. For example, the adjudicators could be on sheet 1 and the competitors on sheet 2.

# **Timetable Generator (Ultimate only)**

Easycomp has the ability to create an optimized timetable for the competitions on the current tab, or for all competitions. It offers the user great flexibility to customise the timetable and its use and operation is best described and explained with simple examples.

Consider the following simple example:

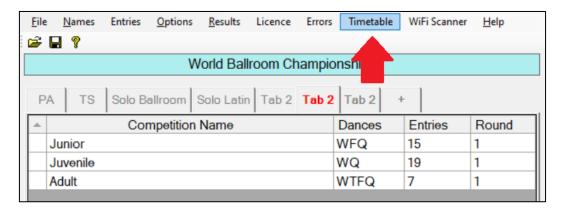

The section consists of only three competitions, and no competitors are entered in more than one competition. The Adult competition has been set up to include a Viennese Waltz in the final.

If we click on "Timetable" in the top menu strip, the following screen appears:

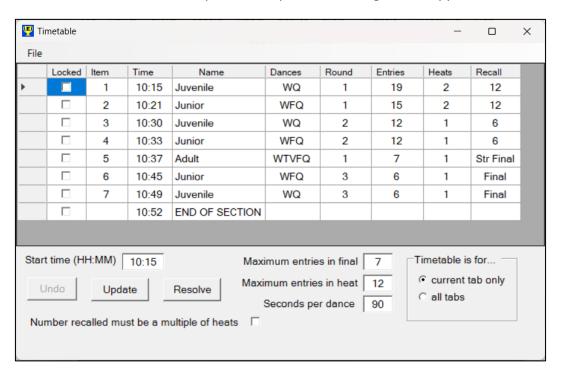

Easycomp has created an optimised timetable for the competitions on the tab. It has placed the competitions with the largest number of entries first, and those with the least number of entries last. It has recognised that the "Adult" competition is a straight final and so it has added the extra dance, Viennese Waltz.

### **Save Timetable as PDF**

You can save the timetable as a PDF which can be emailed and distributed to all the people who need it.

Click on the "File" tab, then click "Save as PDF". The program will prompt you to enter a location and file name for the PDF.

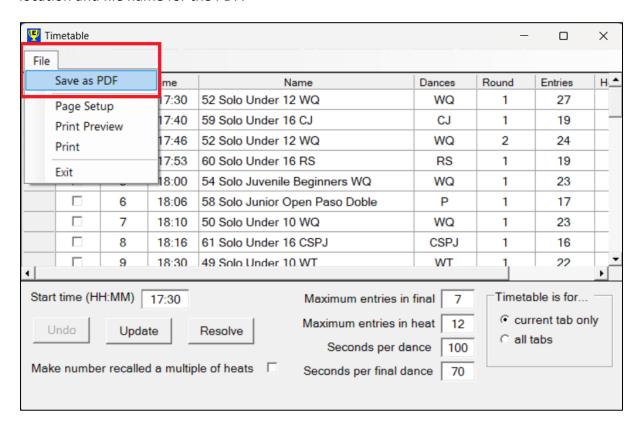

### **Print Timetable**

You can print the timetable, preview it and change the page setup. Click on the "File" tab, then click on whichever option you want.

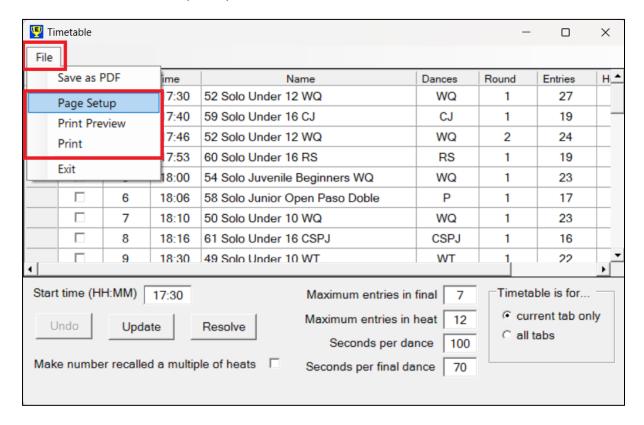

# **Change the Start Time**

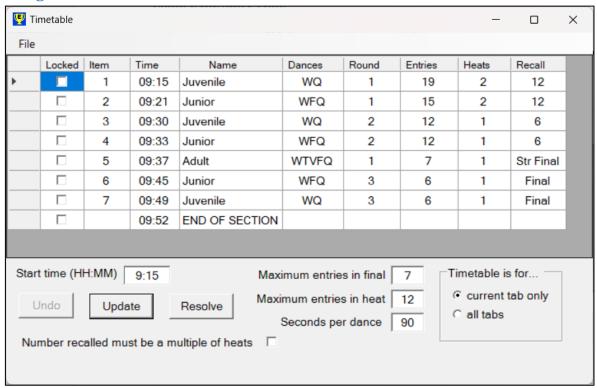

If we want the section to begin at a different time, edit the "Start time" box and click the "Update" button. The start time of the section and all subsequent rows of the timetable will be updated to reflect the new time.

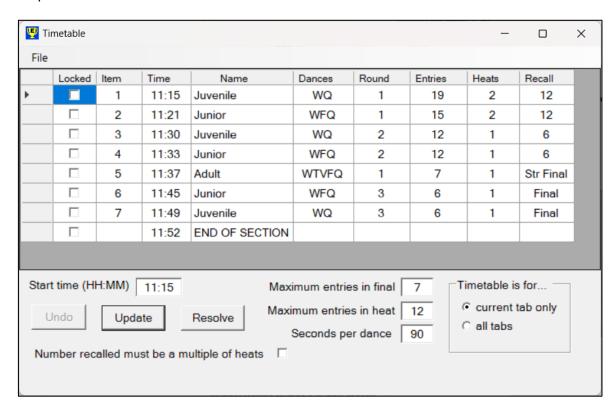

# **Manually Move Competitions**

You may want to move some competitions in the automatically generated timetable. For example, you might want to start or end the section with a particular competition. We will show you how to do this. Suppose that we want to start the section with the "Junior" competition and end it with the "Adult" competition.

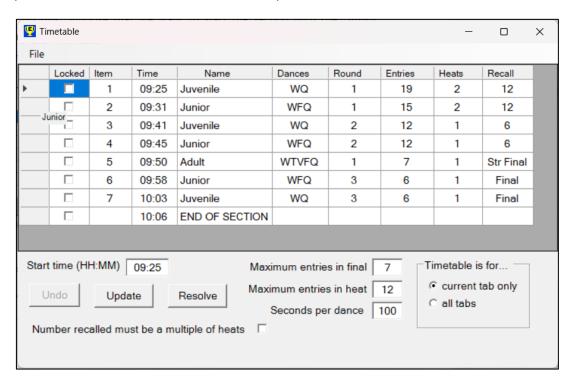

Click the header cell of the "Junior" row (the header cell is the first cell in the row, and it displays an arrow when clicked). Click and drag it to the very top of the timetable then release the mouse button.

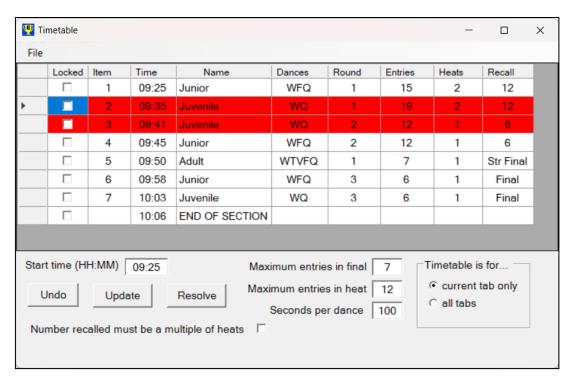

The action of moving the "Junior" competition has resulted in two rounds of the "Juvenile" competition being scheduled consecutively, and the two rows concerned are highlighted in red because the competitors in round two will have just finished dancing in round one, which is undesirable. Ignore that for now, and click the "Locked" box for the "Junior" competition, to fix it in place and prevent it being moved.

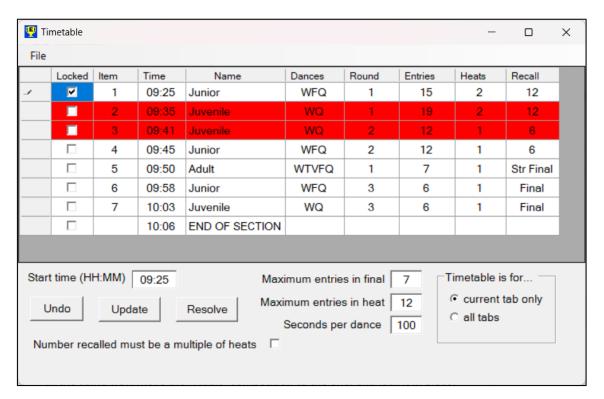

In the same way, move the "Adult" competition to the end, and lock it in place.

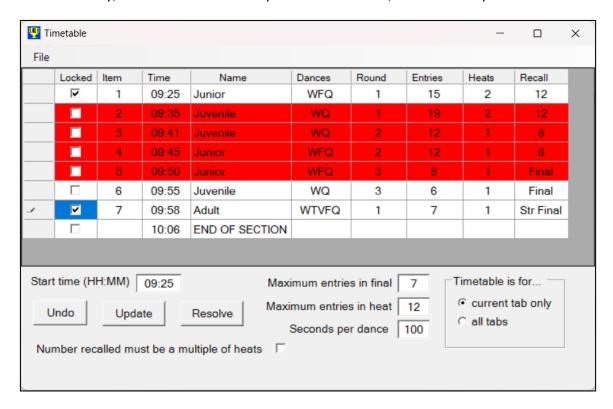

That movement has created two more conflicting rows, highlighted in red. To correct the conflicts, click the "Resolve" button.

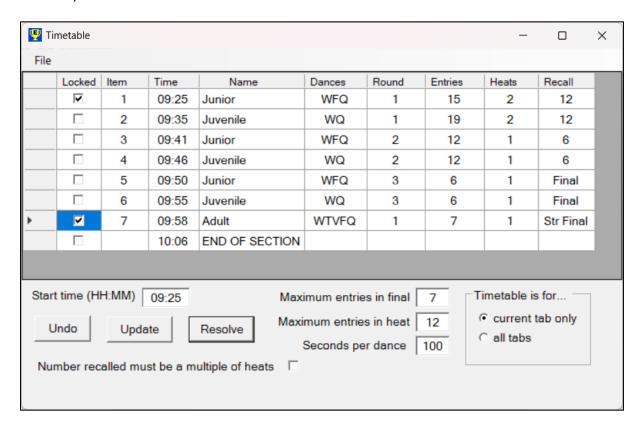

The software will re-arrange the competitions to ensure that no two competitions are placed together if they have common entries. Note that it has not moved the "Junior" round 1 or the "Adult" straight final, because they were locked in position.

If it is not possible to resolve the conflicts by re-arranging the competitions, the software will insert a general dance between conflicting rows, to give the competitors a short break.

### **Change Time Per Dance**

You can set the number of seconds allocated for each dance to any value you like.

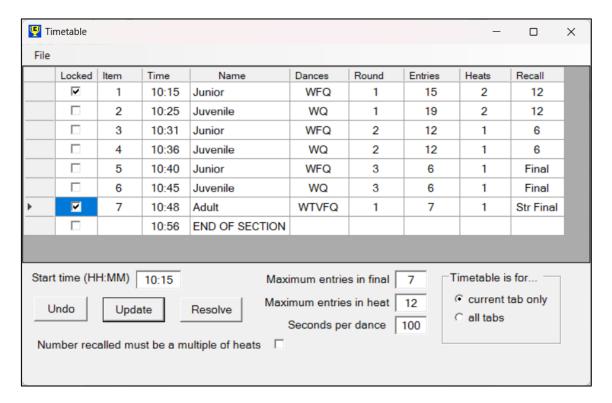

Edit the "Seconds per dance" box and click "Update".

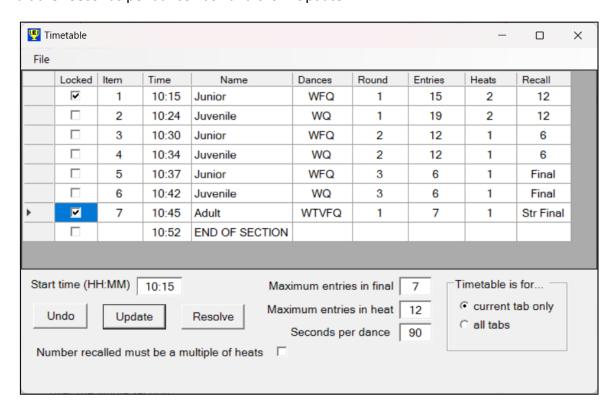

Reducing the seconds per dance from 100 to 90 has resulted in a time saving of 4 minutes over the whole section.

# **Adding a Presentation**

If we wanted to add a prize presentation at the end of all the finals, we would right-click anywhere on the "Item 7" row, and select "Insert Presentation below".

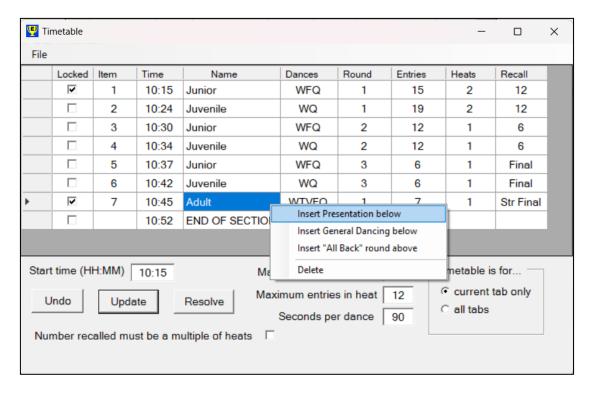

A new line is added below item 7, with a default time of 10 minutes (shown in the Dances column). You can edit this time by double-clicking on it and changing it to anything you want. Click "Update" after you have made the change, for it to take effect.

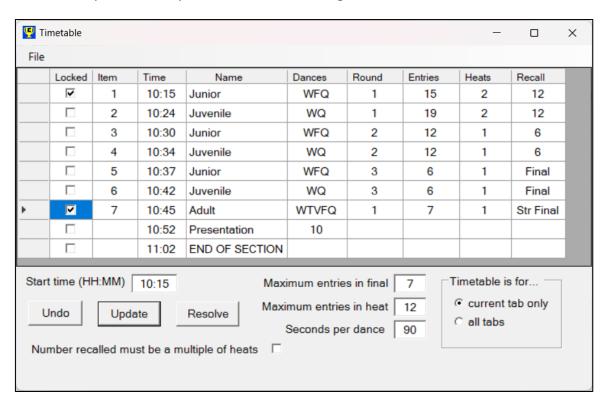

### **Changing Heat Size**

You can set the maximum number of competitors in a heat, based on the size of the floor.

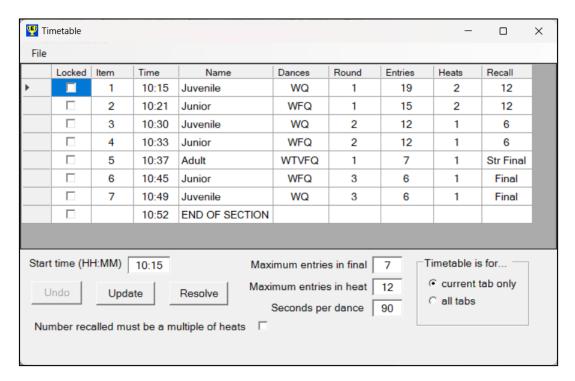

In this example, we will set the maximum number in a heat to 10, and see the effect. Click in the "Maximum entries in heat" box, and change it to 10, then click "Update" for the change to take effect.

Items 3 and 4 (Juvenile and Junior semi-finals), which were previously danced in one heat, will now be danced in two heats, and this has added an extra 8 minutes to the section.

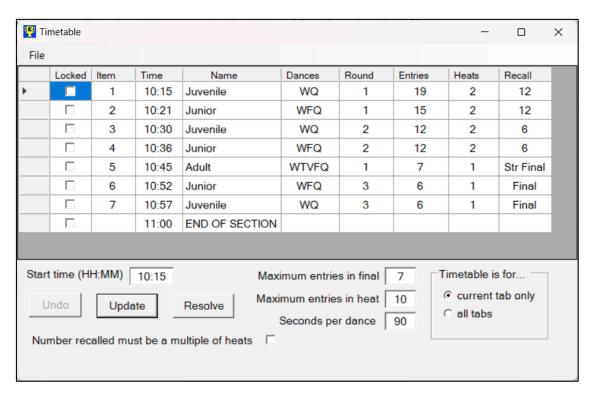

You may decide that the Juvenile semi-final can be safely danced in one heat, because of the size and age of the competitors, so you can change that one competition by double-clicking on its "Heats" cell and changing the 2 to 1, and clicking the "Update" button for the change to take effect.

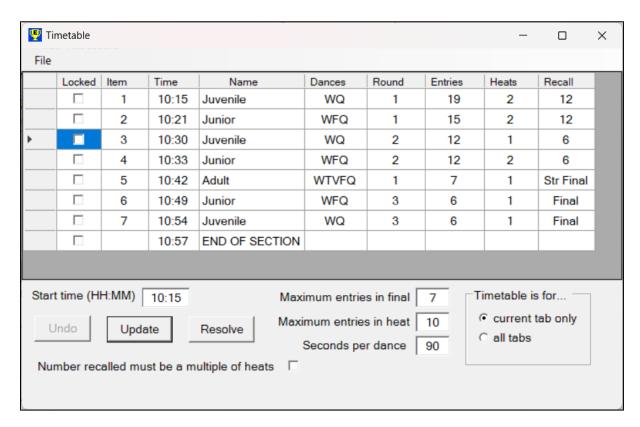

The Juvenile semi-final will now be danced in one heat, while the Junior semi-final remains in two heats. This has resulted in a saving of three minutes overall.

# **Changing Final Size**

You can set the maximum number of competitors allowed in a final to be a minimum of 6 and a maximum of 9, based on the size of the floor. In this example, there are 7 competitors in the "Adult" competition, with a maximum of 6 in a final.

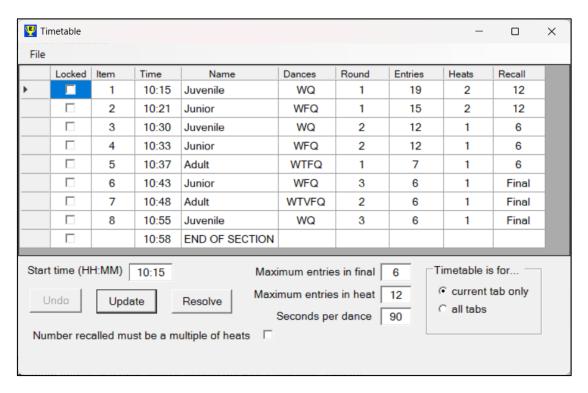

The software has created a semi-final with 7 entries, recalling 6 for a final. We will edit the "Maximum entries in a final" box to change the 6 to 7 and click "Update".

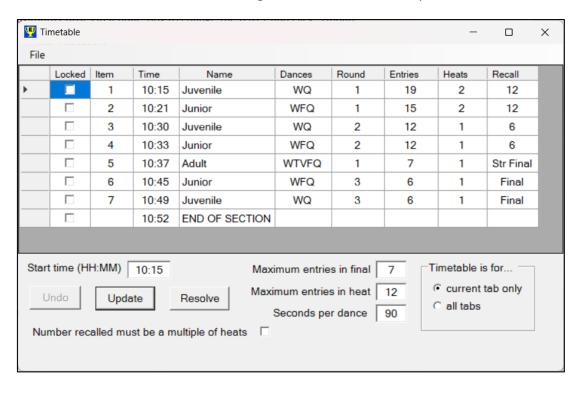

The semi-final round has disappeared and the "Adult" competition is now a straight final.

#### Adding an "All Back" Round

It is possible to add a "warm-up" or "all back" round for a competition that doesn't have enough entries for a semi-final round. In this example, we will add an "all back" round for the "Adult" competition, which has 7 entries.

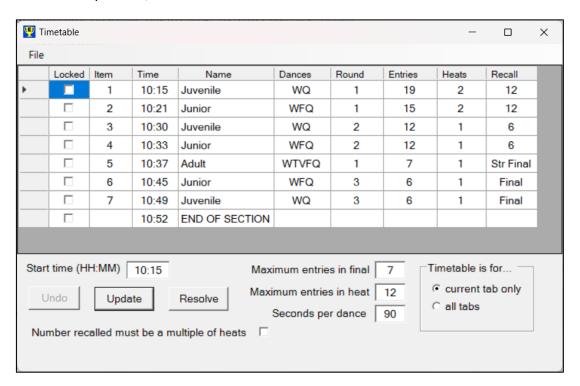

Right-click anywhere on the "Adult" row and select "Insert 'All Back' round above"

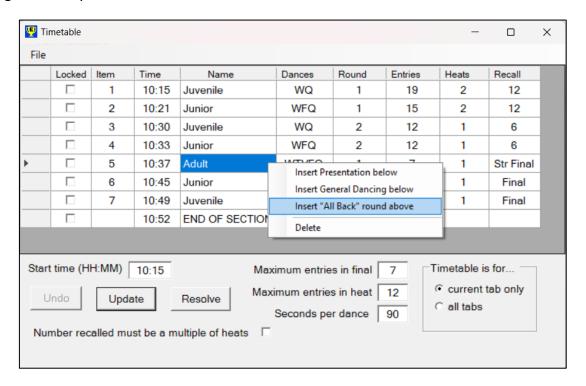

An extra round has been inserted above the original "Adult" row, and this has created a conflict, as the two rounds are scheduled to run consecutively, with the same competitors.

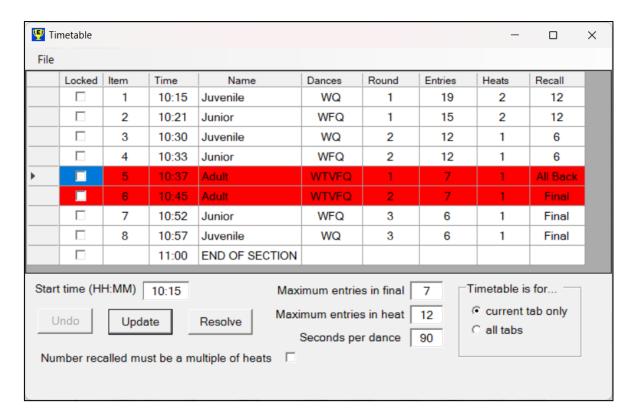

To correct this, click the "Resolve" button.

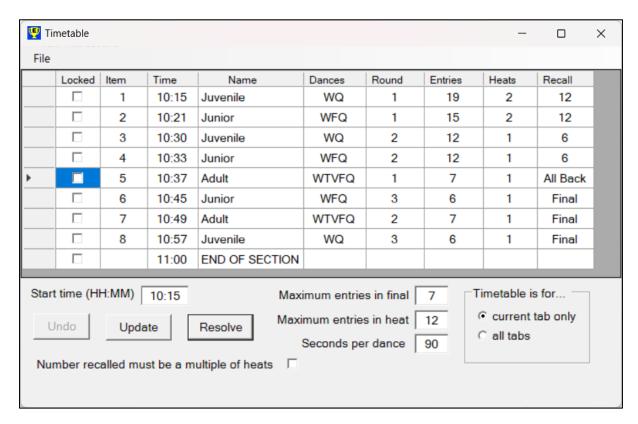

The software has re-arranged the competitions to overcome the conflict.

# **Changing the Dances**

It is sometimes necessary to manually change the dances in a competition. Let us take the following example.

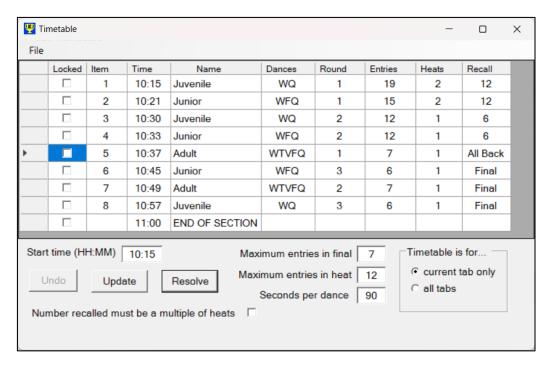

We have created a "warm up" or "all back" round for the "Adult" competition. However, we don't want the extra round to be all five dances, we only want to dance the Waltz and Quickstep. Double-click on the "Dances" box and edit it as required, then click "Update" for the changes to take effect.

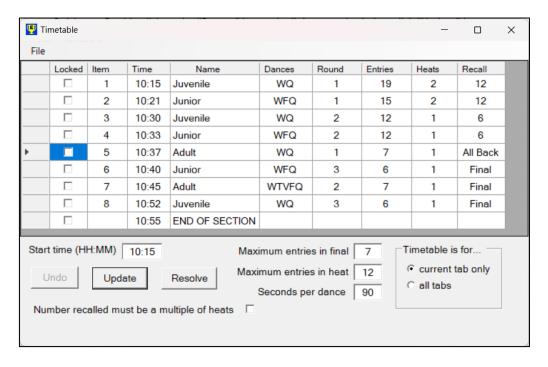

The "all back" round now has the desired dances and the overall time has reduced by 5 minutes.

# **Adding a General Dance**

You can add a "general dance" anywhere in the timetable.

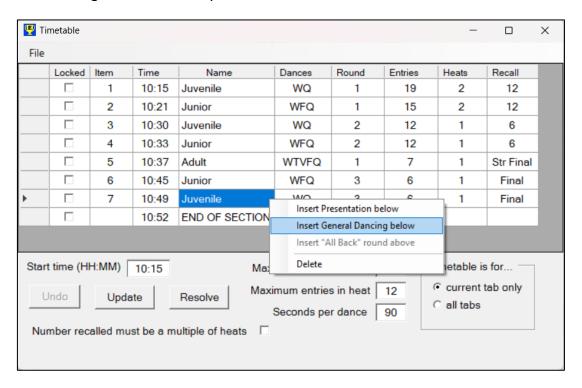

Right-click anywhere on a row immediately above where you want to insert the general dance, and select "Insert General Dancing below".

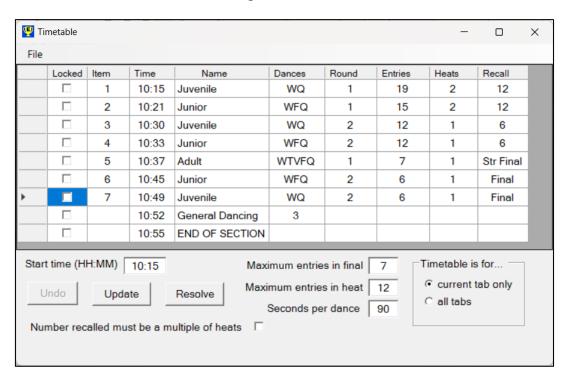

A general dance will be inserted with a default time of 3 minutes. You can edit this time by double-clicking on it and changing it to anything you want. Click "Update" after you have made the change, for it to take effect.

#### **Deleting Timetable Rows**

You can delete any row in the timetable by right-clicking on it and selecting "Delete".

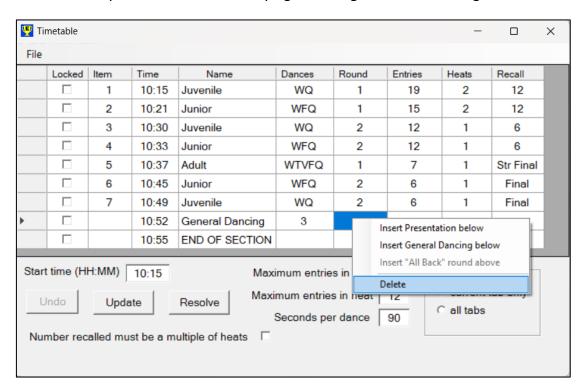

In this example, we are deleting the general dance that we previously added.

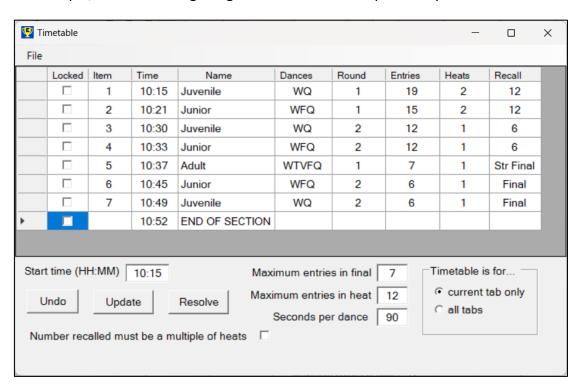

NOTE: Use this command with caution. If you accidentally delete a row, you can bring it back by clicking the "Undo" button, but it will only undo the last deletion, so if you delete several rows, "Undo" will only bring back the last one.

#### **Red and Yellow Conflicts**

The software will indicate by means of colours, if any competitions having common entries, or possibly having common entries, are placed next to each other.

If the competitions definitely have common entries, the rows are coloured red. If the competitions might have common entries, depending on which competitors are recalled, the rows are coloured yellow.

Consider the following example.

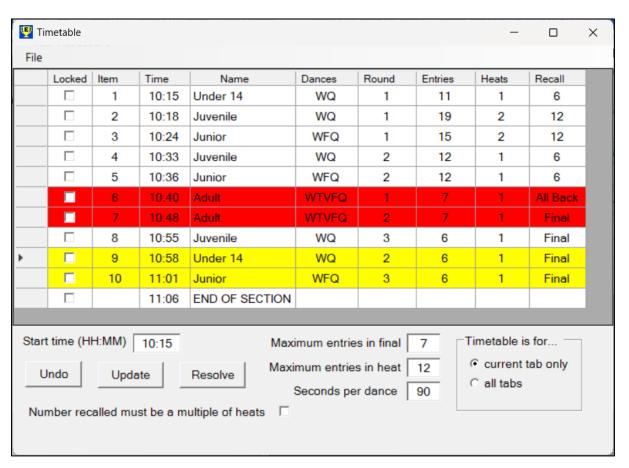

A timetable has been created and manually amended by adding an "all back" round to the "Adult" competition, and by moving the Juvenile final, which results in the Junior final and the Under 14 final next to each other.

The red rows signify that the items 6 and 7 undoubtedly have common entries. The yellow rows signify that items 9 and 10 potentially might have common entries, depending on which competitors are recalled to the final of each.

Clicking "Resolve" results in a timetable with no issues, as the software has re-ordered the competitions to eliminate any conflicts.

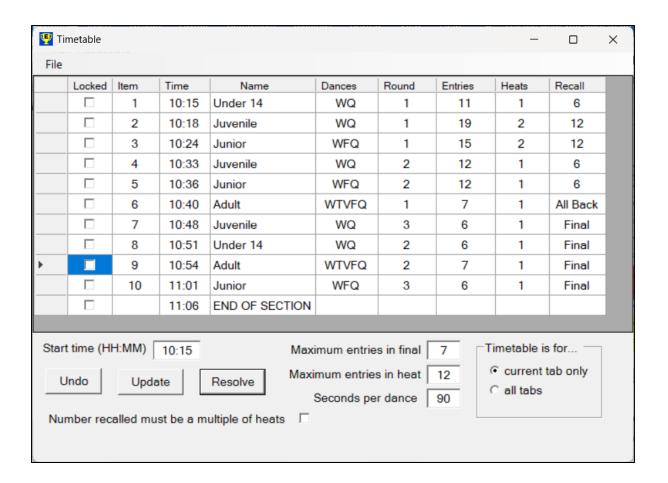

# Wi-Fi Scanner (Ultimate only)

If you use EasyPad you will probably have seen occasional red hearts on the monitor window, caused by interference on the wi-fi network, but you might not have been able to locate the source of the interference, unless it was very obvious, such as a live radio microphone close to the router. However, Easycomp now has a built-in wi-fi scanner to help you see all the wi-fi networks in your locality, and identify those that could be causing problems.

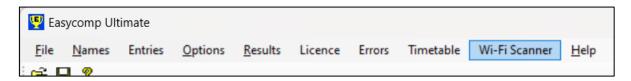

Click on "Wi-Fi Scanner" in the top menu, and the wi-fi scanner application will start, as shown below.

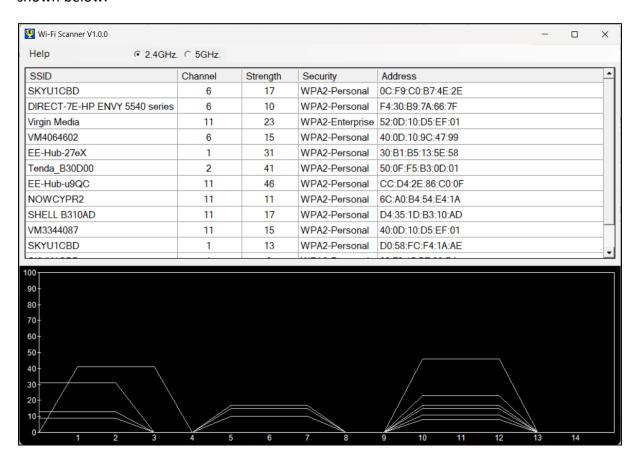

The upper half of the screen lists all the wi-fi networks found, with their details, while the lower half of the screen gives a visual representation of the networks and their transmission channels.

Two bands are available for wi-fi networks, 2.4GHz and 5GHz, and two radio buttons are available at the top of the screen to select the band to be displayed. The image above shows the networks found on the 2.4GHz band, and the image below shows the networks on the 5GHz band. Please note that EasyPad currently only uses the 2.4GHz network.

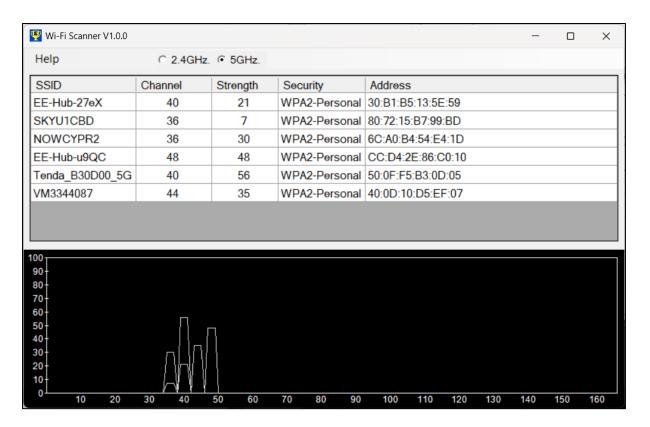

#### Wi-Fi Terminology

The words used when discussing wi-fi can be very confusing for the lay-person, so here is a simple explanation of the most common ones.

- SSID is short for "Service Set Identifier", which simply means the name of the network.
- Band. A band is a range of frequencies that that a device can use to send or receive data. Two bands are commonly used for wi-fi; 2.4GHz and 5GHz. 1GHz is one thousand million cycles per second, and to put that figure into context, FM radio signals are typically around 100 million cycles per second, so wi-fi transmits at a much higher frequency than FM radio. EasyPad devices are currently only able to use the 2.4GHz band, so the 5GHz band is not used at all for our purposes.
- Channel. This refers to the frequency on which the network is transmitting within a band. The 2.4GHz band, which EasyPad uses, consists of 14 channels, numbered 1 to 14. The 5GHz band, which EasyPad does NOT use, uses channels 36 to 165.
- Strength, as the name implies, is a measure of the quality of the signal. The higher the number, the stronger the signal.
- Security. This describes the type of encryption used to protect the data on the network.
- Address, or to give it its full title, MAC Address (media access control address), is a
  unique identifier given to every device capable of transmitting on a network.

# **Using the Scanner**

Search through the list of networks to find the one used by the EasyPad router, in this case, Tenda\_B30D00. If there are lots of different networks shown, it may be difficult to find the one you're looking for, so if that is the case, click the "SSID" box at the top of the column to sort them alphabetically.

When you have found the EasyPad network, click it, and it will be highlighted in yellow, as will its trace on the lower half of the screen.

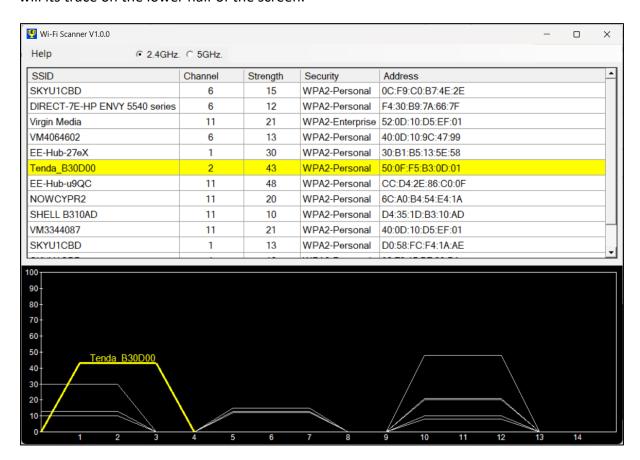

The horizontal axis of the graph shows the channels used by the networks, and the vertical axis shows their strength. The higher the strength, the better the network.

Networks on the same channel co-operate with each other, and as a result, only one network transmits at any one time, so they do not interfere with each other. However, overlapping networks do not co-operate, and they can cause interference with each other.

Although 14 channels are available on the 2.4GHz band, each channel can affect the two channels on either side, so in practice, the only non-overlapping channels available for use are channels 1, 6 and 11.

We can see from the above display that our router is on channel 2, and will therefore be susceptible to interference from the three networks on channel 1, and also from the three on channel 6. From this information, we should decide to move our router to a different channel.

#### Which Channel Should I Use?

As we have seen, if we wish to avoid over-lapping channels, we only have a choice of three; channels 1, 6 and 11. We should use the information given to us by the scanner to choose the quietest channel with the least number of high-strength networks. From the display above, channel 6 would be a good choice, because it has only three low-strength networks. By contrast, channel 11 has five networks, one of which is a very strong one, and channel 1 also has a strong network on it.

# **Changing the Router Channel**

It is a simple procedure to change the router channel, which entails going into the router's control panel and making the desired changes. The following instructions are written for the Tenda AC6 router, which is supplied as standard with all EasyPad kits. If you have bought a different router then you will have to search on-line for instructions, but the procedure is likely to be very similar to the this one.

Connect the router to the computer with an ethernet cable, and make sure the computer is disconnected from any other network, and has no internet connection.

Open an Internet browser and type www.tendawifi.com into the address box.

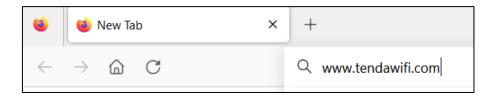

The Tenda AC6 router is available in two, slightly different versions. One version (type A) has 8 LEDs on the front panel, while the other (type B) has 4.

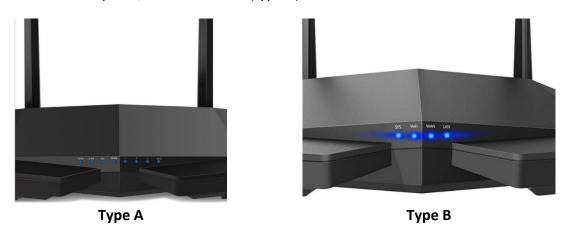

The procedure is slightly different for the two types. Identify your router type and refer to the appropriate section for it.

# Type A

Your browser may open a window, asking for a password, as shown below. The password is the network password for the router, which will be displayed on a sticker on the router

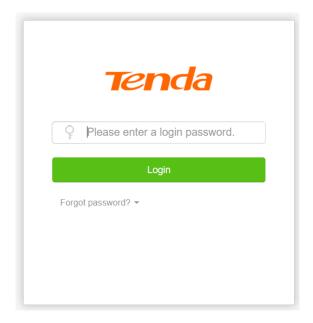

Click on "Wi-Fi Settings" in the left-hand column, then click on "Channel & Bandwidth" in the right-hand section.

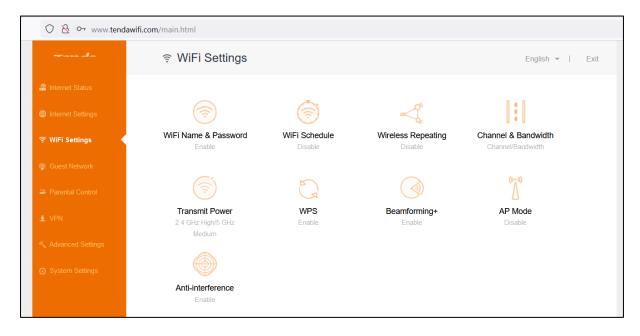

Click the box labelled "Wi-Fi Channel" in the "2.4GHz Network" section (highlighted in red, below). You can ignore all the other settings.

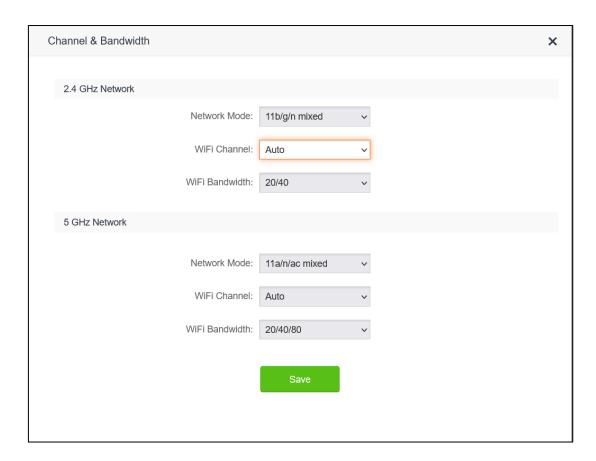

Select the desired channel from the drop-down list. In our example, we will choose channel 6.

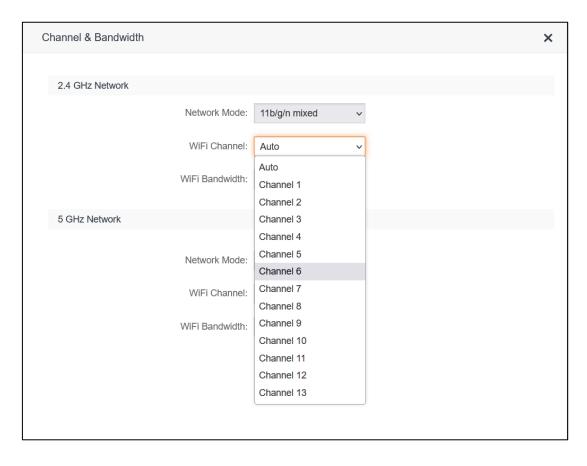

#### Click "Save"

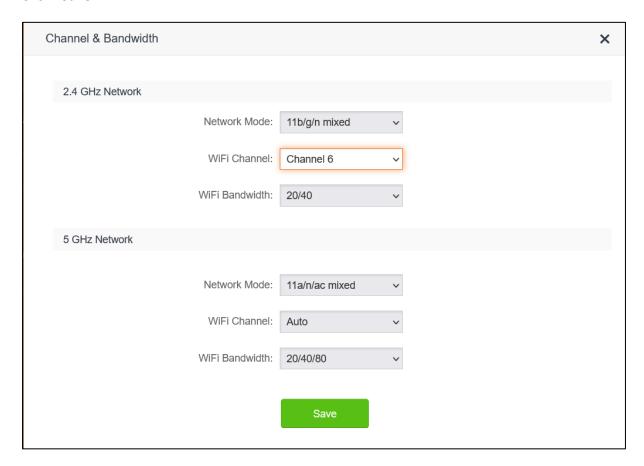

NOTE. It is not recommended to choose the "Auto" setting for two reasons.

- 1. The router may choose an overlapping channel (i.e., not 1, 6 or 11), leading to greater interference.
- 2. The router may decide, mid-competition, to switch channels if it thinks that a quieter one would be better. Doing so would disconnect all your devices for a few minutes, while they re-connect to the new channel, and you would not want that to happen.

It is much better to manually set the channel to avoid these problems.

#### Type B

Your router, by default, does not require a password to log in if you are connected via a cable, although you can set one if you wish to do so. The window shown below will be displayed.

Click on "Wireless Settings" in the left-hand column, and scroll down until the "Wireless Channel" box outlined in red below, is visible. You can ignore all the other settings on this page.

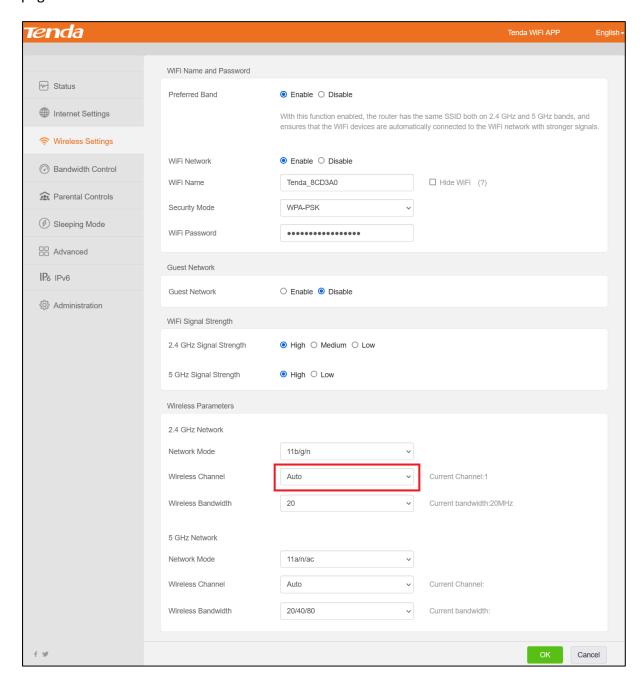

Select the desired channel from the drop-down list. In our example, we will choose channel 6. Click OK.

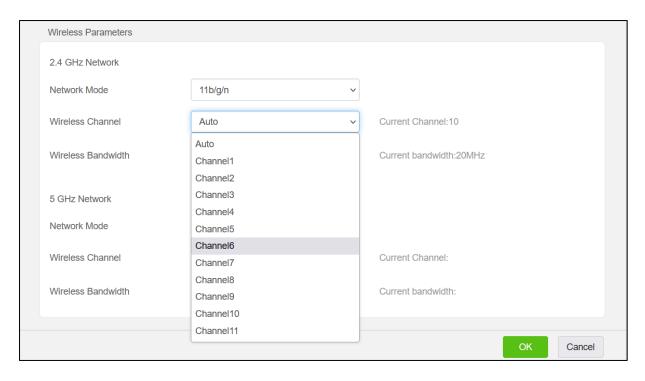

NOTE. It is not recommended to choose the "Auto" setting for two reasons.

- 1. The router may choose an overlapping channel (i.e., not 1, 6 or 11), leading to greater interference.
- 2. The router may decide, mid-competition, to switch channels if it thinks that a quieter one would be better. Doing so would disconnect all your devices for a few minutes, while they re-connect to the new channel, and you would not want that to happen.

It is much better to manually set the channel to avoid these problems.

# **After Changing the Router Channel**

After you have changed the router channel, re-start the wi-fi scanner and you should see that the router is now on its new channel, as shown below.

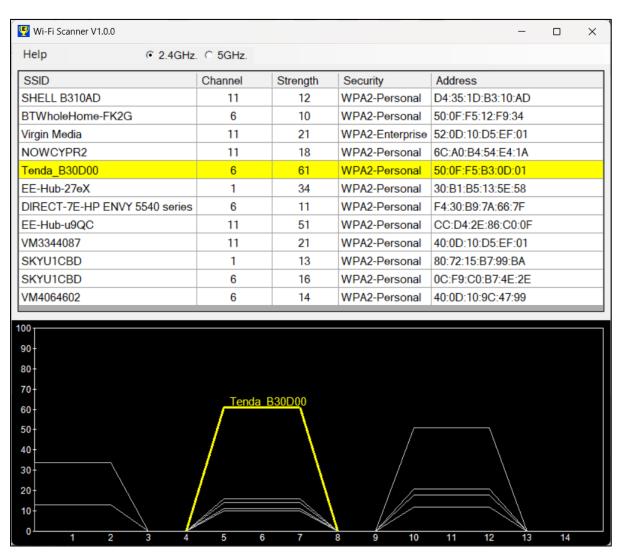

# **EasyPad Features (Ultimate only)**

#### **Monitor**

When doing a recall or final using EasyPad, the EasyPad Monitor screen will be displayed. It shows the judges' letters and names, the amount of charge remaining in the battery, and the strength of the pad's Wi-Fi signal.

In addition, it shows a flashing green heart if the communication between Easycomp and the pad is good, and it also shows in the far right-hand column the number of entries marked by the judge and the time, in seconds, since the pad was connected to Easycomp. All of these things give reassurance that the communication channel between Easycomp and the pads is working and data is being received from the pad.

It also gives visual indications that the last message was sent to the pad and that it was received and acknowledged by the pad.

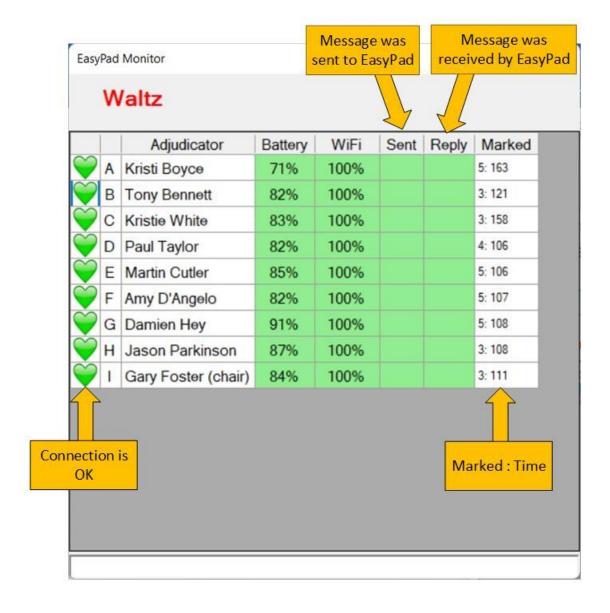

Status data is sent from each pad every second, and this results in the flashing green hearts. If no data has been received from a pad for over two seconds, then the flashing green heart is replaced by a constant red heart, and this is a clear indication that communication with the pad has been lost. In this situation the right-hand column will no longer give updated information, the elapsed time counter will be frozen and the judge will be unable to send their marks.

|   | Adjudicator         | Battery | WiFi | Sent | Reply | Marked |
|---|---------------------|---------|------|------|-------|--------|
| A | Kristi Boyce        | 70%     | 100% |      |       | 5: 219 |
| В | Tony Bennett        | 82%     | 100% |      |       | 3: 177 |
| 0 | Kristie White       | 82%     | 100% |      |       | 3: 202 |
| O | Paul Taylor         | 82%     | 100% |      |       | 4: 162 |
| Ε | Martin Cutler       | 85%     | 100% |      |       | 5: 162 |
| F | Amy D'Angelo        | 81%     | 100% |      |       | 5: 163 |
| G | Damien Hey          | 91%     | 100% |      |       | 5: 164 |
| - | Jason Parkinson     | 86%     | 100% |      |       | 3: 164 |
| ı | Gary Foster (chair) | 83%     | 100% |      |       | 3: 167 |
|   |                     |         |      |      |       |        |

# **EasyPad Tools**

**NOTE**: All the tools in this section require EasyPad software version 3.0 or later to be installed on the judges' pads.

# **Get Judge's Last Message**

It may happen that a judge sends their marks to you, but you erase them by accidentally clicking on the Clear button. This would leave you with an incomplete set of marks and you would be unable to complete the recall or final.

It is possible to recover this situation by right clicking on the judge, and clicking on "Get last message from judge". The judge's pad will re-send its last message and you will have the missing marks.

Hopefully, you will never need to use this facility but it's good to know that it's there if you ever need it.

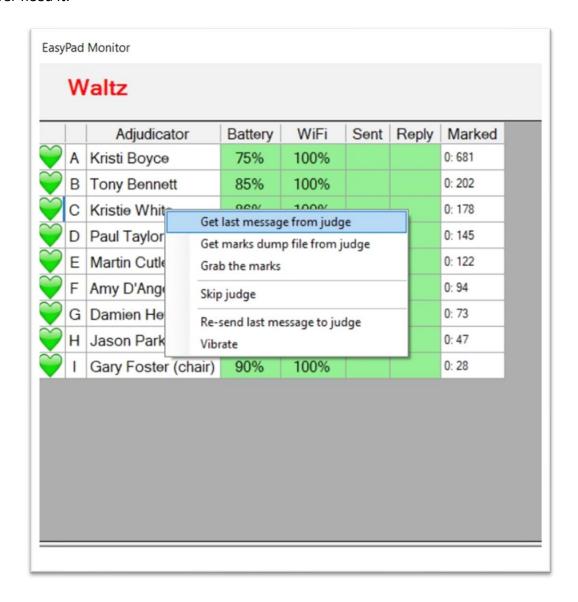

# **Grab Judge's Marks**

If a judge forgets to send the marks at the end of a dance, you can take them directly from the judge's pad without the judge sending them. Right click on the judge's name and click on "Grab the marks". The marks will be received and the judge's status box will turn green.

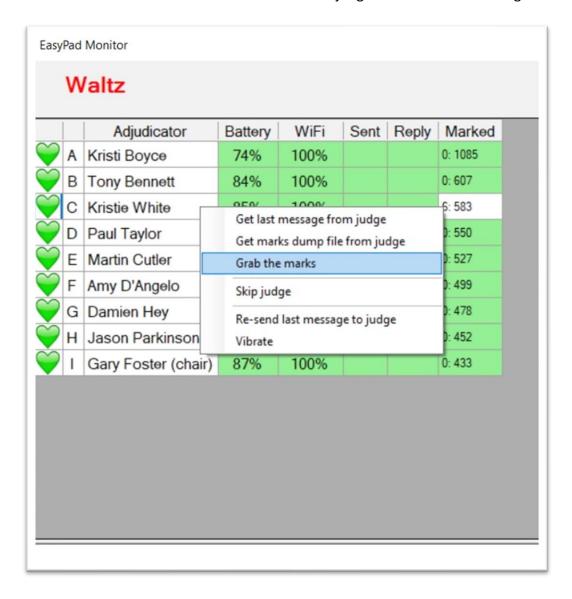

# Skip Judge

If a judge is unable to mark a round, for whatever reason, you can omit them and continue the round without them. Right click on the judge's name and click on "Skip judge". The judge's status box will turn green.

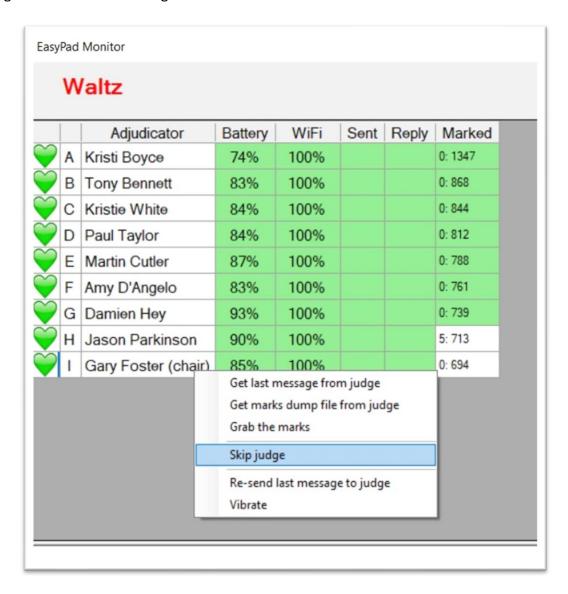

# **Resend Message**

When Easycomp sends the numbers for a dance to the judges' pads, the "Sent" column fills with green boxes as each message is sent. As each message is received by the pads, and acted upon, they send an acknowledgement message back to Easycomp, which gives a visual indication of that by filling the "Reply" column with green boxes as each acknowledgement is received. Two green boxes for each judge mean that the message was both sent and received correctly.

If a judge's pad does not receive and acknowledge the message, the "Reply" box for that judge remains white, and this tells you that the judge does not have the numbers displayed on their pad and therefore cannot judge the dance. It should be said that the chance of this happening is extremely rare, and most scrutineers will never experience it.

|   | Adjudicator         | Battery | WiFi | Sent | Reply | Marked |
|---|---------------------|---------|------|------|-------|--------|
| A | -                   | 70%     | 100% |      |       | 5: 486 |
| 3 | Tony Bennett        | 80%     | 100% |      |       | 3: 444 |
|   | Kristie White       | 82%     | 100% |      |       | 3: 429 |
| ) | Paul Taylor         | 81%     | 100% |      |       | 4: 429 |
| Ξ | Martin Cutler       | 84%     | 100% |      |       | 5: 429 |
| = | Amy D'Angelo        | 80%     | 100% |      |       | 5: 430 |
| 3 | Damien Hey          | 90%     | 100% |      |       | 4: 431 |
| 1 | Jason Parkinson     | 85%     | 100% |      |       | 3: 431 |
| ı | Gary Foster (chair) | 82%     | 100% |      |       | 3: 434 |
|   |                     |         |      |      |       |        |

However, if this situation ever happens, right click on the judge and click on "Re-send last message to judge". The message will be sent again, and hopefully acknowledged this time.

|   | Adjudicator                          | Battery                                                  | WiFi | Sent | Reply | Marked |
|---|--------------------------------------|----------------------------------------------------------|------|------|-------|--------|
| A | Kristi Boyce                         | 70%                                                      | 100% |      |       | 5: 660 |
| В | Tony Bennett                         | 80%                                                      | 100% |      |       | 3: 617 |
| C | Kristie White                        | 81%                                                      | 100% |      |       | 3: 188 |
| 0 | P                                    | Get last message from judge                              |      |      |       | 4: 602 |
| Е | M                                    | Get marks dump file from judge Grab the marks Skip judge |      |      |       | 5: 603 |
| F | Α                                    |                                                          |      |      |       | 5: 603 |
| G | Skip judge                           |                                                          |      |      |       | 4: 605 |
| Н | Re-send last message to judge        |                                                          |      |      |       | 3: 605 |
| ı | Vibrate Gary Foster (cnair) 81% 100% |                                                          |      |      |       | 3: 607 |
|   |                                      |                                                          |      |      |       |        |

# **Vibrate Pad**

Sometimes you may want to attract the attention of a judge, for example when they have forgotten to send their marks. Right click on the judge's name and click on "Vibrate". The judge's pad will vibrate for one second.

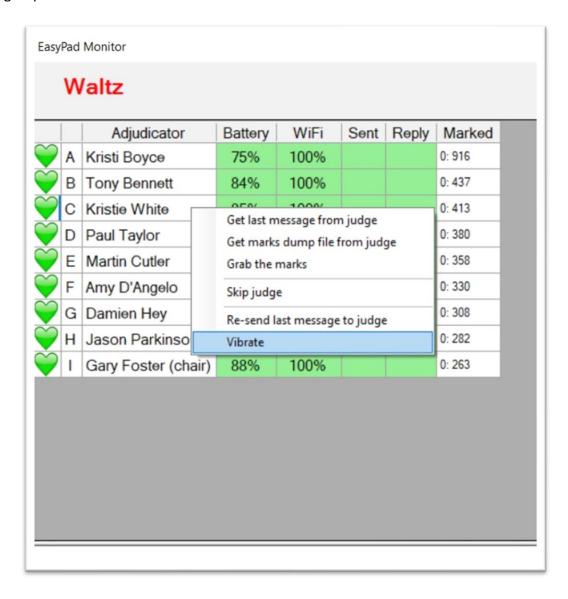

# **EasyHost (Ultimate Only)**

#### **Features**

EasyHost is a paperless system for presenting competition recalls and final results to a compere. It displays the information on a small Android tablet, and the compere can use it to show first-rounds, recalls and final results. The compere can also use it to split a competition into heats, which is a very useful feature when used with EasyPad because the numbers in each heat will be same on the compere's screen as on the judges' pads.

# **Connecting to a Compere**

Connect the compere's tablet to the Easycomp's Wi-Fi network, and make a note of the IP address displayed at the top of the screen. The screen's background is red to indicate that the tablet is not yet connected to Easycomp.

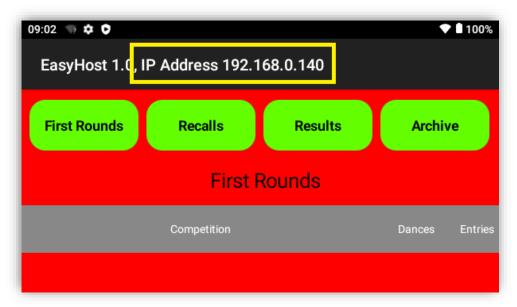

Open the officials' names screen and enter the tablet's IP address in the box, then click the Connect button.

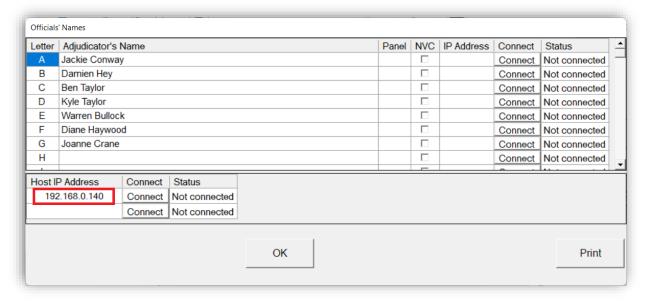

The Connection Status will say "Connected".

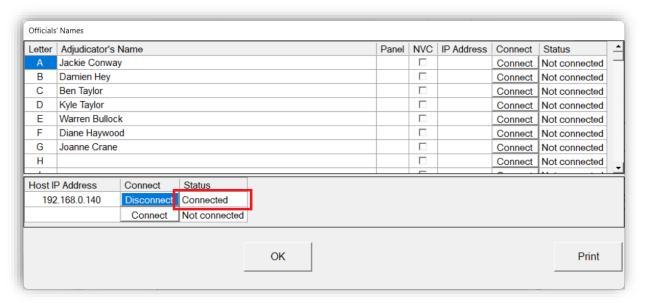

Easycomp's main screen will show a button with the caption "Tab > Host" with a picture of a black microphone above it. These signify that Easycomp is connected to the compere. You can connect up to four comperes at the same time.

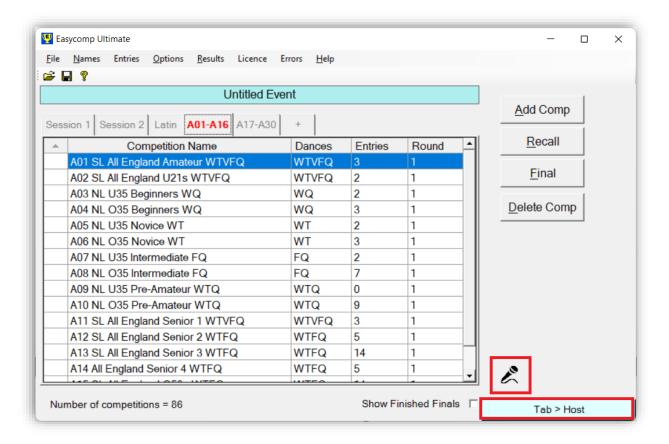

# **Sending Competitions to EasyHost**

Click the button "Tab > Host" (Tab to Host) and all the competitions on the current tab will be sent to the EasyHost tablet. The black microphone will turn green, signifying a successful transfer. If it turns red then the transfer was unsuccessful, so check the Wi-Fi connection again.

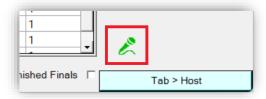

Those competitions which are round 1 will be displayed on EasyHost's First-round screen, and any which are round 2 or above will be shown on EasyHost's Recalls screen.

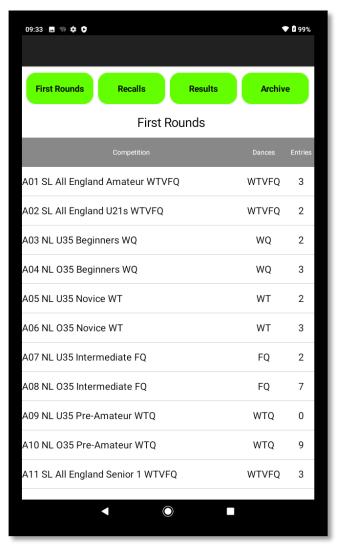

Once the connection has been established, EasyHost's screen will automatically be updated whenever:

- A competition is edited
- A competition's recall or final is done
- A competition is added or deleted

# **EasyScreen (Ultimate Only)**

#### **Features**

EasyScreen is a simple system for displaying recalled numbers on large displays, such as TV screens, projector screens and large LED screens. It displays the information on a small Android tablet which is connected to the large display screen by an HDMI cable. One tablet may connect to several display screens by using a low-cost HDMI video-splitter.

# **Connecting to a Screen**

Connect the EasyScreen tablet to the Easycomp's Wi-Fi network, and make a note of the IP address displayed at the top of the screen. The screen's border is coloured red to indicate that the tablet is not yet connected to Easycomp.

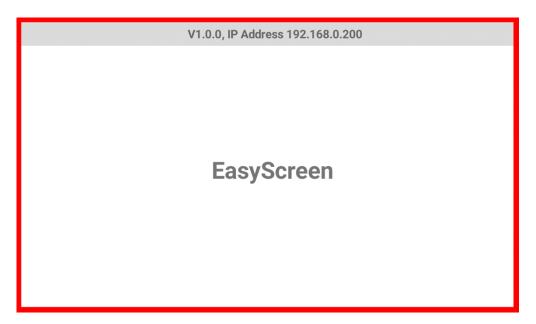

Open the officials' names screen and enter the tablet's IP address in the box, then click the Connect button.

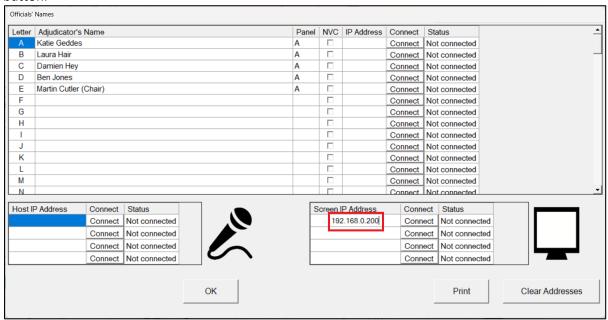

The Connection Status will say "Connected".

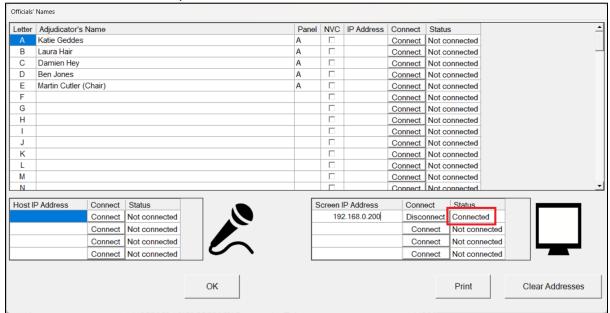

Easycomp's main screen will show a picture of a black screen (highlighted in red below), which signifies that Easycomp is connected to the screen. You can connect up to four screens at the same time.

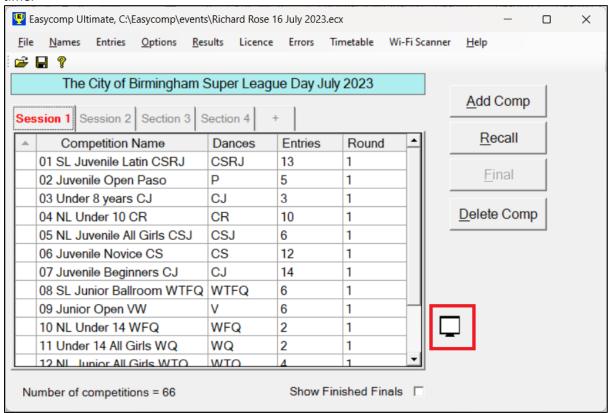

The EasyScreen display's red border has disappeared, together with the EasyScreen version and IP address, signifying that it is now connected to Easycomp, and it shows the name of

the event, as entered into Easycomp's main screen. This text will be displayed whenever EasyScreen has no recalls to show.

The City of Birmingham Super League Day July 2023

# **Showing Recalls**

When a recall has been done, the recalled numbers and heats are automatically sent to EasyScreen. Alternate heats are shaded in white and blue to help readability. The top left-hand corner of the screen shows the number of recalls in its memory. In this case, it only has one recall to display.

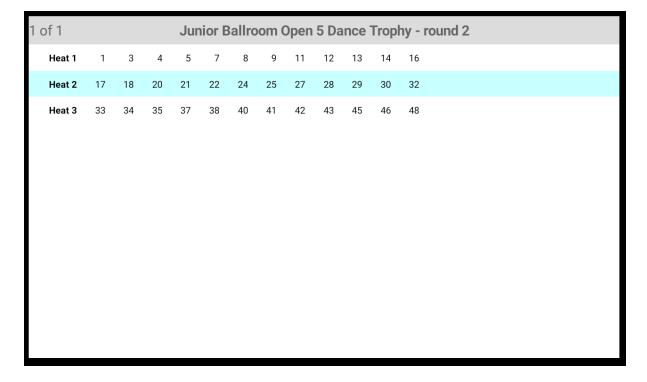

When a second recall is received, it is immediately displayed on the screen, although that can be changed in Easycomp's Options.

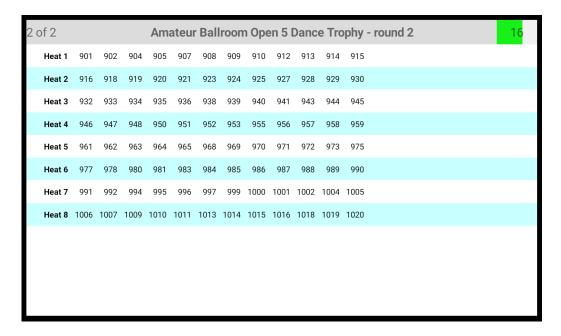

The upper left-hand corner now indicates that there are two recalls in the system, and that it is currently displaying the second of them. The upper right-hand corner shows a green progress bar and countdown timer, indicating the number of seconds remaining before the next recall is shown. The display time for each screen is decided by EasyScreen, depending on the number of heats on the screen, within limits set by the scrutineer in Easycomp (see EasyScreen Display Time).

When the countdown timer reaches zero, the next recall is shown.

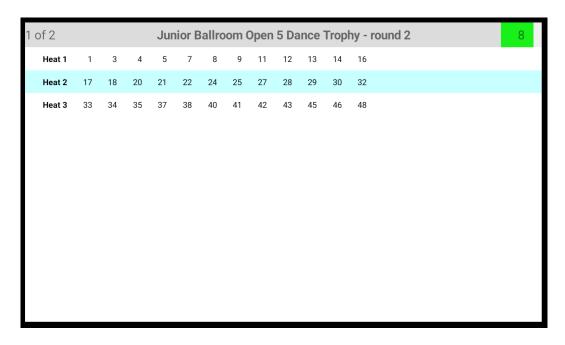

EasyScreen continues to cycle through its recalls in this way.

# **Final Results**

A competition will be displayed throughout its various rounds until its final placings have been calculated, at which time it will be deleted from EasyScreen. Final results cannot be displayed on EasyScreen.

When there are no more recalls left to display, EasyScreen will again display the name of the event, as entered into Easycomp's main screen.

The City of Birmingham Super League Day July 2023

# **Disabling a Recall**

If you wish the recall for a particular competition not to be displayed by EasyScreen, you can easily disable it for that competition whilst keeping it enabled for all the rest. Simply start the recall as normal, and un-tick the box labelled "Send to EasyScreen".

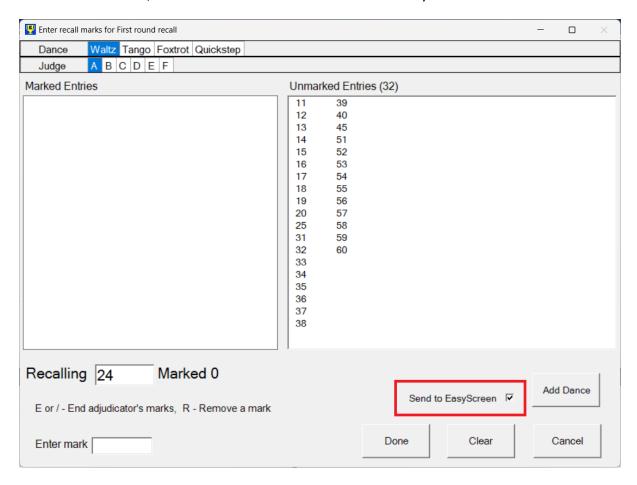

Easycomp will remember that the competition shouldn't send recalls to EasyScreen, so the next time you do a recall on that competition, the box will be un-ticked automatically.

# **Manually Updating Screens**

When Easycomp calculates a recall it automatically sends that recall to all connected EasyScreen devices. However, it is possible that one or more devices fail to receive the recall, possibly because of wi-fi issues, or because the device was switched off at the time.

It is possible to re-send all recalls to all connected devices. To do this, right-click on any of the EasyScreen icons on the main Easycomp screen, and click on "Update EasyScreen". All connected EasyScreen devices will be updated with the latest recalls available.

Note: It does not matter which icon you click on. All connected devices will be updated whichever icon you use.

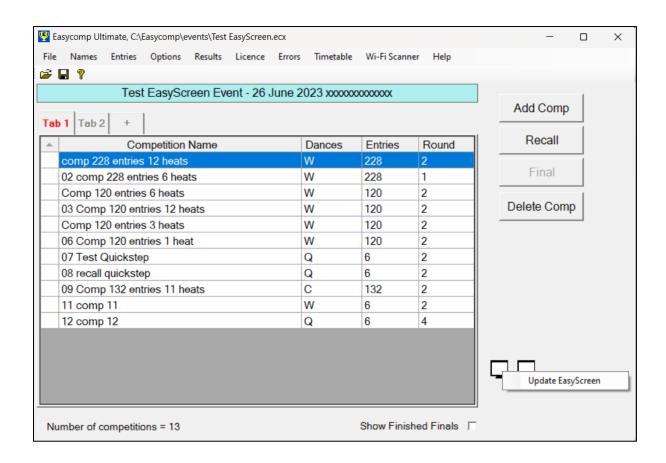

# Frequently Asked Questions (FAQs)

I want to upload the results from yesterday's comp to the website, but when I go into "Results", "Upload" it won't let me open the folder where my results are stored. Why?

You must first open the Event by using File, Open Event... and select your event from the list. Then when you go to "Results", "Upload" you will see all your results. This is intentional behaviour to prevent users from uploading the results of Freestyle comps to the website. By forcing the user to open the event first, Easycomp can check if the event was a Freestyle one, and if so, it will prevent the upload.

When I was printing a results sheet, my printer had a paper jam / ran out of toner / chewed up the paper / had coffee spilled over it etc. Is there any way to print another copy or do I have to enter all the marks again?

There is no need to enter all the marks again. Easycomp saves all the results sheets so that you print them again if you want to. Simply go to Results, View, double-click on the result sheet that you want and print it again from Acrobat Reader.

#### My disk drive is getting full of old events and results. How can I get rid of them?

Go to File, Delete Event, and select the events that you no longer want. Easycomp will delete the event file, results folder and all its PDF result files.

# I am running Windows 10/11 and Easycomp doesn't automatically print recall and final sheets. Why?

Windows 10 contains a new type of Internet Explorer browser, called Microsoft Edge, which also has the ability to open and display PDF files. Unfortunately, it makes this the default application to open PDF files, instead of Acrobat Reader which Easycomp needs. So, when Easycomp tries to open and print a recall sheet, it is Microsoft Edge that takes the task instead of Adobe Acrobat, and Microsoft Edge does not understand the commands given to it by Easycomp, so it does not print the file. The solution is to change the default application associated with PDF files from Microsoft Edge to Adobe Acrobat. Type "change default app to open pdf" into your Internet search engine to find out how to do this.

#### **Errors**

If Easycomp encounters an error it stores the details of the error in a log file, which is very useful when trying to diagnose what went wrong. You can see the contents of the error log if you click on Errors on the main screen's menu bar.

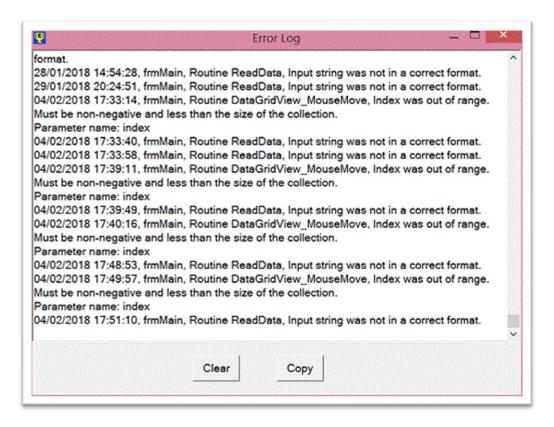

The information displayed might not mean very much to you, but it is very useful to the program's developers. If you suspect that you have found a bug, click the Copy button, then paste the contents of the error log into a text file which you should email to info@easycompsoftware.com.

Clicking the Clear button will permanently delete the contents of the error log.

#### **Contact Details**

If you have any questions about Easycomp, or if you have suggestions for improvements, if you want to report a suspected bug, or you just want to tell us what you think of Easycomp (good or bad), please get in touch with us at <a href="mailto:info@easycompsoftware.com">info@easycompsoftware.com</a>. We're always glad to hear from you, and we always reply to all emails.

# Index

| 10 dance type competitions                  | 24     |
|---------------------------------------------|--------|
| Add a Dance                                 | 47     |
| Add a Dance (Final)                         | 59     |
| Add New Entries                             | 47     |
| ADFP Recalls                                |        |
| Adjudicators' Names                         | 20     |
| Adjudicators' Names, Printing               | 21     |
| Adjudicators, Panels of                     | 41, 54 |
| Advanced Features                           | 117    |
| Auto-Accept Error Messages                  | 91     |
| Automatically Detect Ten Dance Competitions | 89     |
| Byes                                        | 29     |
| Certificate, Results                        | 123    |
| Certificates, Entry                         | 120    |
| Change User Name                            | 114    |
| Competition Summary Screen                  | 30     |
| Competition, Copy                           | 19     |
| Competition, Cut                            | 19     |
| Competition, Delete                         | 73     |
| Competition, Paste                          | 19     |
| Competitions                                | 23     |
| Competitions, Qualifier                     | 117    |
| Competitions, Ten Dance                     | 74     |
| Competitors' Names                          | 87     |
| Competitors' Numbers                        | 39     |
| Contact Details                             | 182    |
| Copies, Printout                            | 84, 85 |
| Copy a Competition                          | 19     |
| Cut a Competition                           | 19     |
| Dance, Add                                  | 47     |
| Dance, Add (Final)                          | 59     |
| Dances, Final Round                         | 23     |
| De-Activate Licence                         | 115    |
| Decision, User                              | 48     |
| Delete a Competition                        | 73     |
| Delete an Event                             | 113    |
| Deleting Entries                            | 26, 27 |
| Demonstration Mode                          | 16     |
| Disabling a Recall, EasyScreen              | 179    |
| Easycomp Serial Number                      | 16     |
| EasyHost (Ultimate Only)                    |        |
| EasyHost Features                           |        |
| EasyHost, Connecting to a Compere           |        |
| EasyHost, Sending Competitions to           |        |
| EasyPad Disqualifications                   | 94     |
| EasyPad Features                            | 163    |

| EasyPad Finals                        | 65       |
|---------------------------------------|----------|
| EasyPad Options                       | 95, 97   |
| EasyPad Recalls                       | 52       |
| EasyPad Tools                         | 165      |
| EasyPad, Vibrate                      | 170      |
| EasyScreen                            | 174      |
| EasyScreen (Ultimate Only)            | 175      |
| EasyScreen Features                   | 174      |
| EasyScreen, Connecting to a Screen    | 174      |
| EasyScreen, Disabling a Recall        | 179      |
| EasyScreen, Display Colours           | 103      |
| EasyScreen, Display Font Size         | 104      |
| EasyScreen, Enable / Disable Adverts  | 99       |
| EasyScreen, Final Results             | 178      |
| EasyScreen, Manually Updating Screens | 179      |
| EasyScreen, Numbers Orientation       | 102, 103 |
| EasyScreen, Showing Recalls           | 176      |
| EasyScreen, Time Between Adverts      | 99, 100  |
| EasyThings Options                    | 92       |
| Enter Final Marks                     | 56       |
| Enter Recall Marks                    | 43       |
| Entries, Deleting                     | 26, 27   |
| Entries, Pasting                      | 26       |
| Entry Certificates                    | 86, 120  |
| Entry Reports                         | 120      |
| Entry, Withdrawing                    | 32       |
| Error Messages, Auto-Accept           | 91       |
| Error Messages, High Visibility       | 90       |
| Errors                                | 182      |
| Event Type                            | 17       |
| Event, Delete                         | 113      |
| Event, Freestyle                      |          |
| Event, Importing                      |          |
| Event, Opening                        |          |
| Event, Street                         |          |
| Export Results                        |          |
| FAQ (Frequently Asked Questions)      |          |
| Final Dances                          |          |
| Final Marks, Enter                    |          |
| Final Results                         |          |
| Final Results, EasyScreen             |          |
| Final, Add a Number                   |          |
| Final, Delete a Number                |          |
| Final, How to do                      |          |
| Final, Redo                           |          |
| Final, Undo                           |          |
| Finals                                | 54       |

| Finals Using EasyPad              | 65         |
|-----------------------------------|------------|
| Finals, Undo and Redo             | 63         |
| First Rounds, Freestyle           | 93, 95, 96 |
| Freestyle Event                   | 17         |
| Freestyle First Rounds            | 93, 95, 96 |
| Freestyle Lives                   | 66         |
| Frequently Asked Questions (FAQs) | 181        |
| Get Judge's Last Message          | 165        |
| Grab Judge's Marks                | 166        |
| Heats                             | 80         |
| High Visibility Error Messages    | 90         |
| How to do a Final                 | 54         |
| How to do a Recall                | 41         |
| Importing an Event                | 125        |
| Judge, Get Last Message           | 165        |
| Judge, Skip                       | 167        |
| Judge's Marks, Grab               | 166        |
| Judges' Marking Sheets            | 118        |
| Licence                           | 114        |
| Licence Number                    | 16         |
| Licence, De-Activate              | 115        |
| Licence, Renew                    | 115        |
| Lives Lost                        | 66         |
| Lives Lost Report                 |            |
| Lose a life (Freestyle)           | 131        |
| Main Screen                       | 18         |
| Manual Entry, Unique Numbers      |            |
| Margins, Results Certificate      |            |
| Marking Sheets                    |            |
| Marks, Enter                      |            |
| Message, Resend                   |            |
| Names, Adjudicators               | •          |
| Names, Competitors                | •          |
| New Entries, Add                  |            |
| Non-Unique Numbers                | • •        |
| Number to recall                  |            |
| Numbers, Competitors'             |            |
| Numbers, Non-Unique               | • •        |
| Numbers, Unique                   |            |
| Numbers, Unique and Non-Unique    |            |
| Opening an Event                  |            |
| Options                           |            |
| Options, EasyPad                  | •          |
| Options, EasyThings               |            |
| Other Dances (non-core)           |            |
| Panels of Adjudicators            | •          |
| Paper, Saving                     | 83         |

| Paste a Competition                          | 19      |
|----------------------------------------------|---------|
| Pasting Entries                              | 26      |
| Preview Results                              | 79      |
| Printing Adjudicators' Names                 | 21      |
| Printout Copies                              | 84, 85  |
| Printout, Recall                             | 48      |
| Qualifier Competitions                       | 117     |
| Ranking Reports                              | 82, 119 |
| Recall Printout                              | 48      |
| Recall, Can't Bring Back Required Number     | 48      |
| Recall, How to do                            | 41      |
| Recall, Redo                                 | 19      |
| Recall, Undo                                 | 19      |
| Recalls                                      | 41      |
| Recalls (EasyPad), Add a Number              | 52      |
| Recalls (EasyPad), Delete a Number           | 53      |
| Recalls Using EasyPad                        | 52      |
| Recalls, "All Back"                          | 46      |
| Recalls, ADFP                                | 90      |
| Recalls, Showing on EasyScreen               | 176     |
| Recalls, Undo and Redo                       | 50      |
| Redo Final                                   | 19      |
| Redo Recall                                  | 19      |
| Renew Licence                                |         |
| Repechage                                    | 69      |
| Reports, Entry                               |         |
| Reports, Ranking                             |         |
| Resend Message                               |         |
| Results                                      |         |
| Results Certificate                          |         |
| Results, Certificate Margins                 |         |
| Results, Export                              |         |
| Results, Final                               |         |
| Results, Preview                             |         |
| Results, Upload Options                      |         |
| Results, Uploading                           |         |
| Results, Viewing                             |         |
| Router Connect Timeout                       |         |
| Saving Paper                                 |         |
| Serial Number, Easycomp                      |         |
| Skip Judge                                   |         |
| Street Event                                 |         |
| Ten Dance Competitions                       |         |
| Ten Dance Competitions, Automatically Detect |         |
| Ten Dance, Withdrawing Entries               |         |
| Timeout, Router Connect                      |         |
| Timetable Generator                          | 134     |

| Timetable Generator, Adding a General Dance      | 149          |
|--------------------------------------------------|--------------|
| Timetable Generator, Adding a Presentation       | 142          |
| Timetable Generator, Adding an "All Back" Round  | 146          |
| Timetable Generator, Change the Start Time       | 137          |
| Timetable Generator, Change Time Per Dance       | 141          |
| Timetable Generator, Changing Final Size         | 145          |
| Timetable Generator, Changing Heat Size          | 143          |
| Timetable Generator, Changing the Dances         | 148          |
| Timetable Generator, Deleting Timetable Rows     | 150          |
| Timetable Generator, Manually Move Competitions  | 138          |
| Timetable Generator, Print Timetable             |              |
| Timetable Generator, Red and Yellow Conflicts    | 151          |
| Timetable Generator, Save as PDF                 | 135          |
| Undo and Redo Finals                             | 63           |
| Undo and Redo Recalls                            | 50           |
| Undo Final                                       | 19           |
| Undo Recall                                      | 19           |
| Unique and Non-Unique Numbers                    | 87           |
| Unique Numbers                                   | 87, 120, 123 |
| Unique Numbers, Manual Entry                     | 34           |
| Uploading Results                                | 106          |
| User Decision                                    | 48           |
| User Name, Change                                | 114          |
| Vibrate EasyPad                                  | 170          |
| Viewing Stored Results                           | 105          |
| Wi-Fi Scanner                                    | 153          |
| Wi-Fi Scanner, After Changing the Router Channel | 162          |
| Wi-Fi Scanner, Changing the Router Channel       | 156          |
| Wi-Fi Scanner, Using the Scanner                 | 155          |
| Wi-Fi Scanner, Which Channel Should I Use?       | 156          |
| Wi-Fi Terminology                                |              |
| Withdrawing Entries                              |              |
| Withdrawing Entries (Ten Dance)                  |              |